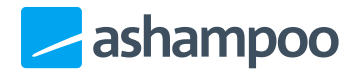

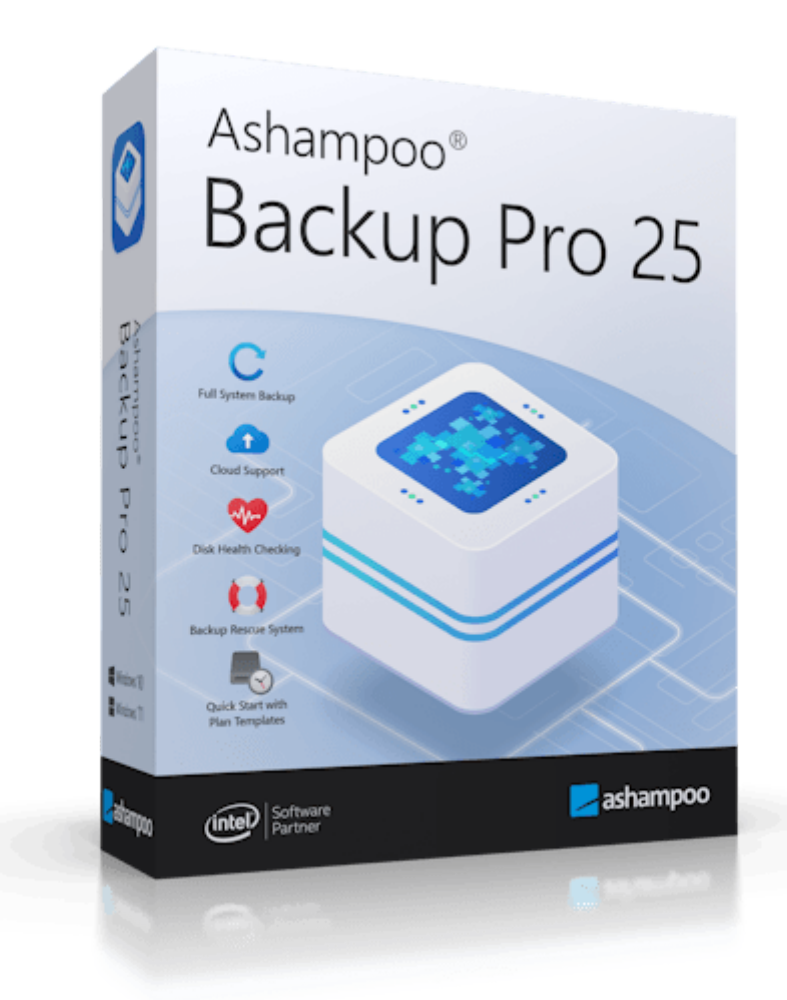

# Handbuch

# [1. Übersicht](#page-3-0)

1.1 Navigation

### 2. Backup-Pläne

- [2.1 Aktionen](#page-6-0)
- [2.2 Detailansicht](#page-7-0)

# 3. Backup erstellen

- [3.1 Backup-Plan erstellen](#page-9-0)
	- 3.1.1 Computer / Laufwerk sichern
	- [3.1.2 Dateien / Ordner](#page-21-0) sichern
- 3.2 Backup starten
- 4. Backup wiederherstellen
- [4.1 Computer / Laufwerk](#page-35-0) wiederherstellen
- [4.2 Dateien / Ordner](#page-38-0) wiederherstellen
- [4.3 Anwendungsdaten](#page-41-0) wiederherstellen
- 5. Backup einsehen
	- [5.1 Dateien einsehen](#page-46-0)
- [6. Berichte](#page-48-0)
- 7. Backup & Herunterfahren
- 8. Festplatten überprüfen
- 9. Rettungs-System
- 10. Einstellungen

# <span id="page-3-0"></span>1. Übersicht

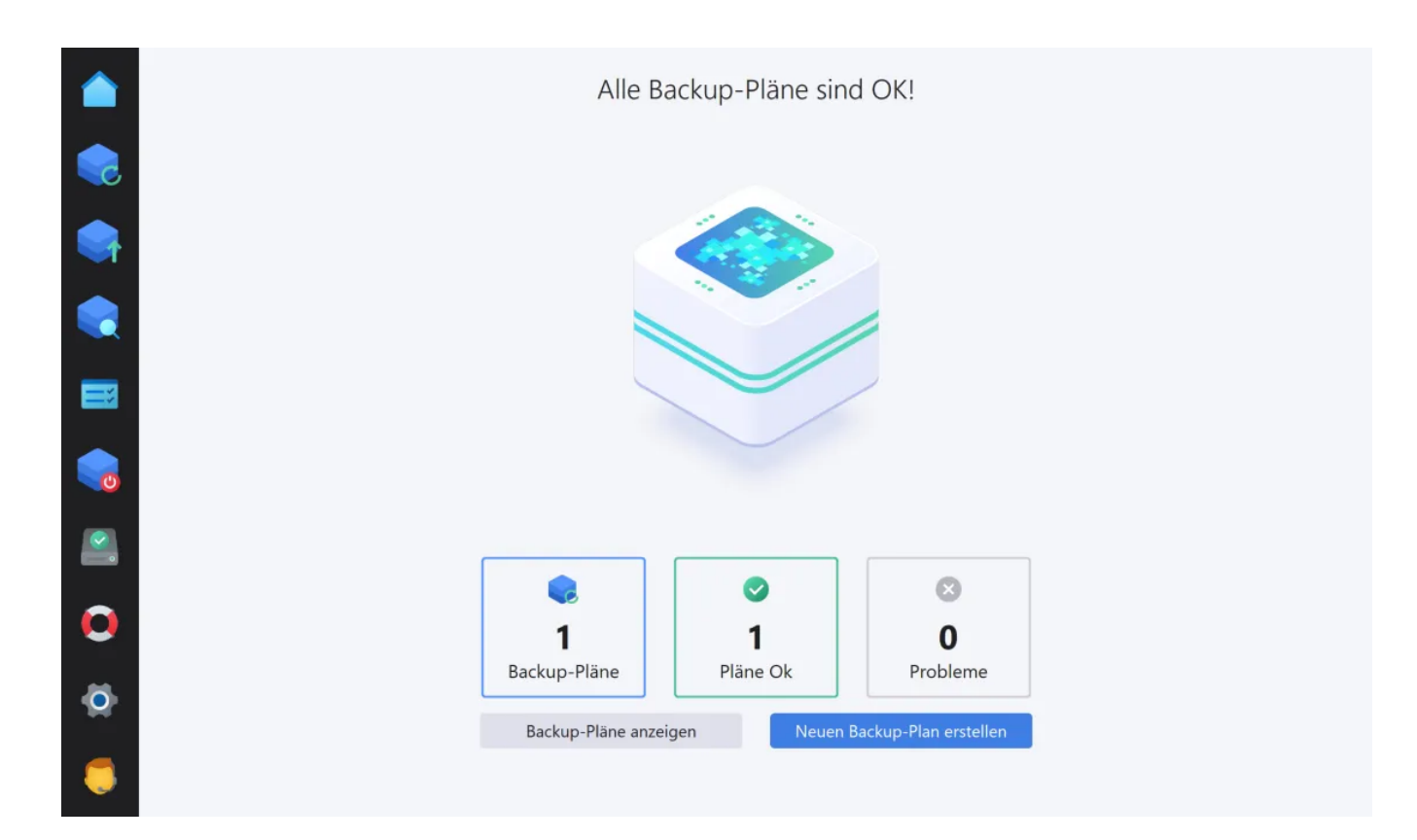

Nach dem Programmstart gelangst du auf die Übersichtsseite, wo dir der aktuelle Programmstatus mit einer Zusammenfassung für die vorhandenen Pläne angezeigt wird. Klicke auf die einzelnen Bereiche der Zusammenfassung, um direkt zur [Backup-Plan-](#page-5-0)[Verwaltung](#page-5-0) zu gelangen. Alternativ kannst du dafür auch die entsprechende Schaltfläche verwenden oder direkt einen neuen Plan erstellen.

# <span id="page-3-1"></span>1.1 Navigation

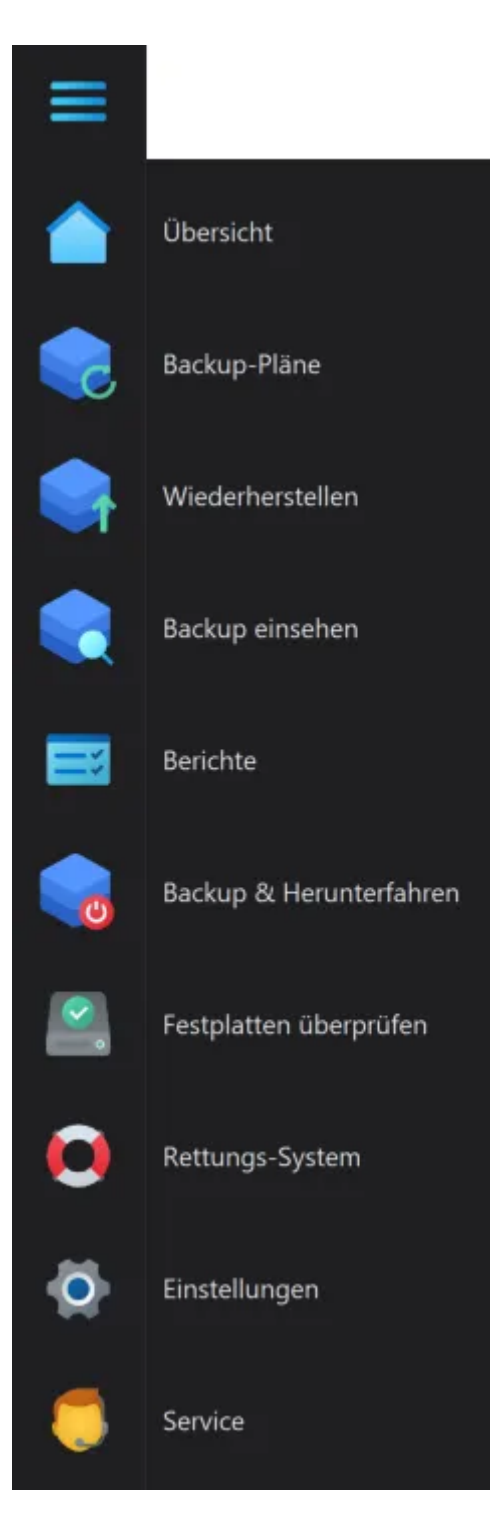

Bewege den Mauszeiger auf eines der Symbole in der Navigationsleiste, um die Leiste auszuklappen. Verwende die Schaltfläche oben links, um die Navigationsleiste dauerhaft ausgeklappt/eingeklappt anzuzeigen. Klicke auf den jeweiligen Eintrag, um zum entsprechenden Programmbereich zu gelangen. Über die Navigationsleiste kannst du außerdem jederzeit aus einem aktuellen Prozess, z.B. der Erstellung eines Backup-Plans, zurück an den Anfang oder zu einem anderen Programmpunkt springen.

## Übersicht

Dies ist die Programmstartseite mit Statusinformationen sowie dem Schnellzugriff auf zuletzt durchgeführte Sicherungen.

## Backup-Pläne

Hier gelangst du zur [Backup-Plan-Verwaltung.](#page-5-0)

### Wiederherstellen

Bereits durchgeführte Sicherungen kannst du hier wiederherstellen.

#### Backup einsehen

Hier kannst du einzelne Dateien aus einem Backup öffnen, ohne das Backup wiederherstellen zu müssen.

Berichte Detailinformationen zu bereits durchgeführten Sicherungen findest du hier.

### Festplatten überprüfen

Prüft den Gesundheitszustand deiner Laufwerke und repariert kleinere Fehler.

### Rettungs-System

Über diese Programmseite kannst du eine Disc oder ein USB-Medium erzeugen, mit dessen Hilfe du deinen Computer im Fehlerfall starten und eine frühere Datensicherung wiederherstellen können.

# Einstellungen: Sprache ändern

Wähle hier die gewünschte Programmsprache aus.

### Einstellungen: Online Anmeldedaten

Trage hier deine Ashampoo Zugangsdaten ein, um dir Backup-Berichte bei Bedarf per E-Mail zusenden zu lassen. Dabei wird die E-Mail-Adresse verwendet, die du mit deinem Ashampoo Konto verknüpft hast.

#### Einstellungen: Automatisches Pausieren

Aktiviere diese Option, um Sicherungsvorgänge automatisch zu pausieren, wenn dein Computer mehr Rechenleistung benötigt.

## Einstellungen: Service-Einstellungen

Hier kannst du Benachrichtigungen für Programm-Updates, Softwareempfehlungen usw. individuell aktivieren oder deaktivieren.

### Service

Hier kannst du deinen Lizenzstatus prüfen, nach Programmupdates suchen, Ashampoo kontaktieren und aktuelle Ashampoo-Angebote anzeigen lassen.

# <span id="page-5-0"></span>2. Backup-Pläne

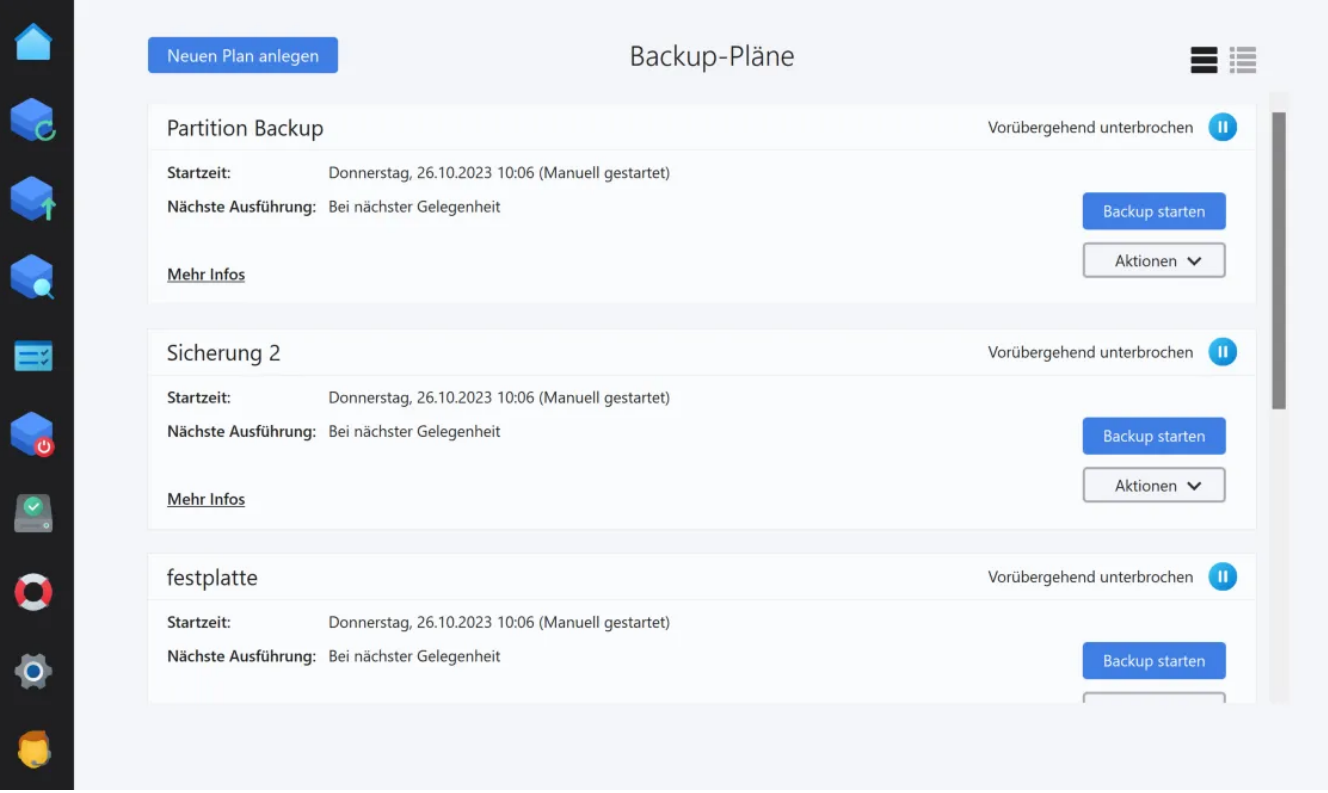

In diesem Bereich werden bereits vorhandene Pläne samt Status aufgelistet. Über die beiden oberen rechten Schaltflächen kannst du zwischen Normal- und Kompaktansicht umschalten.

Die Kompaktansicht eignet sich immer dann, wenn du besonders viele Backup-Pläne eingerichtet hast und diese platzsparender auflisten möchtest.

<span id="page-6-0"></span>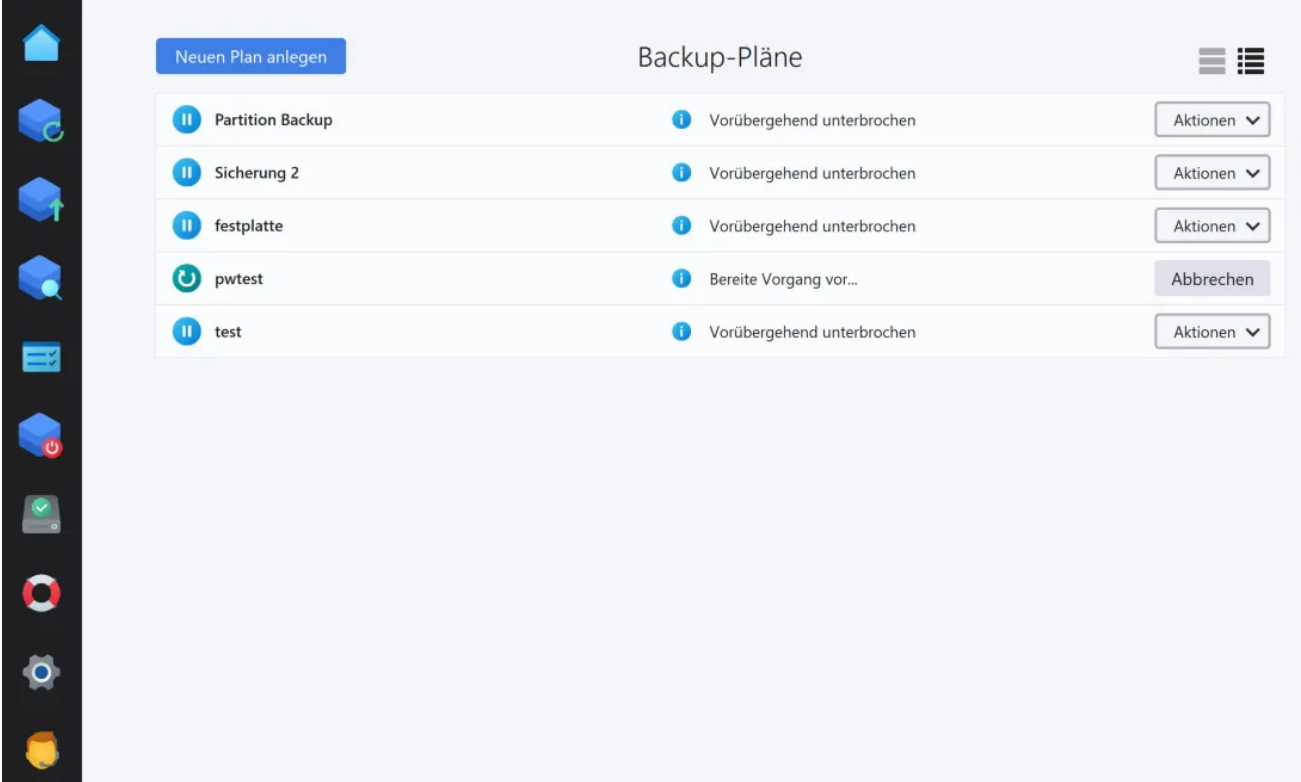

# 2.1 Aktionen

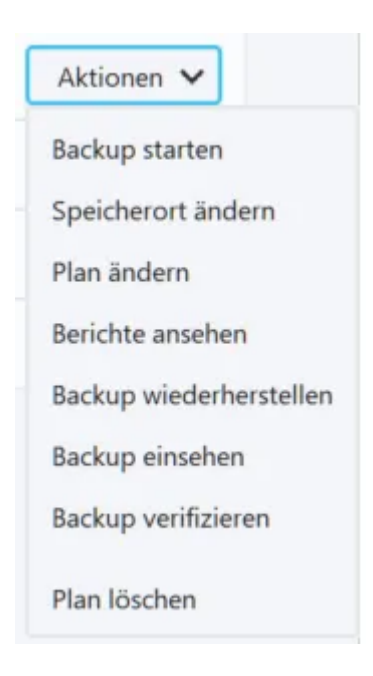

## Speicherort ändern

Ermöglicht dir, einen anderen Speicherort für Backups, die mit dem betroffenen Backup-Plan erstellt werden, auszuwählen. Das neue Verzeichnis muss dabei entweder bereits Backups enthalten oder leer sein.

Plan ändern Ermöglicht das nachträgliche Ändern eines vorhandenen Backup-Plans.

#### Berichte ansehen

Zeigt eine Liste der verfügbaren Berichte zu dem ausgewählten Plan an. Weitere Details findest du [hier.](#page-48-0)

#### Backup wiederherstellen

Stellt eine oder alle Dateien eines Backups wieder her. Mehr dazu [hier.](#page-31-1)

#### Backup einsehen

Ermöglicht das Anzeigen von gesicherten Dateien, ohne die Sicherung wiederherstellen zu müssen.

#### Backup verifizieren

Prüft die vorhandenen Backups für diesen Plan auf Fehler und bietet die Möglichkeit, diese zu reparieren.

<span id="page-7-0"></span>Plan löschen Entfernt den Backup-Plan.

# 2.2 Detailansicht

Je nach Ansicht klicke entweder auf "Mehr Infos" oder das Info-Symbol, um zur Detailansicht für einen Plan zu gelangen. Auch hier hast du Zugriff auf die verfügbaren [Aktionen](#page-6-0) und kannst den Plan jederzeit starten.

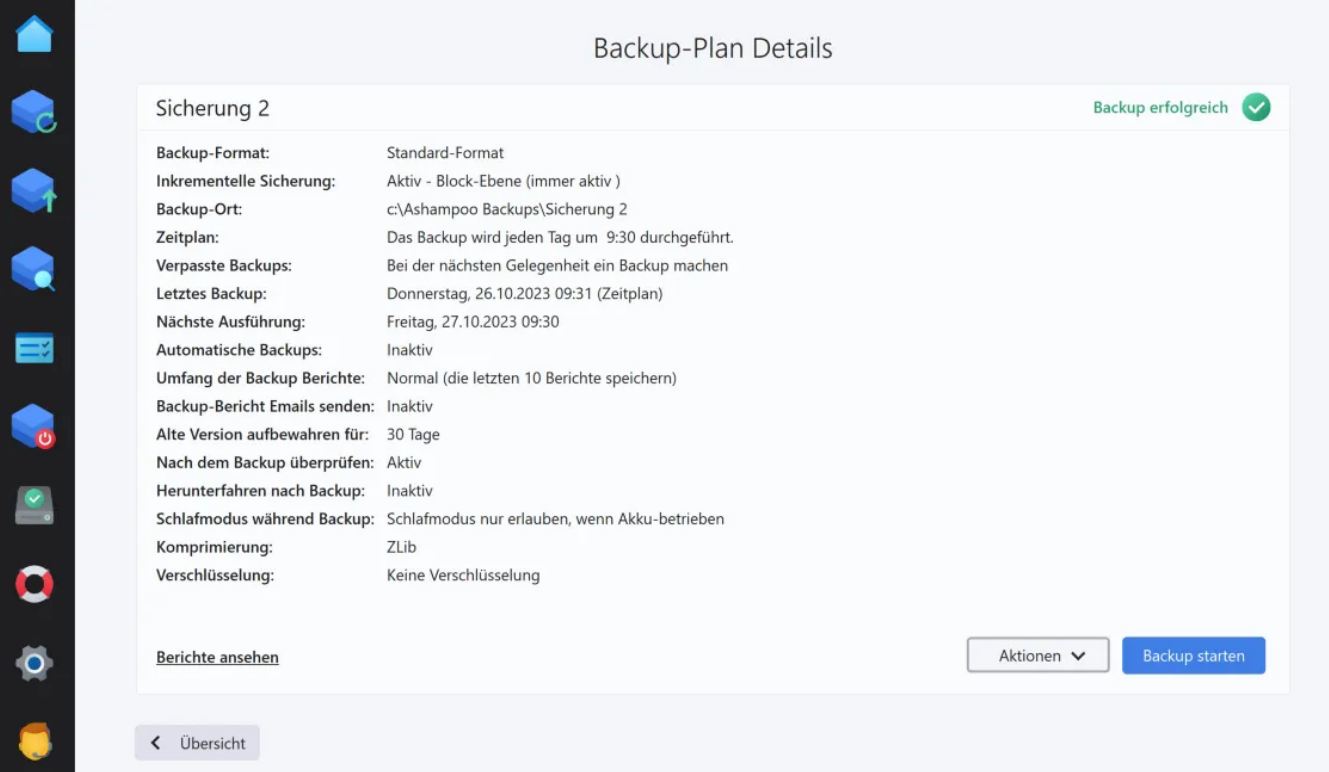

# <span id="page-8-0"></span>3. Backup erstellen

Sämtliche Backups werden mit Hilfe von Backup-Plänen erstellt. Ein Backup-Plan enthält alle Informationen, die für das Sichern deiner Daten erforderlich sind, wie den Datenumfang und die Häufigkeit der Sicherungen. Die Sicherungen können automatisch zu einem festgelegten Zeitpunkt erfolgen oder manuell auf Knopfdruck ausgeführt werden. Automatische Sicherungen finden statt, selbst wenn der Computer läuft, aber kein Benutzer oder ein anderer Benutzer angemeldet ist. Der Backup-Vorgang beeinträchtigt die Computerleistung kaum, da er automatisch anhält, wenn die Prozessorauslastung einen Schwellenwert überschreitet.

Grundsätzlich ist es empfehlenswert, private Daten nicht auf dem gleichen Laufwerk bzw. der gleichen Partition wie das Betriebssystem zu speichern. Sicherungen sollten am besten auf einem nicht dauerhaft angeschlossenen externen Datenträger durchgeführt

werden, wie einer externen Festplatte. Auf diese Weise hast du die Gewissheit, dass diese Daten beispielsweise bei einer Ransomware-Infektion nicht verschlüsselt werden. Einzelne Dateien, wie persönliche Dokumente, sollten in kürzeren Abständen, beispielsweise wöchentlich, gesichert werden. Komplette Laufwerkssicherungen, wie das Systemlaufwerk, sind je nach Laufwerksgröße zeitaufwändig und sollten daher in größeren Zeitabständen, wie monatlich oder quartalsweise, durchgeführt werden.

Falls du das Programm gerade zum ersten Mal installiert hast, ist jetzt der ideale Zeitpunkt, um ein Rettungssystem auf einem externen Datenträger, wie einem USB-Stick, zu erstellen. Mehr dazu erfährst du [hier](#page-52-0).

# <span id="page-9-0"></span>3.1 Backup-Plan erstellen

Standardmäßig werden deine Backups in festen Zeitintervallen, zum Beispiel einmal pro Tag, aktualisiert. Du hast jedoch die Möglichkeit, Echtzeit-Backups zu erstellen, bei denen betroffene Archive nahezu ohne Zeitverzögerung aktualisiert werden, sobald sich betroffene Daten auf deinem System geändert haben.

Beachte, dass diese Option eine Ergänzung zum festen Zeitplan ist und dieser ebenfalls ausgewählt werden muss.

Darüberhinaus gibt es für Wechselmedien die Option, betroffene Backup-Pläne automatisch nach einer kurzen Wartezeit auszuführen, sobald die Medien mit dem PC verbunden werden.

# Wie möchten Sie Ihre Backups starten?

Bitte wählen Sie die Ereignisse aus, die den automatischen Start des Backups auslösen sollen.

Backup-Zeitplan (Immer empfohlen) Ihre Backups werden in regelmäßigen Abständen zu einem festen Zeitpunkt aktualisiert.

Plug & Play Backup

Wir überwachen die verfügbaren Festplattenlaufwerke und starten automatisch, wenn das Ziellaufwerk dieses Backups angeschlossen wurde.

#### Echtzeit-Backups

Wir überwachen die Quelldateien des Backups und starten automatisch, wenn sich eine zugehörige Datei geändert hat.

# 1.Backup-Speichertyp auswählen

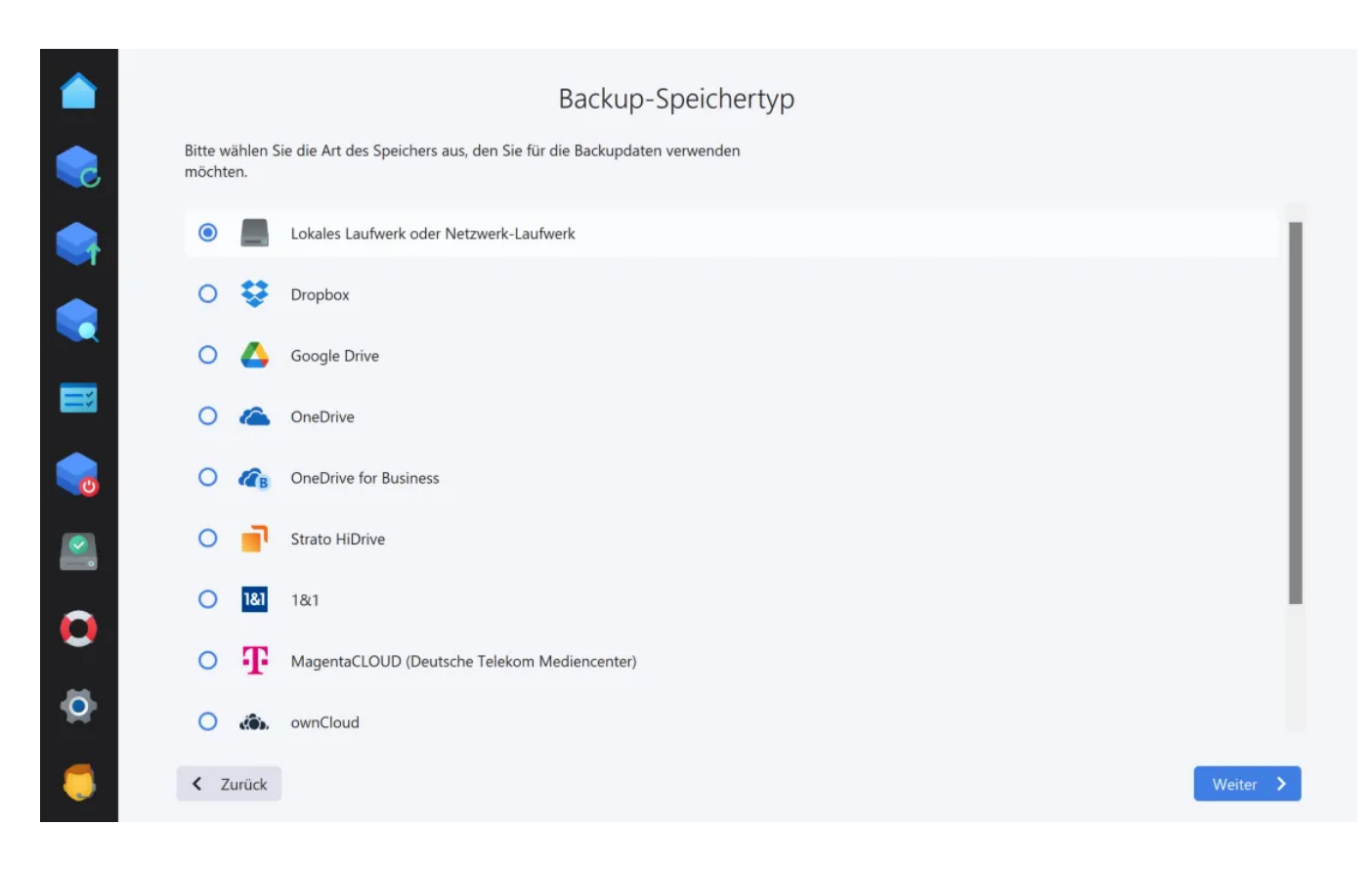

Du kannst deine Daten entweder lokal auf einem (Netzwerk-)Laufwerk sichern oder direkt in die Cloud hochladen (Online-Speicher). Wähle dazu den gewünschten Speicherort aus der Liste aus. Sollte dein Cloud-Anbieter nicht gelistet sein, kannst du ihn möglicherweise über die Option "WebDAV" dennoch nutzen. Dazu musst du die von deinem Online-Anbieter bereitgestellte Server-Adresse im nächsten Schritt manuell eintragen.

## Option: Lokales Laufwerk oder Netzwerk-Laufwerk

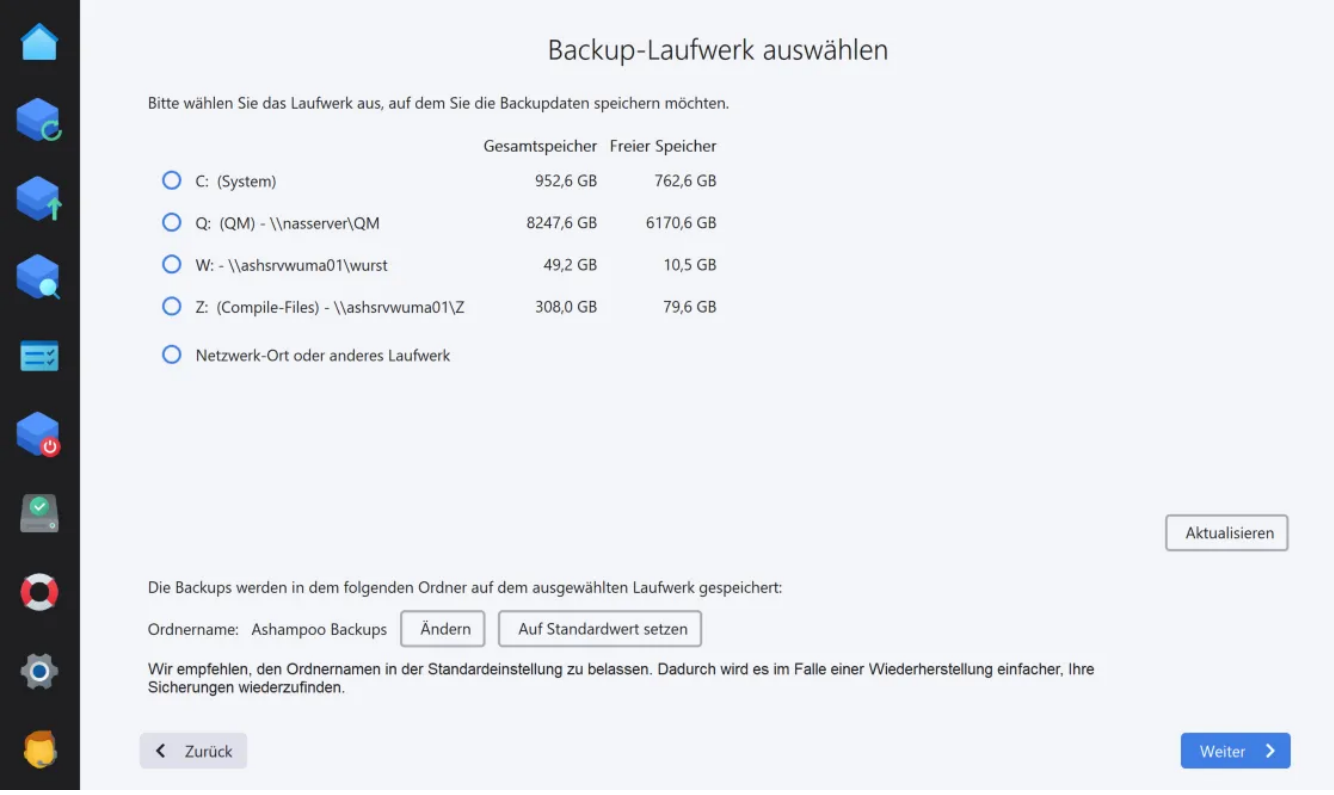

Wähle das gewünschte Laufwerk für die Sicherung aus. Das Programm legt die Daten

standardmäßig in dem Unterverzeichnis "Ashampoo Backups" ab. Verwende die Schaltfläche "Ändern", um ein anderes Backup-Verzeichnis auszuwählen.

# Option: Online-Speicher

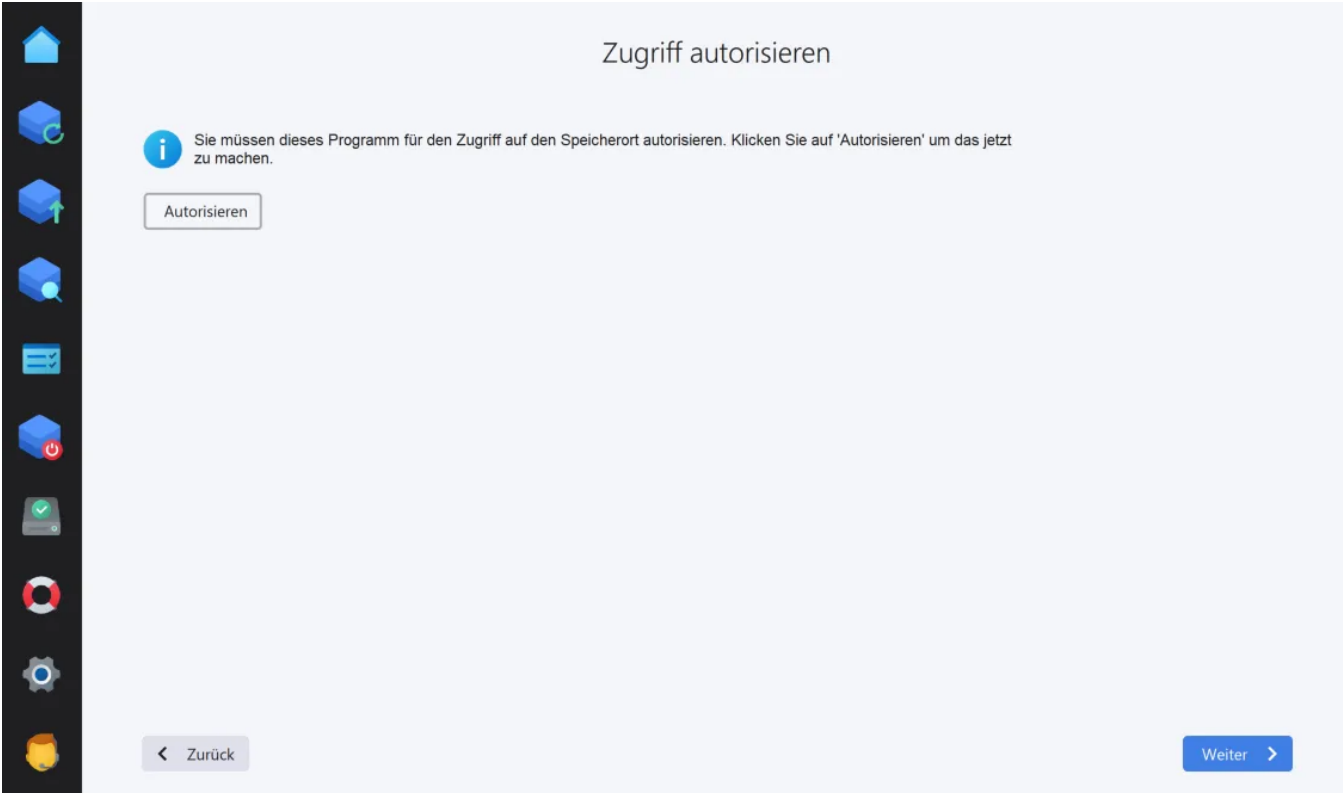

Das Programm benötigt deine Zugangsdaten, um sich mit dem gewählten Online-Speicher zu verbinden. Je nach Anbieter erfolgt die Anmeldung entweder im Programm selbst oder über deinen Web-Browser.

Um Ashampoo® Backup Pro 25 mit Magenta Cloud zu verbinden, folge bitte zunächst der Anleitung [Wie richte ich mein Netzlaufwerk ein?](https://cloud.telekom-dienste.de/hilfe/einrichten/netzlaufwerk) bis zu dem Schritt, an dem das neu erstellte Passwort in die Zwischenablage kopiert wird. Verwende dann diese Zugangsdaten, um Ashampoo® Backup Pro 25 mit Magenta Cloud zu verbinden.

Option: WebDAV

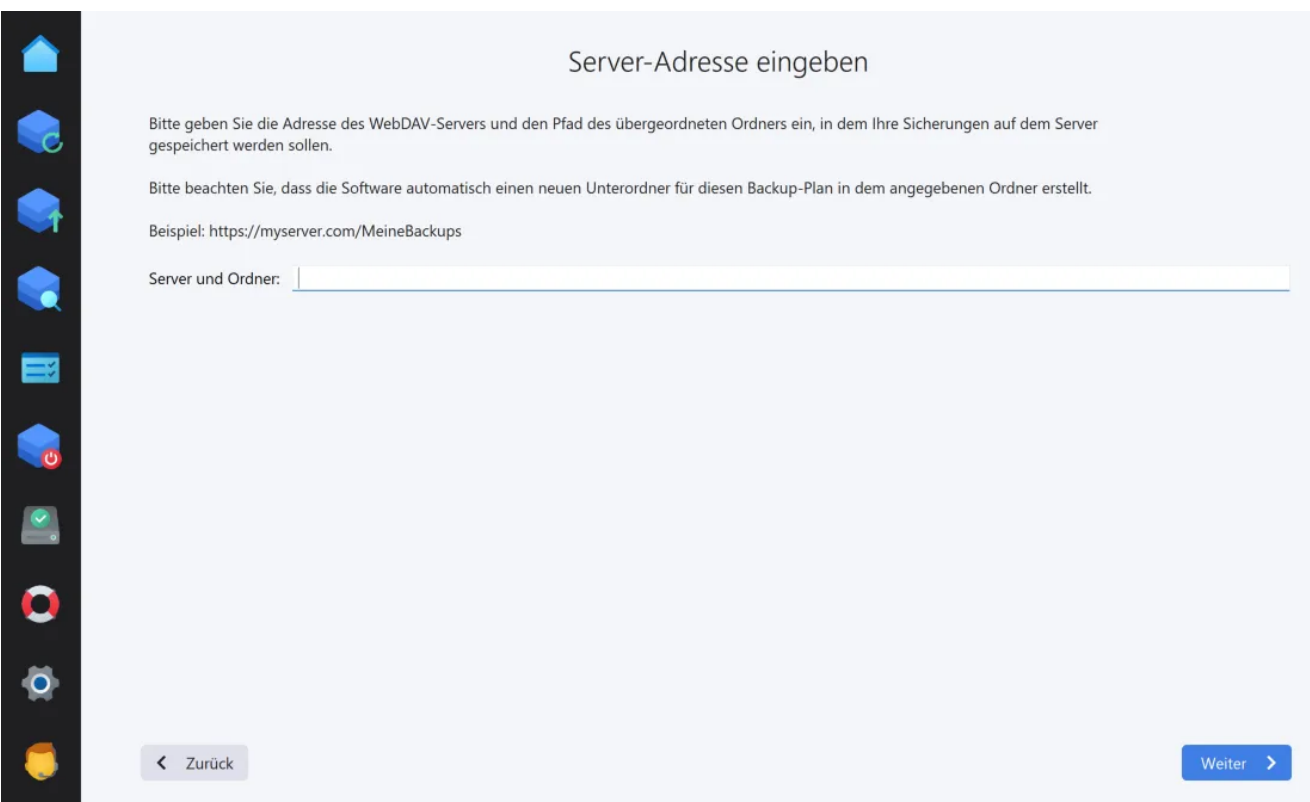

Trage die Adresse für deinen Server in das Textfeld ein. Die Server-Adresse für deinen Online-Zugang kannst du direkt bei deinem Anbieter erfragen.

# 2. Erstellen oder Importieren?

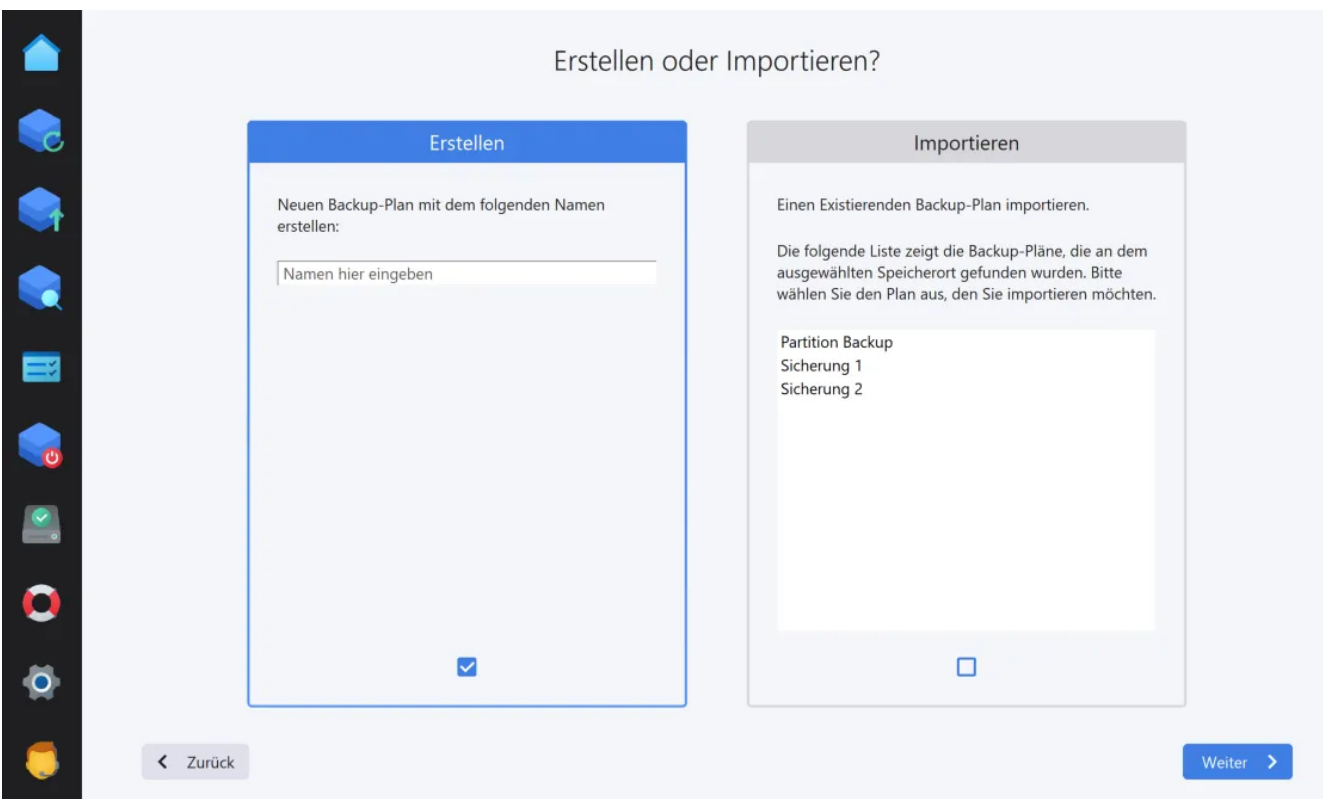

Verwende die obere Option, um einen neuen Backup-Plan zu erstellen, oder importiere

die Einstellungen aus einem existierenden Plan.

# 2.1 Möchtest du eine Abkürzung nehmen?

Falls du einen neuen Plan erstellst, hast du jetzt die Möglichkeit, eine Vorlage zu verwenden. Die Vorlagen enthalten bereits alle nötigen Einstellungen, sodass die nachfolgenden Schritte in diesem Fall entfallen.

# 3. Was möchtest du sichern?

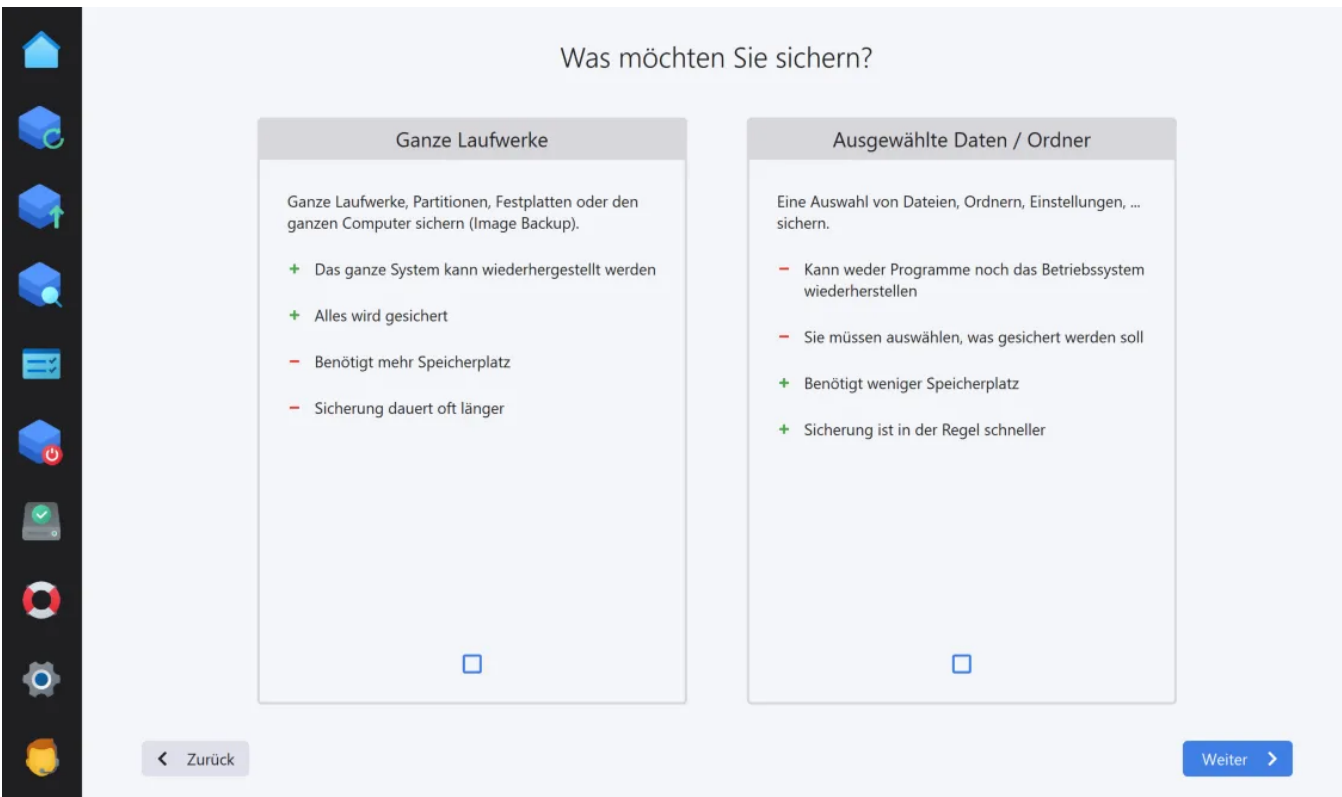

Du kannst entweder komplette Laufwerke (Image-Datei) oder individuelle Ordner/Dateien sichern. Bei der Sicherung kompletter Laufwerke hast du die Gewissheit, dass sämtliche Daten, einschließlich installierter Anwendungen, übernommen und zu einem späteren Zeitpunkt, z.B. bei einem Hardware-Ausfall, wiederhergestellt werden können. Diese Methode benötigt in der Regel jedoch deutlich mehr Zeit und Speicherplatz aufgrund des Datenvolumens. Wenn du lediglich bestimmte wichtige Ordner/Dateien, wie Geschäftsdokumente oder Fotos, sichern möchtest, kannst du dies mit der zweiten Methode schnell und effizient tun.

# <span id="page-13-0"></span>3.1.1 Computer / Laufwerk sichern

# 1. Quell-Laufwerk auswählen

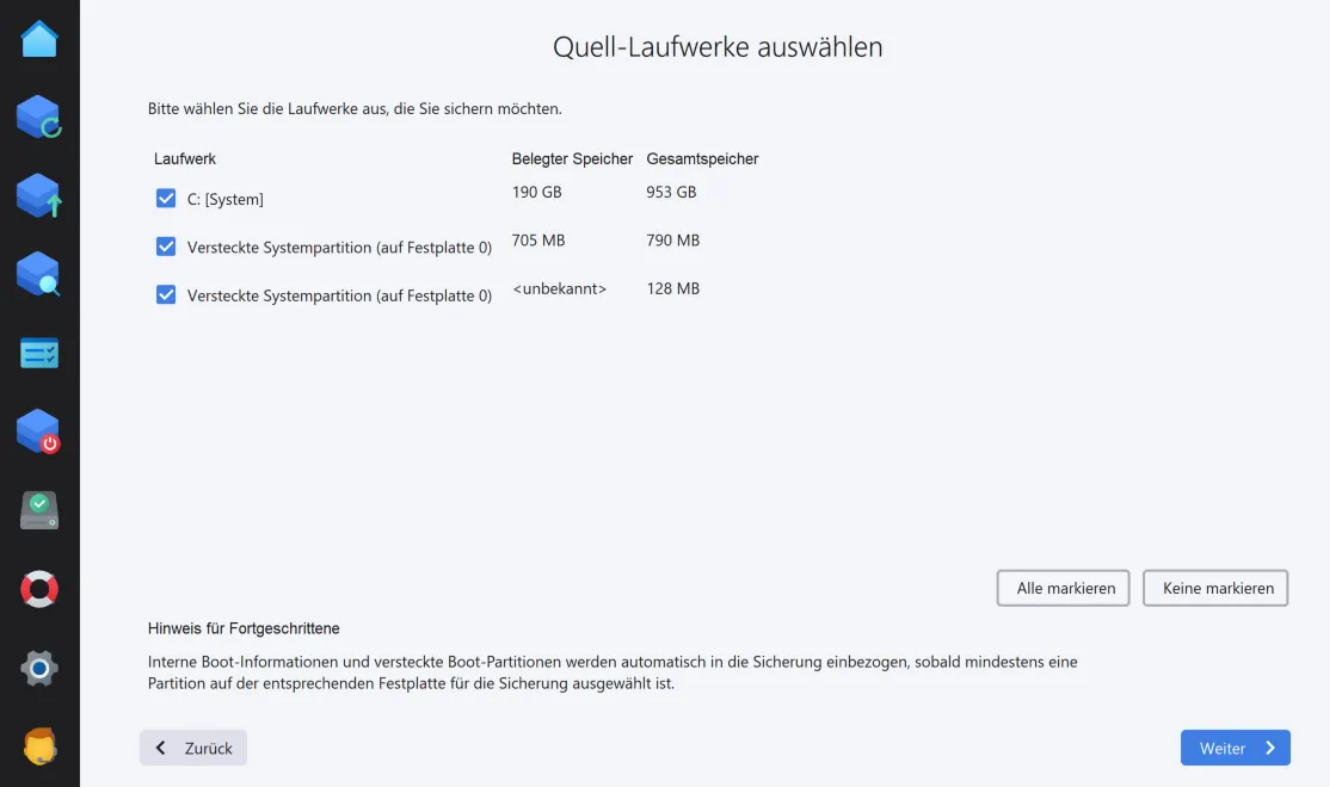

Wähle die Laufwerke aus, die vollständig gesichert werden sollen. Beachte, dass du für eine Laufwerkssicherung mindestens zwei separate Laufwerke benötigst, da eine Sicherung von einem Datenträger immer nur auf einen anderen Datenträger erfolgen kann.

# 2. Passwort-Schutz

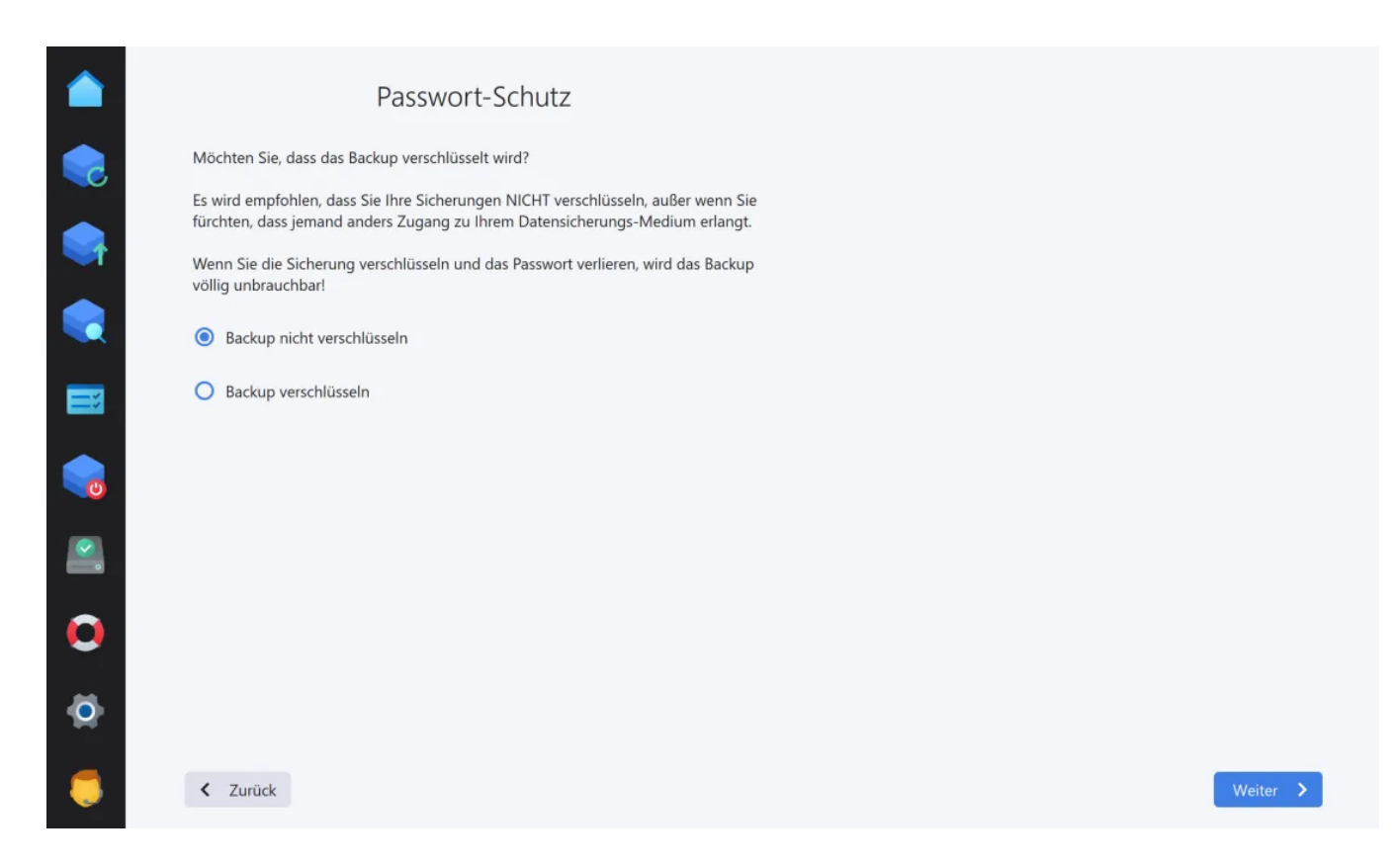

Bei Bedarf kannst du die Daten verschlüsselt ablegen und mit einem Passwort schützen. Bitte beachte, dass die Daten bei Verlust des Passworts unwiederbringlich verloren sind.

# 3. Komprimierungs-Einstellungen

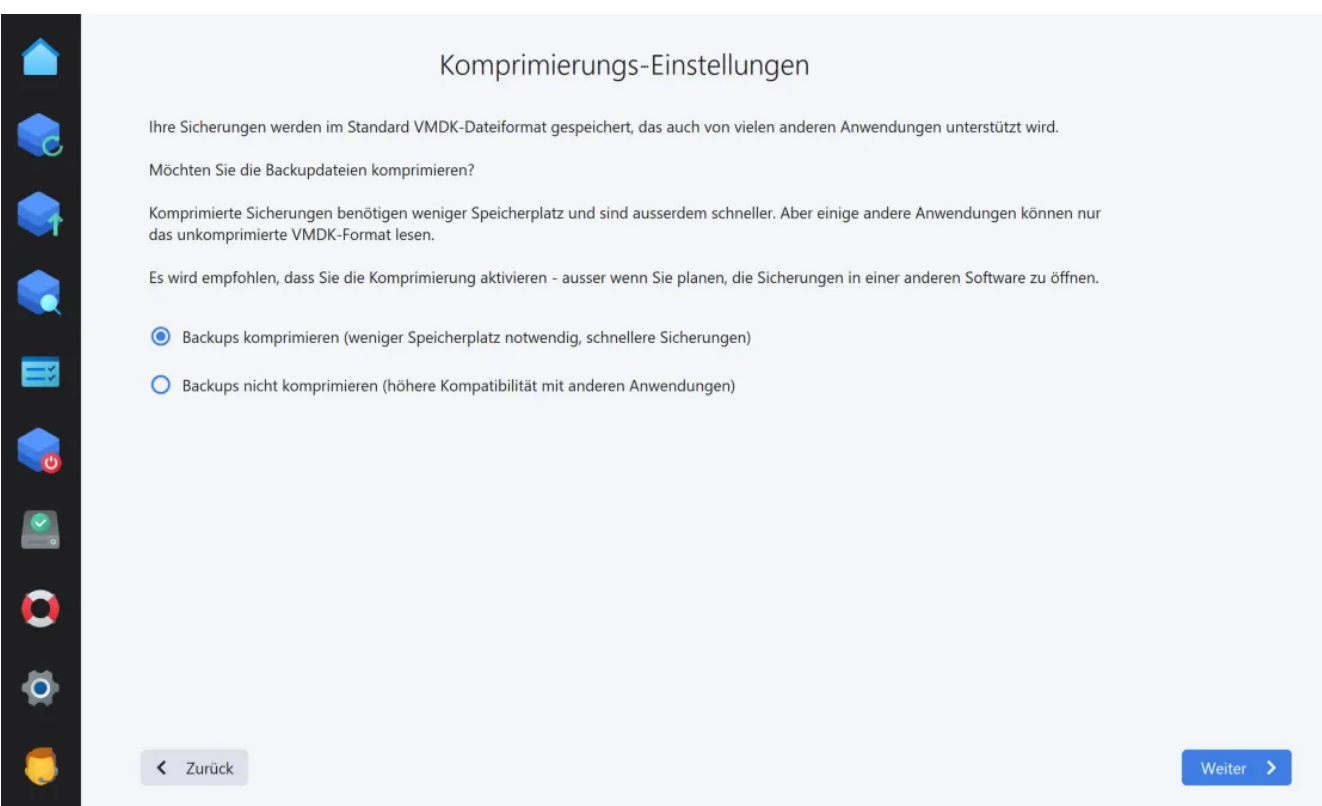

Um Speicherplatz zu sparen und den Vorgang zu beschleunigen, solltest du die Komprimierung aktivieren, es sei denn, du möchtest die Image-Datei später mit einem anderen Programm verwenden, das keine Kompression unterstützt.

# 4. Versionierungs-Einstellungen

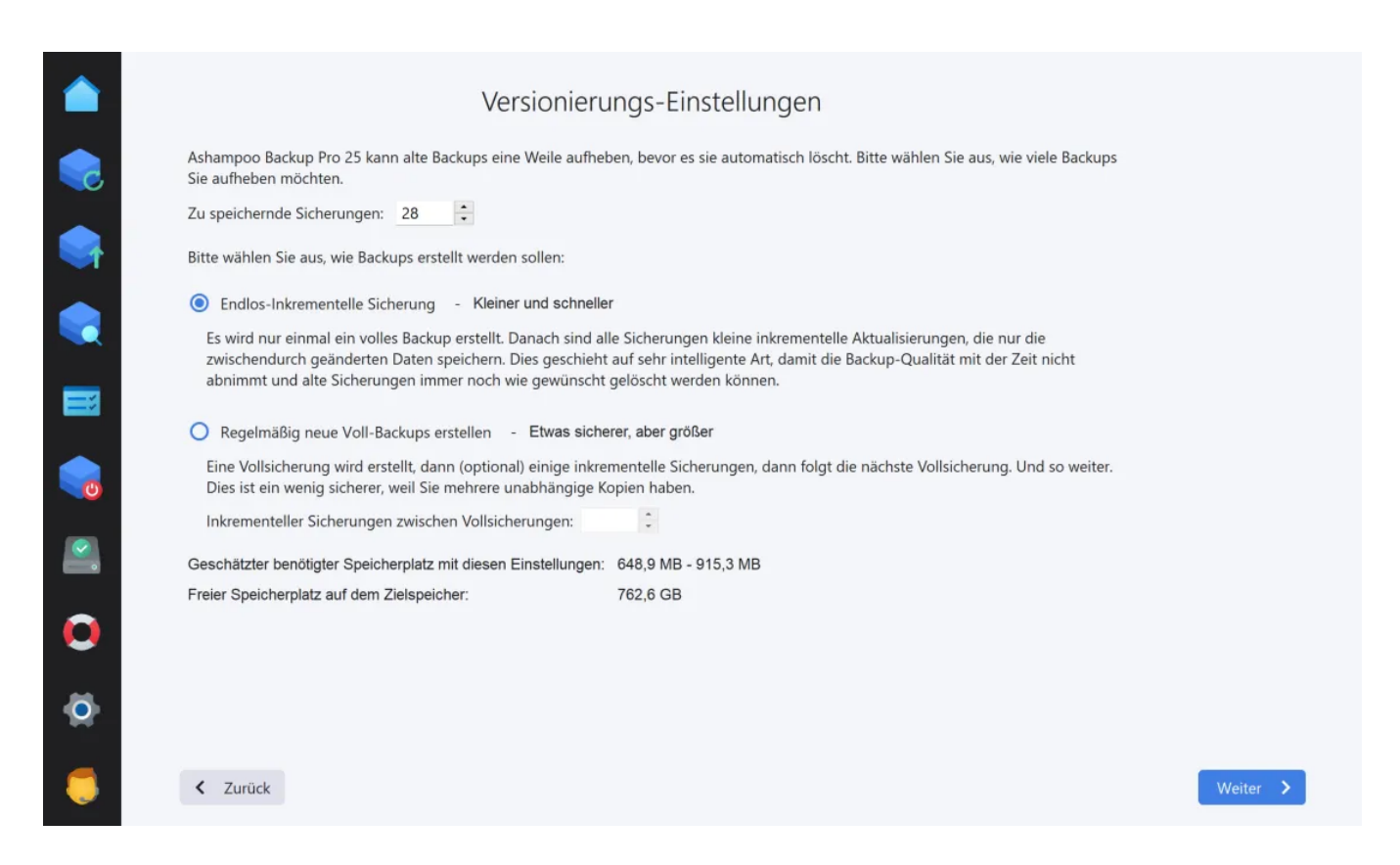

#### Zu speichernde Sicherungen

Das Programm behält bei Bedarf frühere Sicherungen auf, um das gesicherte Laufwerk im Fehlerfall in einen früheren Zustand zurückversetzen zu können. Lege hier fest, wie viele frühere Sicherungen aufbewahrt werden sollen.

#### Endlos-Inkrementelle Sicherung

Nachdem die Daten einmalig vollständig gesichert wurden, werden nur noch geänderte Dateien regelmäßig aktualisiert. Dies spart Speicherplatz und beschleunigt die Sicherungen erheblich. Allerdings besteht eine permanente Abhängigkeit zwischen den einzelnen Sicherungen, da diese aufeinander aufbauen, was die Fehleranfälligkeit erhöht.

#### Regelmäßig neue Voll-Backups erstellen

Das Programm erstellt regelmäßig vollständige Sicherungen und je nach Bedarf dazwischen Teilsicherungen, um Speicherplatz zu sparen. Dies verringert die Abhängigkeit zwischen den Sicherungen, benötigt aber mehr Zeit und Speicherplatz.

# 5.Backup-Zeitplan

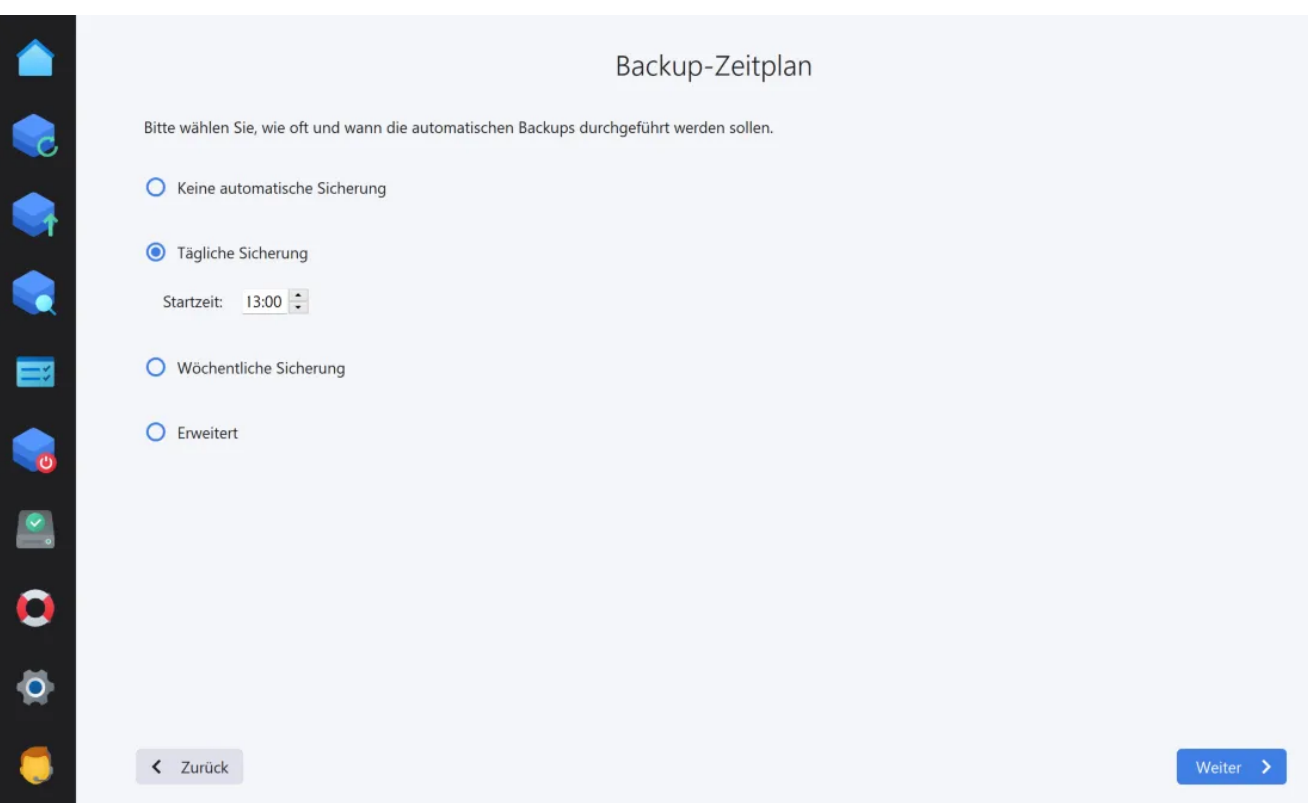

Sicherungen können entweder einmalig oder bei Bedarf erfolgen oder in regelmäßigen Intervallen automatisch durchgeführt werden. Falls du dich für eine regelmäßige Sicherung entscheidest, musst du den Zeitpunkt für die Sicherung festlegen.

#### Keine automatische Sicherung

Du musst die Sicherung jedes Mal manuell anstoßen.

## Tägliche Sicherung

Die Sicherung erfolgt jeden Tag zu einer festgelegten Uhrzeit.

#### Wöchentliche Sicherung

Die Sicherung erfolgt einmal pro Woche zu einer festgelegten Uhrzeit.

#### **Erweitert**

Diese Option bietet flexible Einstellungsmöglichkeiten, mit denen du tägliche, wöchentliche und monatliche Termine nach Belieben kombinieren kannst.

# 6. Verpasste Sicherungen

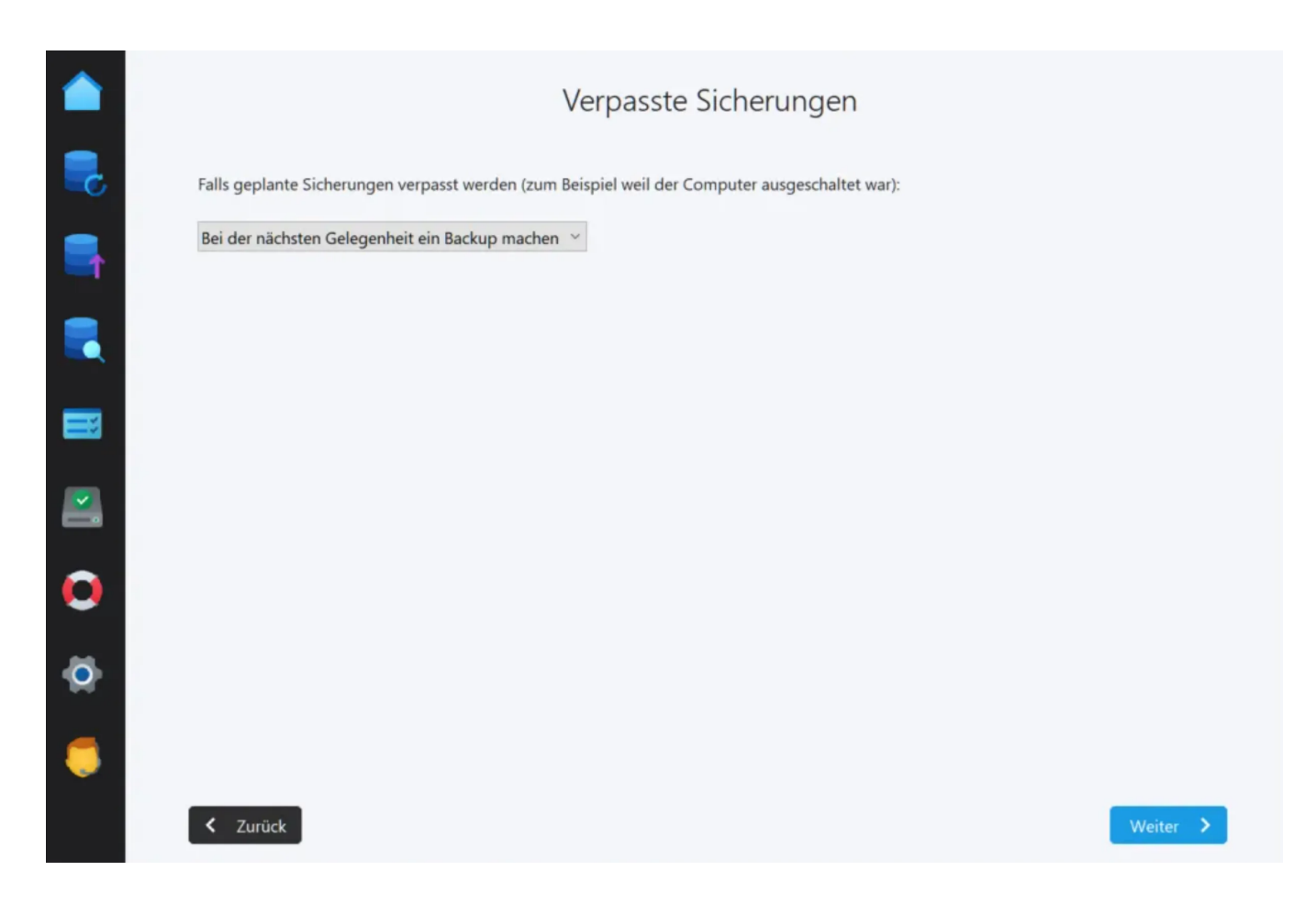

Falls der Computer zum Zeitpunkt einer automatischen Sicherung einmal ausgeschaltet ist oder die Sicherung aus anderen Gründen nicht erfolgen kann, kannst du hier festlegen, wie das Programm sich in diesen Fällen verhalten soll.

# 7. Energie-Einstellungen

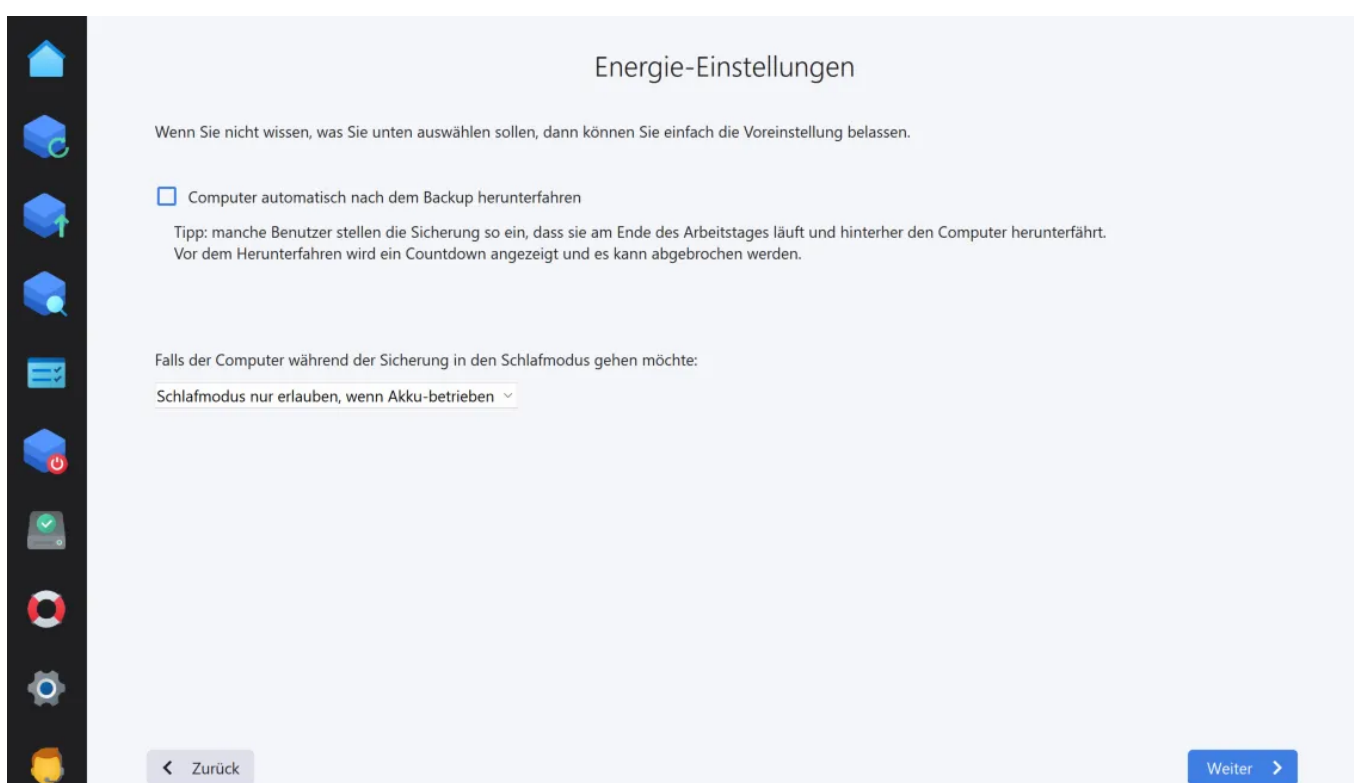

Das Programm kann deinen Computer nach Abschluss einer Sicherung automatisch herunterfahren. So kannst du z.B. den Zeitpunkt für die automatische Sicherung auf "Jeden Tag um 22 Uhr" festlegen und dann schlafen gehen. Der Computer wird dann automatisch nach der Sicherung heruntergefahren. Du kannst auch festlegen, ob dein Computer während einer Sicherung in den Schlafmodus wechseln darf. Dies kann z.B. bei Notebooks im Akkubetrieb eintreten, wenn der Akku beinahe leer ist.

# Einstellungen zum Automatischen Verifizieren 电电报图像 Nur das Backup erstellen Automatisch überprüfen Sie können ihr Backup später über 'Aktionen' auf der Das Programm überprüft und repariert das Backup Hauptübersicht überprüfen. immer automatisch  $\Box$  $\overline{\mathbf{v}}$  $\bullet$  $\ddot{\mathbf{o}}$  $\bullet$ < Zurück

# 8. Automatisches Verifizieren

Bei Bedarf kann das Programm bei jedem Sicherungsvorgang eine Überprüfung und gegebenenfalls Reparatur des Backuparchivs durchführen. Beachte, dass der Sicherungsprozess in diesem Fall länger dauern kann.

# 9.Backup-Berichte

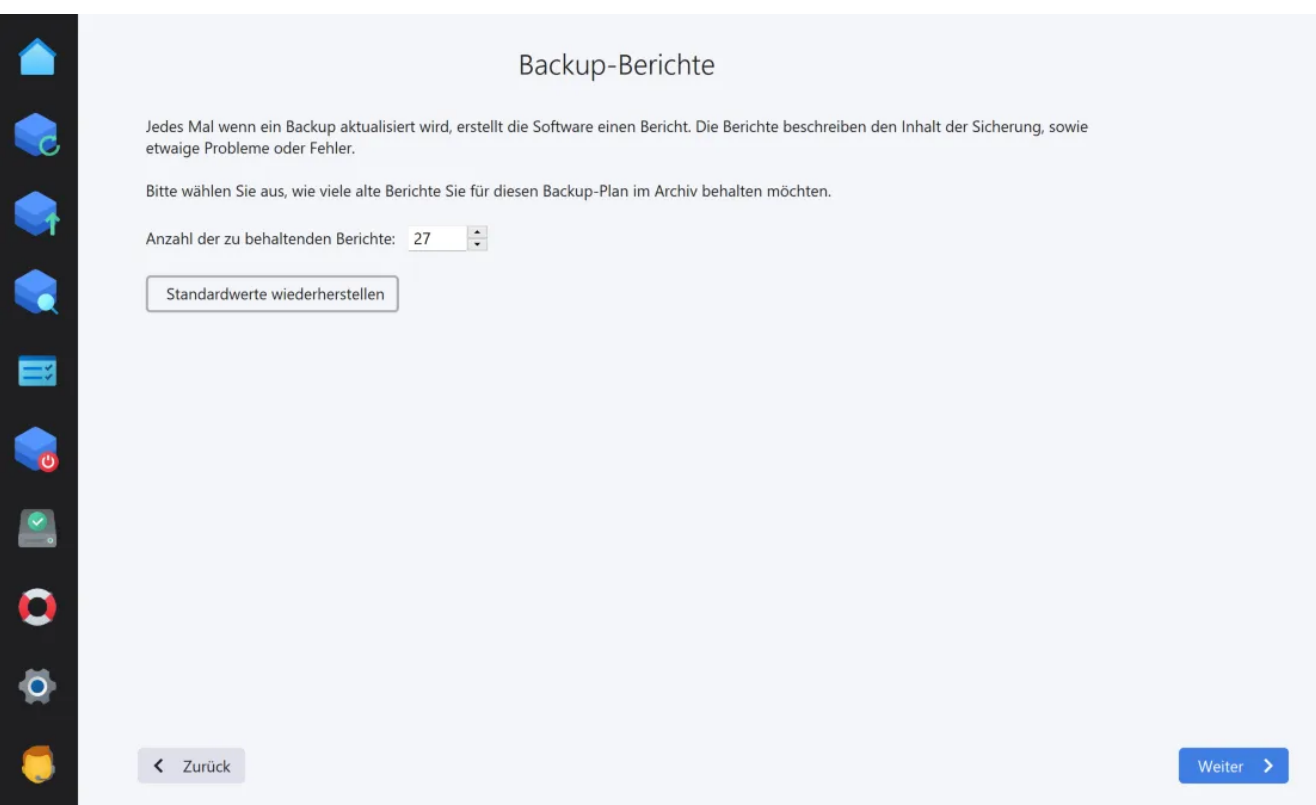

Für jede Sicherung wird ein separater Bericht mit Informationen zum Inhalt, eventuellen Fehlern usw. erstellt. Lege hier fest, wie viele Berichte pro Backup-Plan maximal aufbewahrt werden sollen, bevor alte Berichte gelöscht werden.

# 10.Backup-Bericht Emails

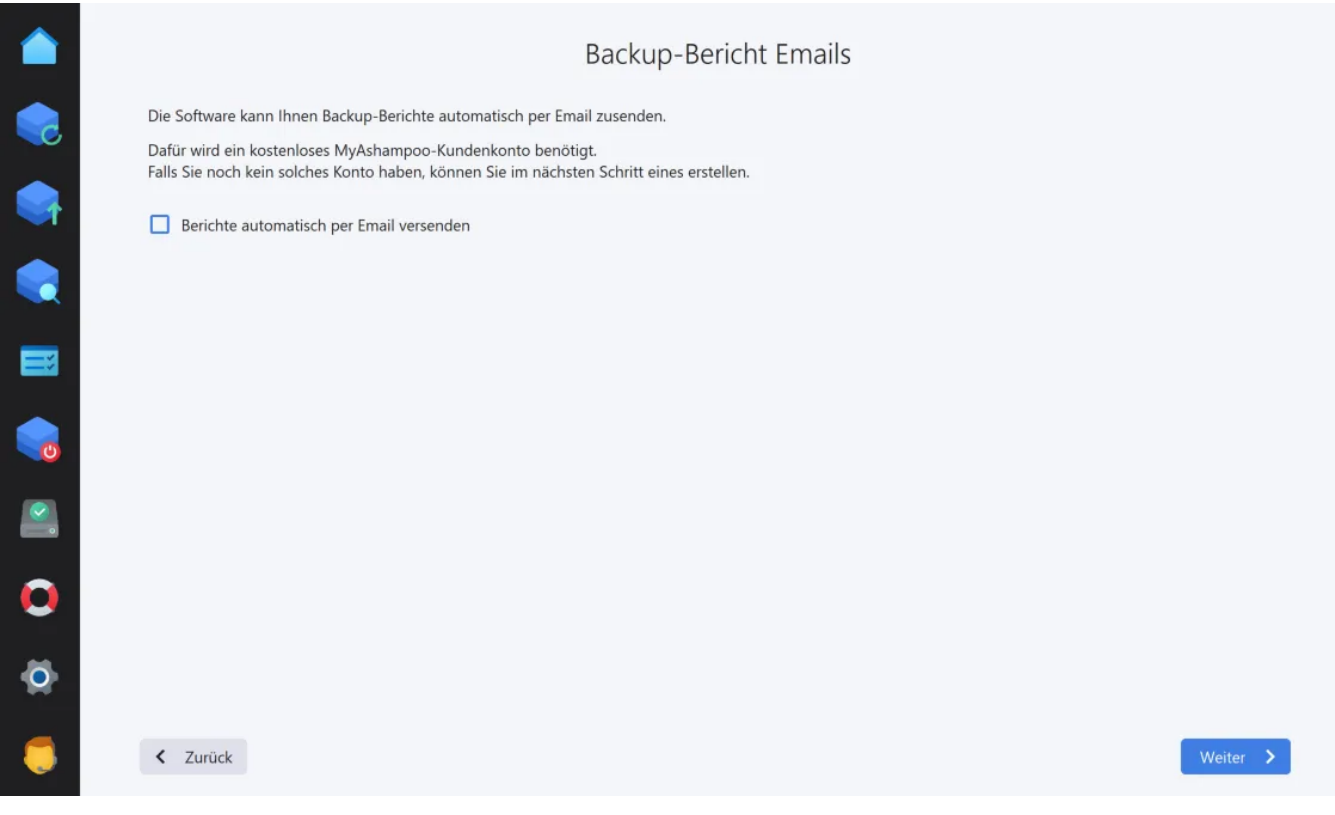

Auf Wunsch kann das Programm dir den aktuellen Backup-Bericht nach jeder Sicherung

per E-Mail zusenden. Dies ist z.B. sinnvoll, wenn du häufiger unterwegs bist und die Informationen zum aktuellen Backup auf dein Handy erhalten möchtest. Um diese Funktion nutzen zu können, musst du deine Ashampoo-Zugangsdaten eintragen. Es wird dann automatisch die mit deinem Konto verknüpfte E-Mail-Adresse verwendet.

# 11. Zusammenfassung

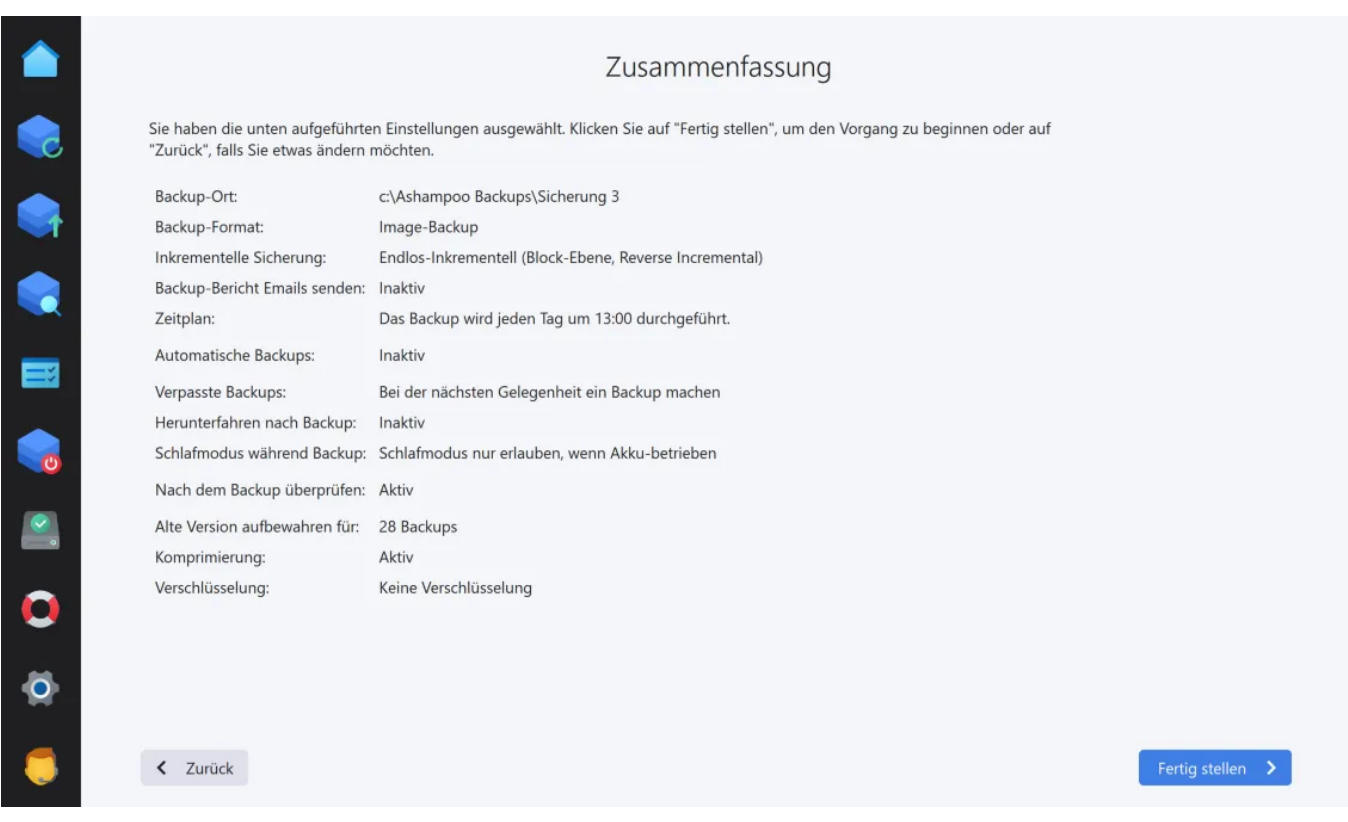

Am Ende siehst du eine Zusammenfassung deiner Einstellungen für den aktuellen Backup-Plan.

# <span id="page-21-0"></span>3.1.2 Dateien / Ordner sichern

# 1.Backup-Inhalt

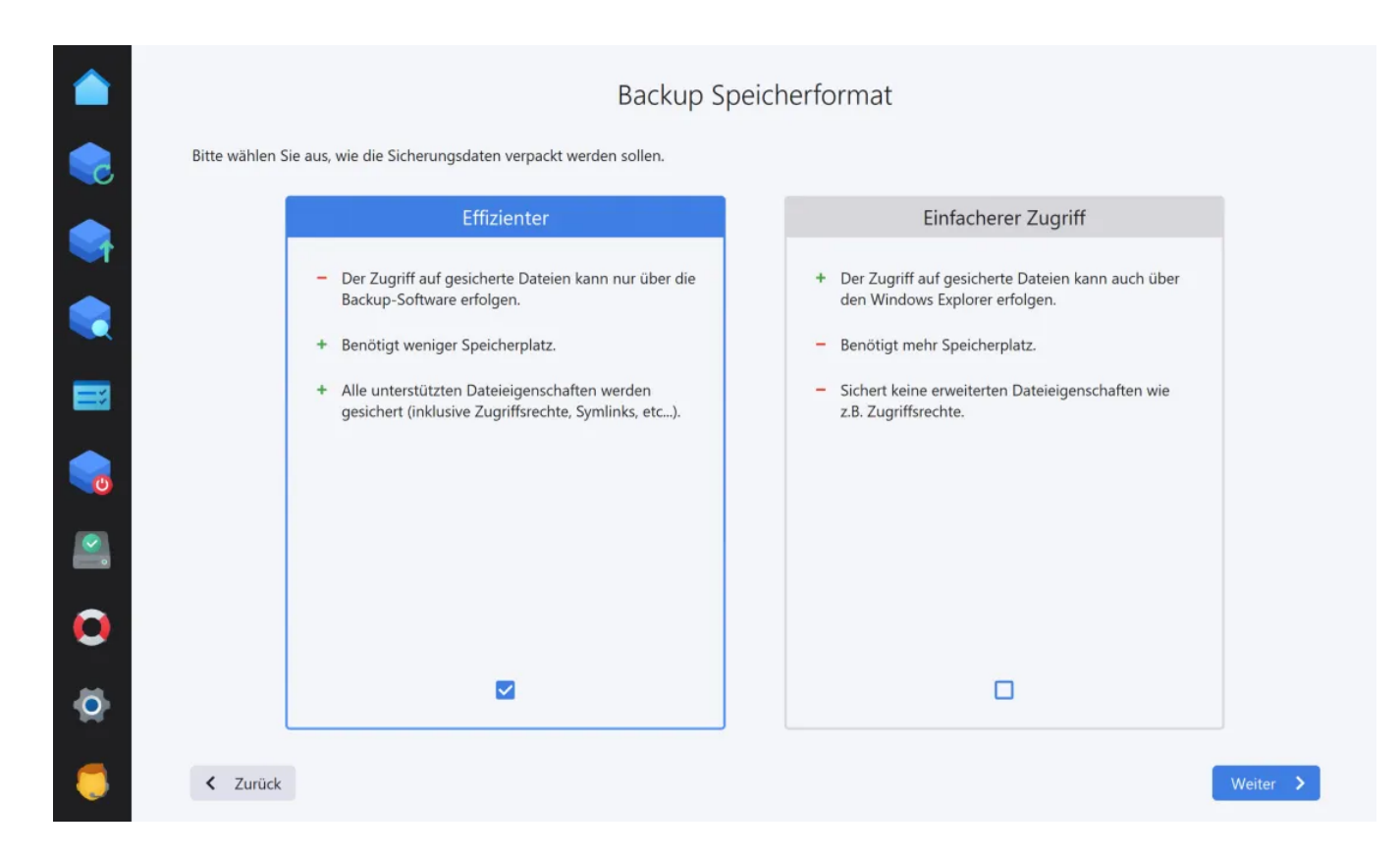

Das Programm kann die zu sichernden Daten entweder in einem programmeigenen Archiv-Format speichern, das nur mit diesem Programm gelesen werden kann, oder die Dateien als 1:1 Kopien an dem Sicherungsort ablegen, bzw. als ZIP-Archive, falls du die Daten komprimieren und/oder verschlüsseln lassen möchtest.

# Was möchten Sie sichern? 电奇象 Standard-Ordner (0) Alle Dateien in diesen Ordnern: ■ Dokumente"-Ordner Internet, Email und Organizer (0) Bilder"-Ordner Dateien nach Typ (0) **THE Musik"-Ordner** Manuelle Datei- und Ordnerauswahl (1)  $\blacksquare$ ■ Videos"-Ordner Ausschlüsse (18) L Downloads"-Ordner  $\bullet$  $\bullet$  $\bullet$  $\langle$  Zurück

# 2. Was möchtest du sichern?

Wähle nun die zu sichernden Dateien/Dateitypen aus. Die Einstellungen sämtlicher Kategorien werden am Ende zusammengefasst.

#### Standard-Ordner

Hier findest du die Windows-Standardverzeichnisse für Dokumente, Bilder, Musik, Video und Downloads.

#### Internet, Email und Organizer

Dieser Bereich deckt alle gängigen Browser und E-Mail Anwendungen ab. Dabei werden jeweils die von den Anwendungen erstellen Daten gesichert.

#### Dateien nach Typ

Falls du bestimmte Datentypen, z.B. Textdokumente, sichern möchtest, kannst du sie hier auswählen. Beachte, dass sich die Auswahl in diesem Bereich ausschließlich auf das Systemlaufwerk bezieht.

Manuelle Datei- und Ordnerauswahl Die flexibelsten Auswahlmöglichkeiten findest du hier.

Manuelle Datei- und Ordnerauswahl: Ordner hinzufügen Fügt der Auswahl einen Ordner inklusive aller Dateien und Unterordner hinzu.

Manuelle Datei- und Ordnerauswahl: Ordner mit Filter hinzufügen Füge der Auswahl einen Ordner inklusive aller Dateien und Unterordner mit Zusatzeinstellungen hinzu. So kannst du beispielsweise Unterordner ausschließen oder Dateien nach Dateierweiterungen filtern.

#### Manuelle Datei- und Ordnerauswahl: Datei hinzufügen Fügt der Auswahl eine oder mehrere Dateien hinzu.

Manuelle Datei- und Ordnerauswahl: Bearbeiten Bearbeitet die Einstellungen für den aktuell ausgewählten Eintrag.

## Manuelle Datei- und Ordnerauswahl: Entfernen

Entfernt den ausgewählten Eintrag aus der Auswahl.

Ausschlüsse Hier findest du Ordner/Dateien, die bei einer Sicherung nicht berücksichtigt werden.

## Ausschlüsse: Ordner ausschließen

Schließt ein einzelnes Verzeichnis inklusive enthaltener Unterverzeichnisse von der Sicherung aus.

## Ausschlüsse: Ordner mit Filter ausschließen

Schließt ein einzelnes Verzeichnis inklusive enthaltener Unterverzeichnisse von der Sicherung mit Zusatzeinstellungen aus. So kannst du beispielsweise Unterordner

ausschließen oder Dateien nach Dateierweiterungen filtern.

#### Ausschlüsse: Datei ausschließen

Schließt eine oder mehrere Dateien von der Sicherung aus.

#### Ausschlüsse: Dateierweiterung ausschließen

Erlaubt den Ausschluss aller Dateien mir einer definierbaren Dateierweiterung, z.B. ".txt", um sämtliche Textdokumente von der Sicherung auszuschließen.

### Ausschlüsse: Bearbeiten

Bearbeitet den ausgewählten Eintrag.

#### Ausschlüsse: Entfernen Entfernt den ausgewählten Eintrag.

### Netzwerk Anmeldedaten

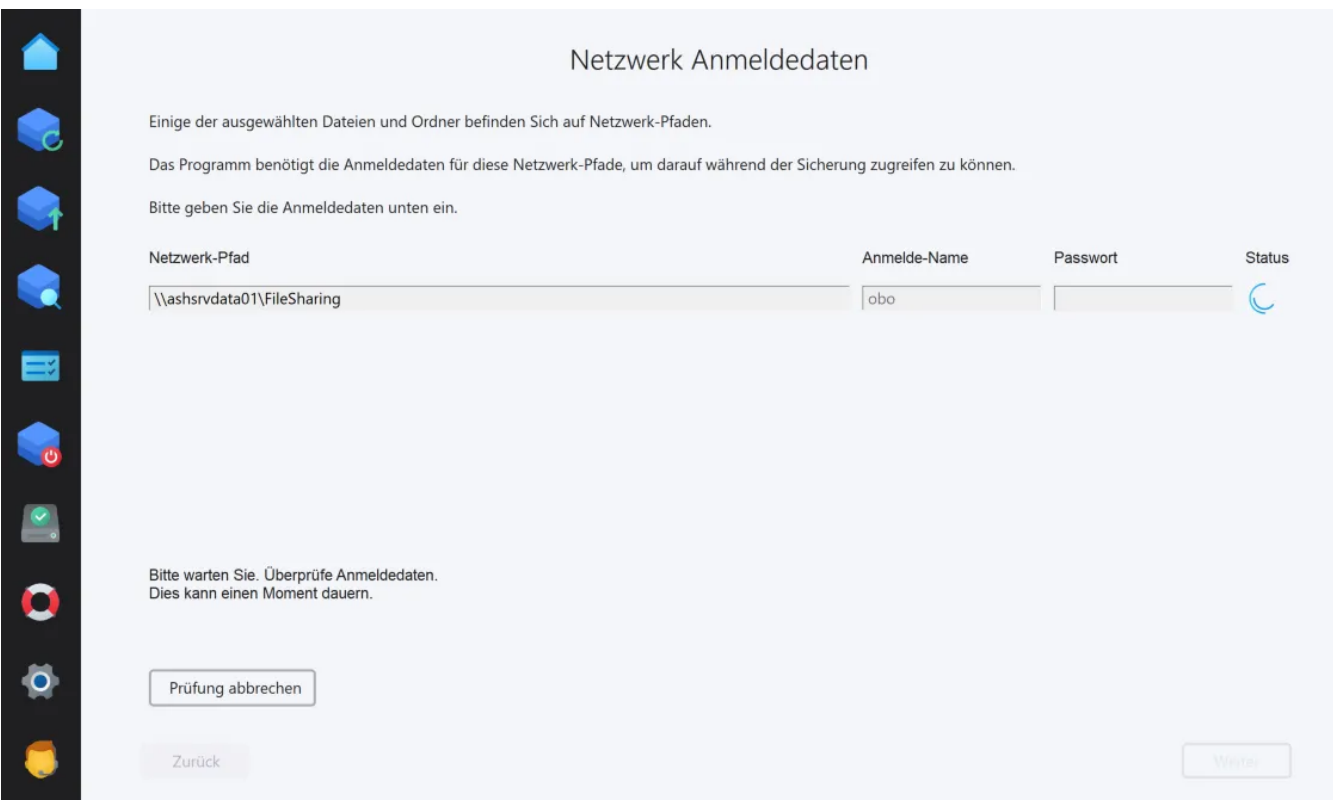

Sollten sich die ausgewählten Daten auf einem Netzlaufwerk befinden, wirst du im nächsten Schritt aufgefordert, die Anmeldedaten für das Netzlaufwerk einzutragen.

# 3. Passwort-Schutz

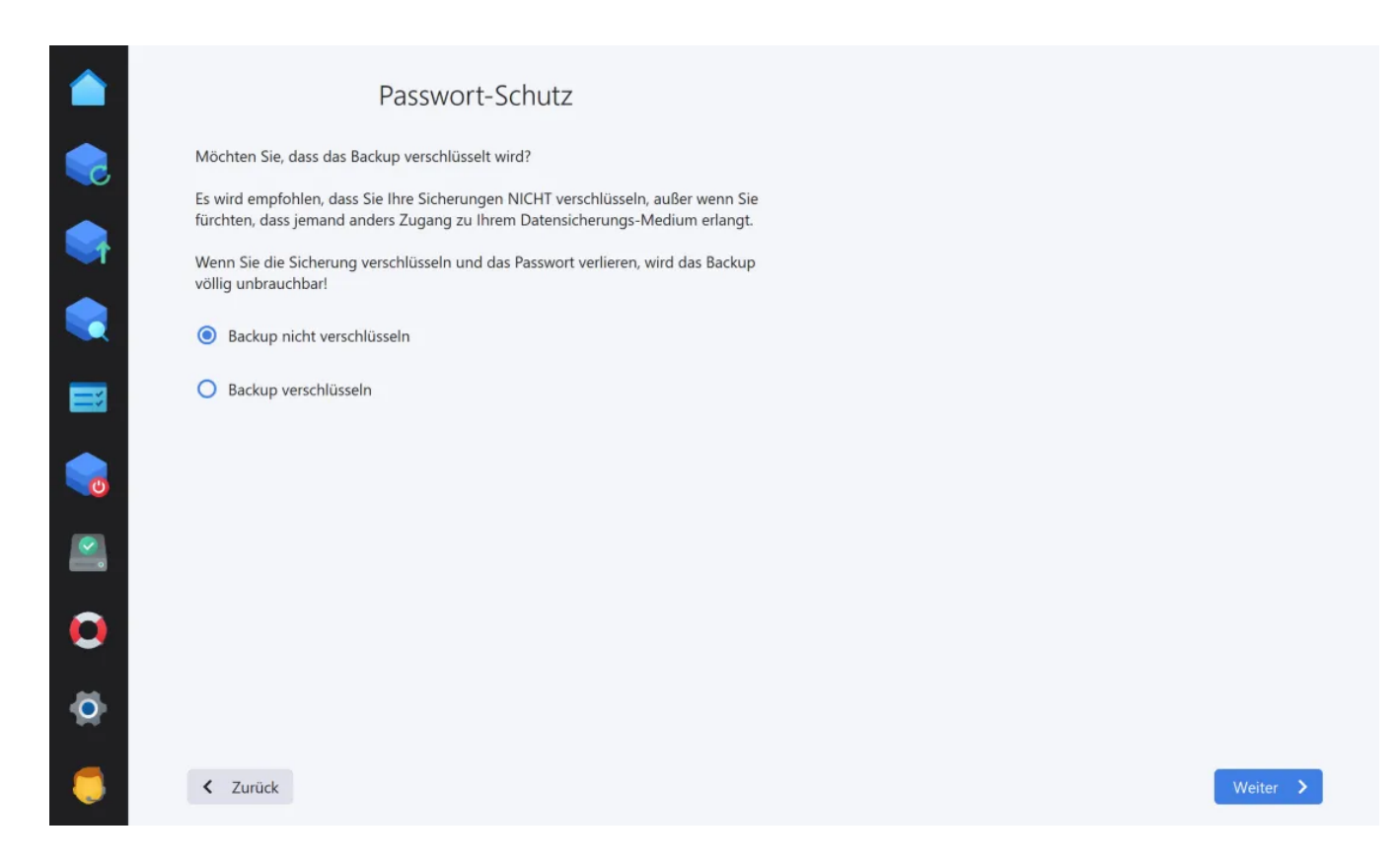

Bei Bedarf kannst du die Daten verschlüsselt ablegen und mit einem Passwort schützen. Bitte beachte, dass die Daten bei Verlust des Passworts unwiederbringlich verloren sind.

# 4. Erweiterte Einstellungen

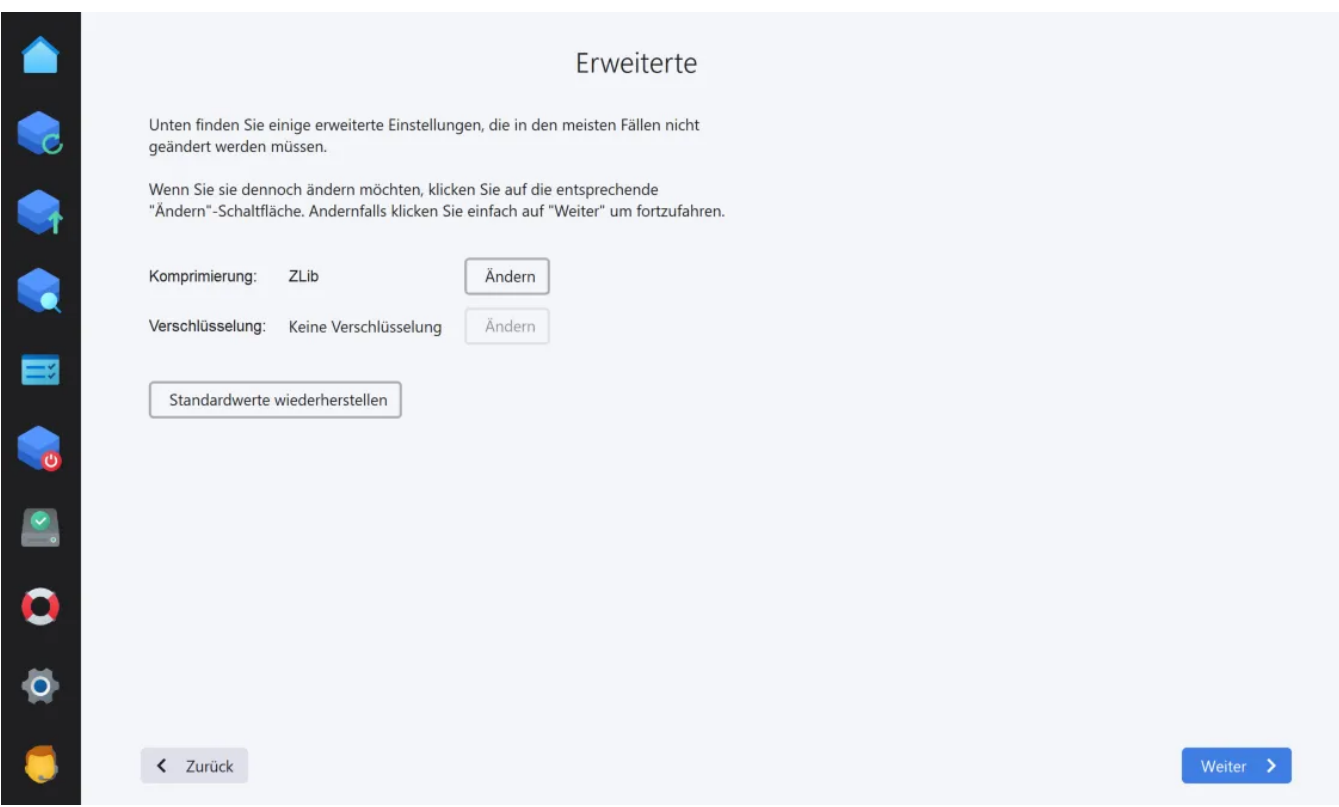

Bei Bedarf kannst du hier das Kompressionsverfahren oder die Verschlüsselungsmethode

ändern, sofern die Backup-Methode dies unterstützt.

# 5.Backup-Zeitplan

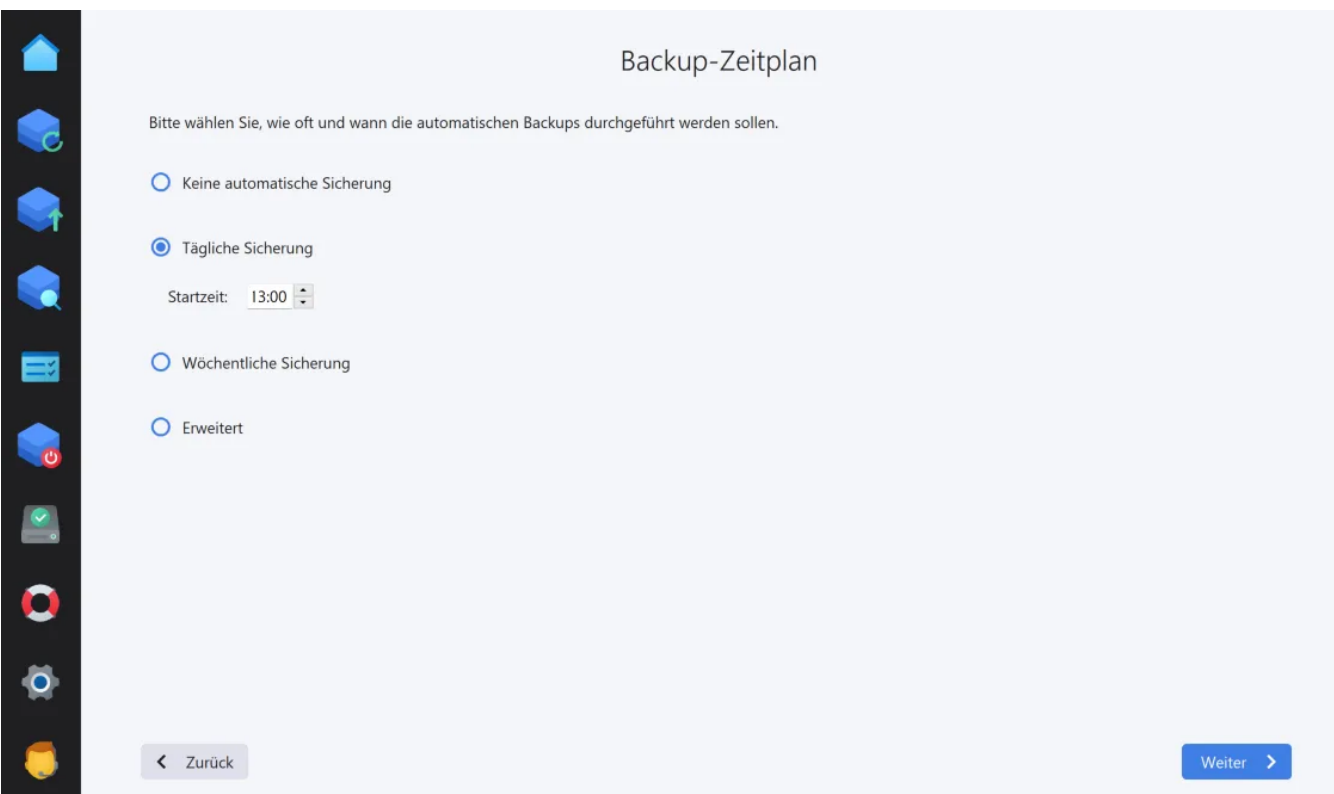

Sicherungen können entweder einmalig oder bei Bedarf erfolgen oder in regelmäßigen Intervallen automatisch durchgeführt werden. Falls du dich für eine regelmäßige Sicherung entscheidest, musst du den Zeitpunkt für die Sicherung festlegen.

#### Keine automatische Sicherung

Du musst die Sicherung jedes Mal manuell anstoßen.

#### Tägliche Sicherung

Die Sicherung erfolgt jeden Tag zu einer festgelegten Uhrzeit.

#### Wöchentliche Sicherung

Die Sicherung erfolgt einmal pro Woche zu einer festgelegten Uhrzeit.

#### **Erweitert**

Diese Option bietet flexible Einstellungsmöglichkeiten, mit denen du tägliche, wöchentliche und monatliche Termine nach Belieben kombinieren kannst.

6. Verpasste Sicherungen

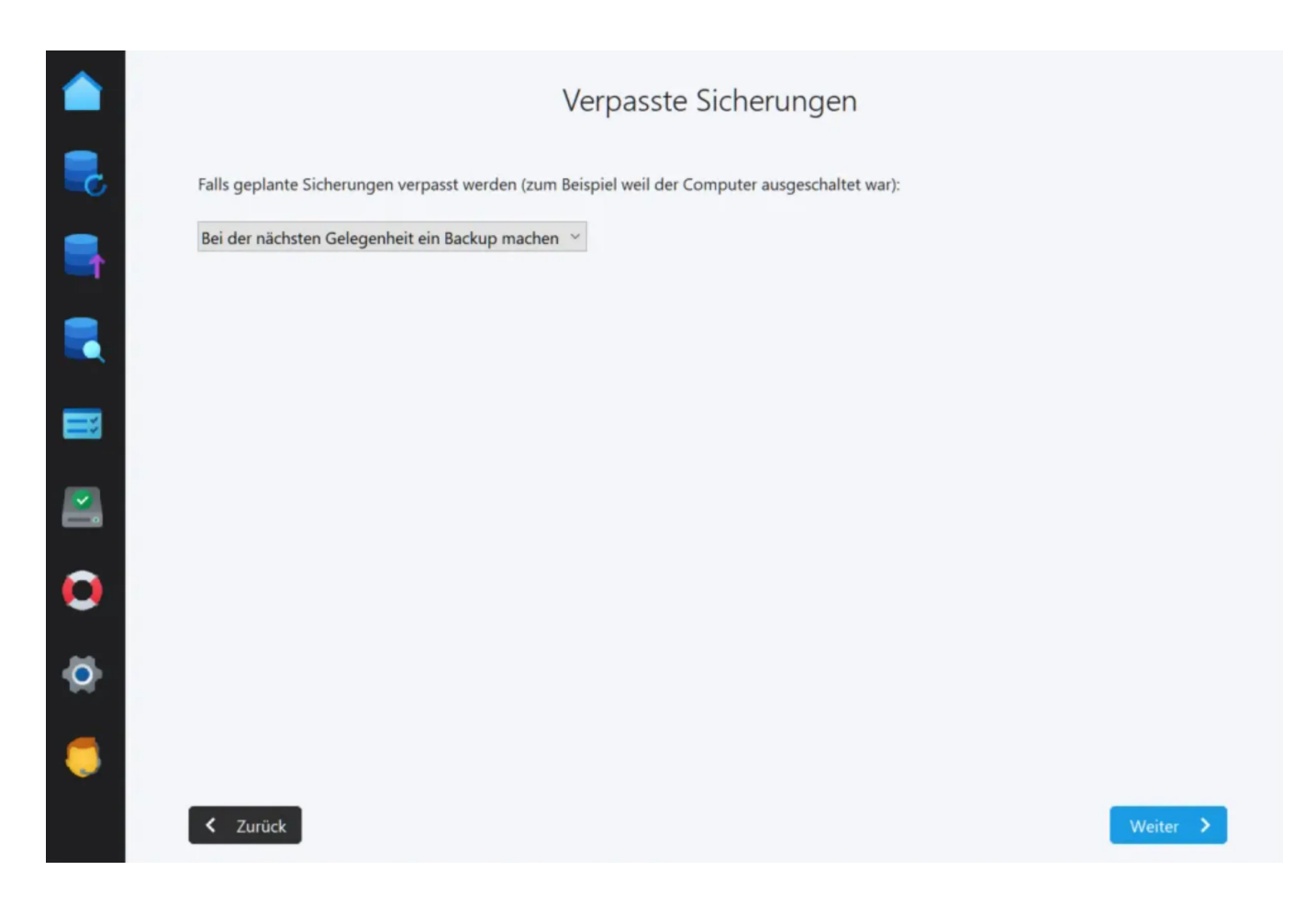

Falls der Computer zum Zeitpunkt einer automatischen Sicherung einmal ausgeschaltet ist oder die Sicherung aus anderen Gründen nicht erfolgen kann, kannst du hier festlegen, wie das Programm sich in diesen Fällen verhalten soll.

# 7. Energie-Einstellungen

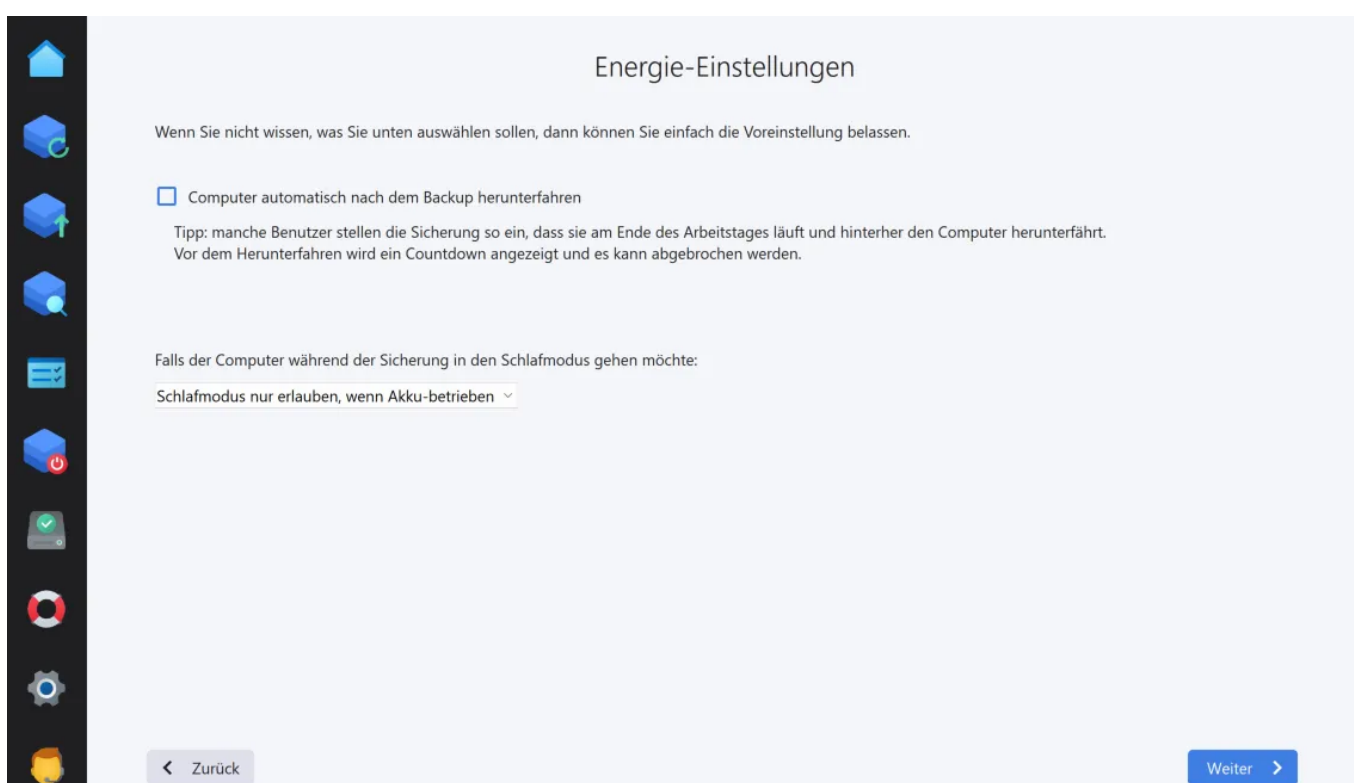

Das Programm kann deinen Computer nach Abschluss einer Sicherung automatisch herunterfahren. So kannst du z.B. den Zeitpunkt für die automatische Sicherung auf "Jeden Tag um 22 Uhr" festlegen und dann schlafen gehen. Der Computer wird dann automatisch nach der Sicherung heruntergefahren. Du kannst auch festlegen, ob dein Computer während einer Sicherung in den Schlafmodus wechseln darf. Dies kann z.B. bei Notebooks im Akkubetrieb eintreten, wenn der Akku beinahe leer ist.

# Einstellungen zum Automatischen Verifizieren 电电报图像 Nur das Backup erstellen Automatisch überprüfen Sie können ihr Backup später über 'Aktionen' auf der Das Programm überprüft und repariert das Backup Hauptübersicht überprüfen. immer automatisch  $\Box$  $\overline{\mathbf{v}}$  $\bullet$  $\ddot{\mathbf{o}}$  $\bullet$ < Zurück

# 8. Automatisches Verifizieren

Bei Bedarf kann das Programm bei jedem Sicherungsvorgang eine Überprüfung und gegebenenfalls Reparatur des Backuparchivs durchführen. Beachte, dass der Sicherungsprozess in diesem Fall länger dauern kann.

# 9.Backup-Berichte

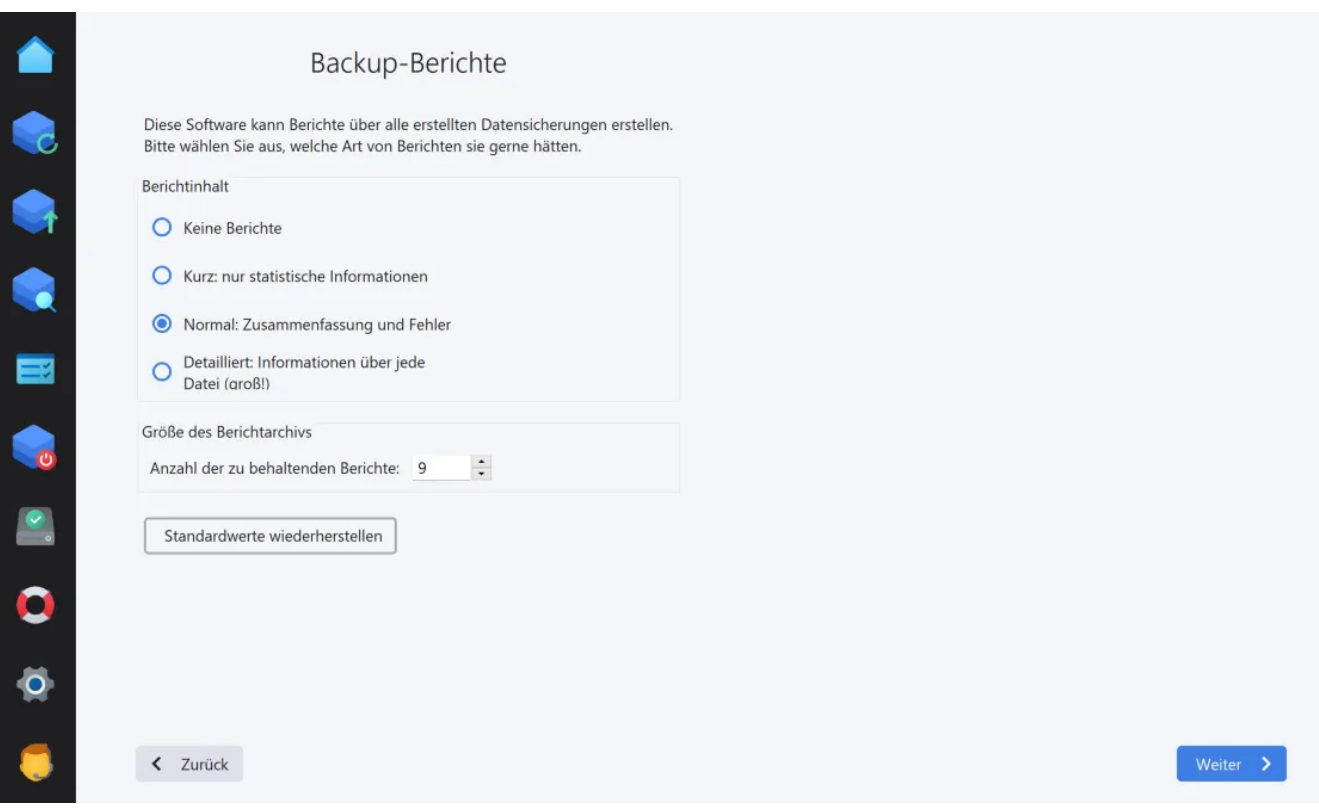

Für jede Sicherung wird ein separater Bericht mit Informationen zum Inhalt, eventuellen Fehlern usw. erstellt. Lege hier fest, wie viele Berichte pro Backup-Plan maximal aufbewahrt werden sollen, bevor alte Berichte gelöscht werden.

# 10.Backup-Bericht Emails

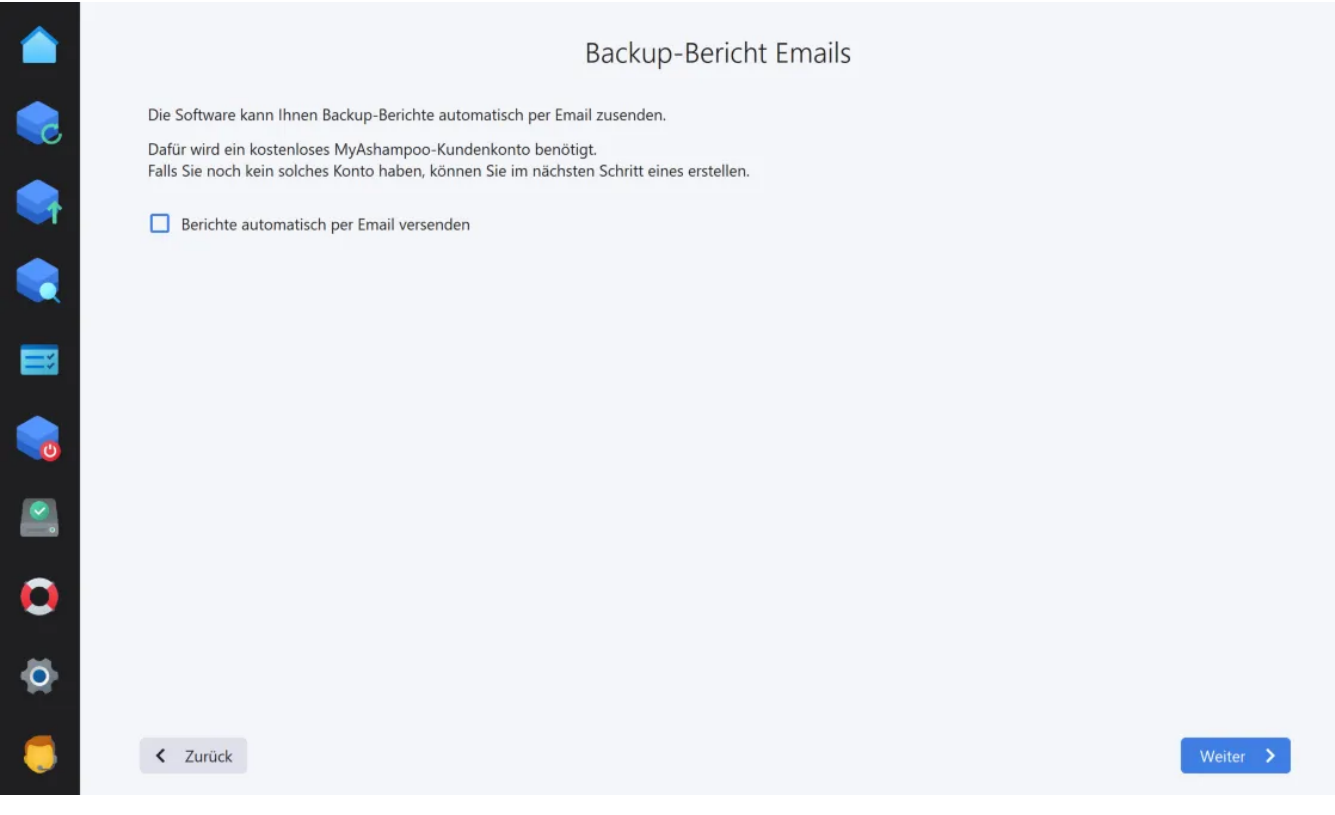

Auf Wunsch kann das Programm dir den aktuellen Backup-Bericht nach jeder Sicherung

per E-Mail zusenden. Dies ist z.B. sinnvoll, wenn du häufiger unterwegs bist und die Informationen zum aktuellen Backup auf dein Handy erhalten möchtest. Um diese Funktion nutzen zu können, musst du deine Ashampoo-Zugangsdaten eintragen. Es wird dann automatisch die mit deinem Konto verknüpfte E-Mail-Adresse verwendet.

# 11. Versionierungs-Einstellungen

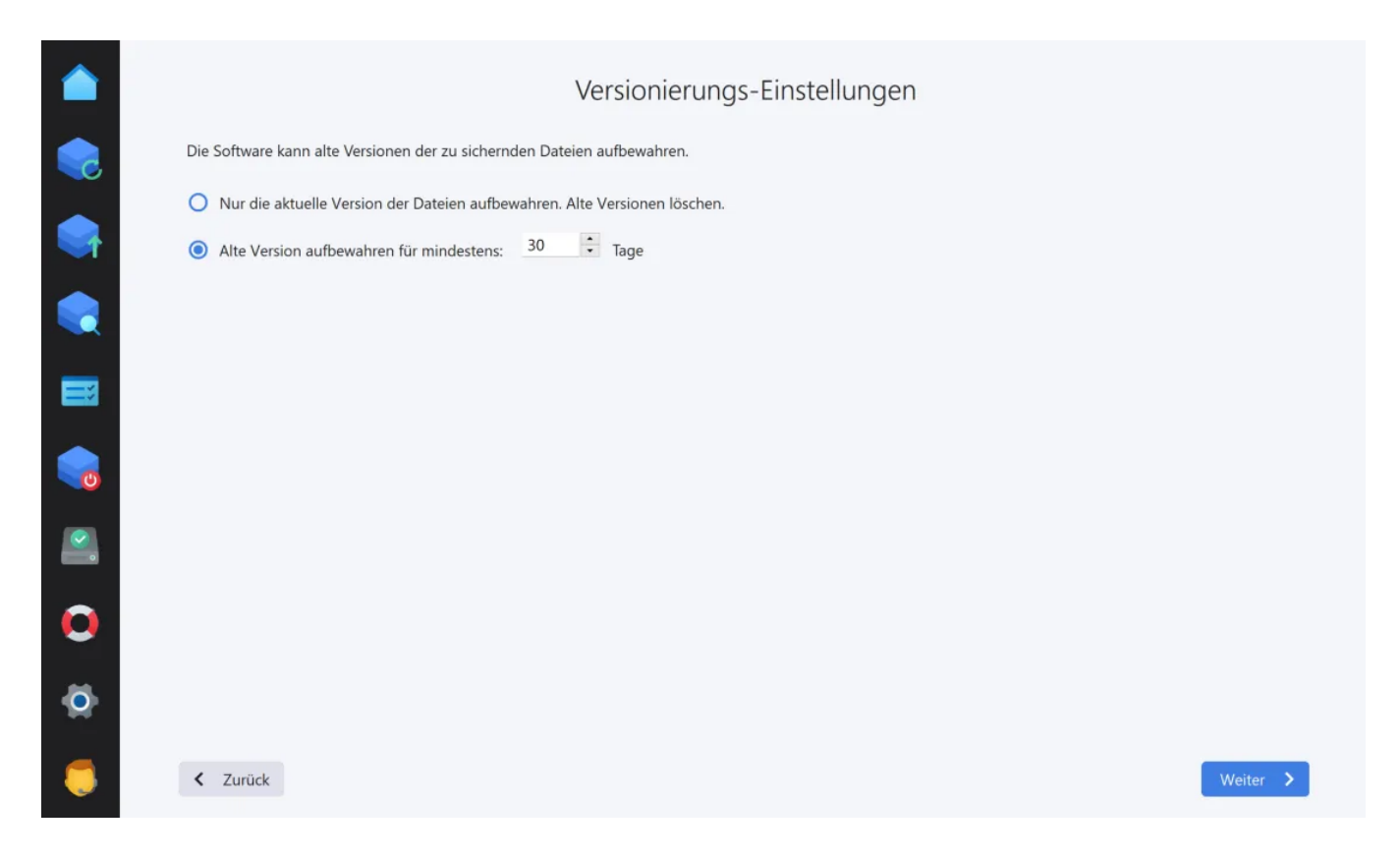

Bei Bedarf kann das Programm auch ältere Versionen geänderter Dateien aufbewahren. Den Aufbewahrungszeitraum legst du hier fest.

# 12. Zusammenfassung

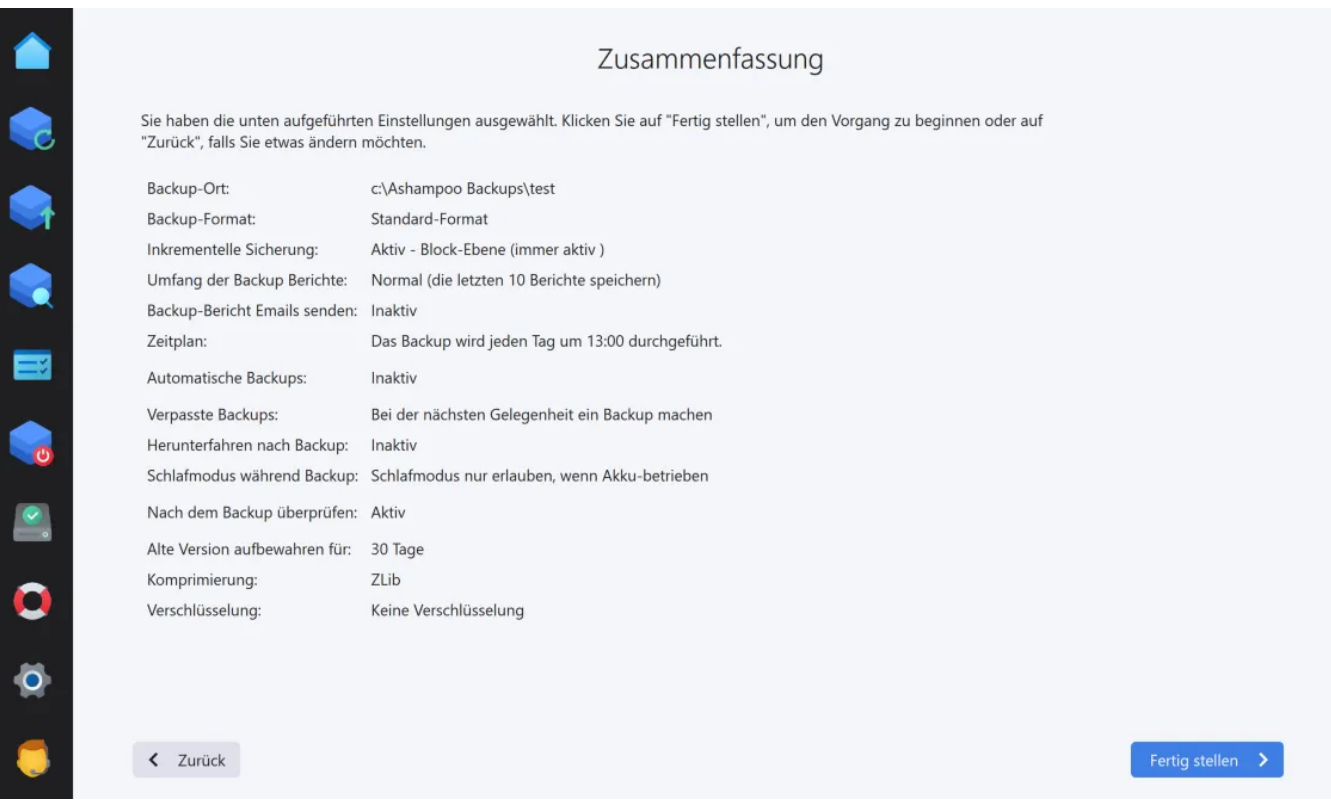

Am Ende siehst du eine Zusammenfassung deiner Einstellungen für den aktuellen Backup-Plan.

# <span id="page-31-0"></span>3.2 Backup starten

Sobald ein [Backup-Plan](#page-9-0) erstellt wurde, können Sicherungen angelegt werden. Selbst wenn du bei der Erstellung ausgewählt hast, dass die jeweilige Sicherung automatisch ausgeführt werden soll, kannst du den Backupvorgang jederzeit selbst starten. Wähle hierfür den Eintrag "Backup starten" über das "Aktionen"-Menü auf der [Übersichtsseite](#page-3-0) aus.

Während die Sicherung läuft, kannst du das Programmfenster bei Bedarf minimieren oder sogar schließen, ohne dass der Sicherungsvorgang abgebrochen wird.

Pause / Fortsetzen Hält die Sicherung an oder setzt diese fort.

### Abbrechen

<span id="page-31-1"></span>Bricht die aktuelle Sicherung ab. Aktuell nur bei Laufwerks-/Partitionssicherungen möglich.

# 4. Backup wiederherstellen

Falls du nicht bereits einen Plan über die [Plan-Verwaltung](#page-5-0) ausgewählt hast, musst du nun zunächst festlegen, ob die Daten an Hand eines vorhandenen Backup-Plans oder aus einem Speicherort wiederhergestellt werden sollen. Diese Option kann z.B. verwendet werden, wenn du Backups nachträglich manuell auf ein externes Laufwerk ausgelagert hast.

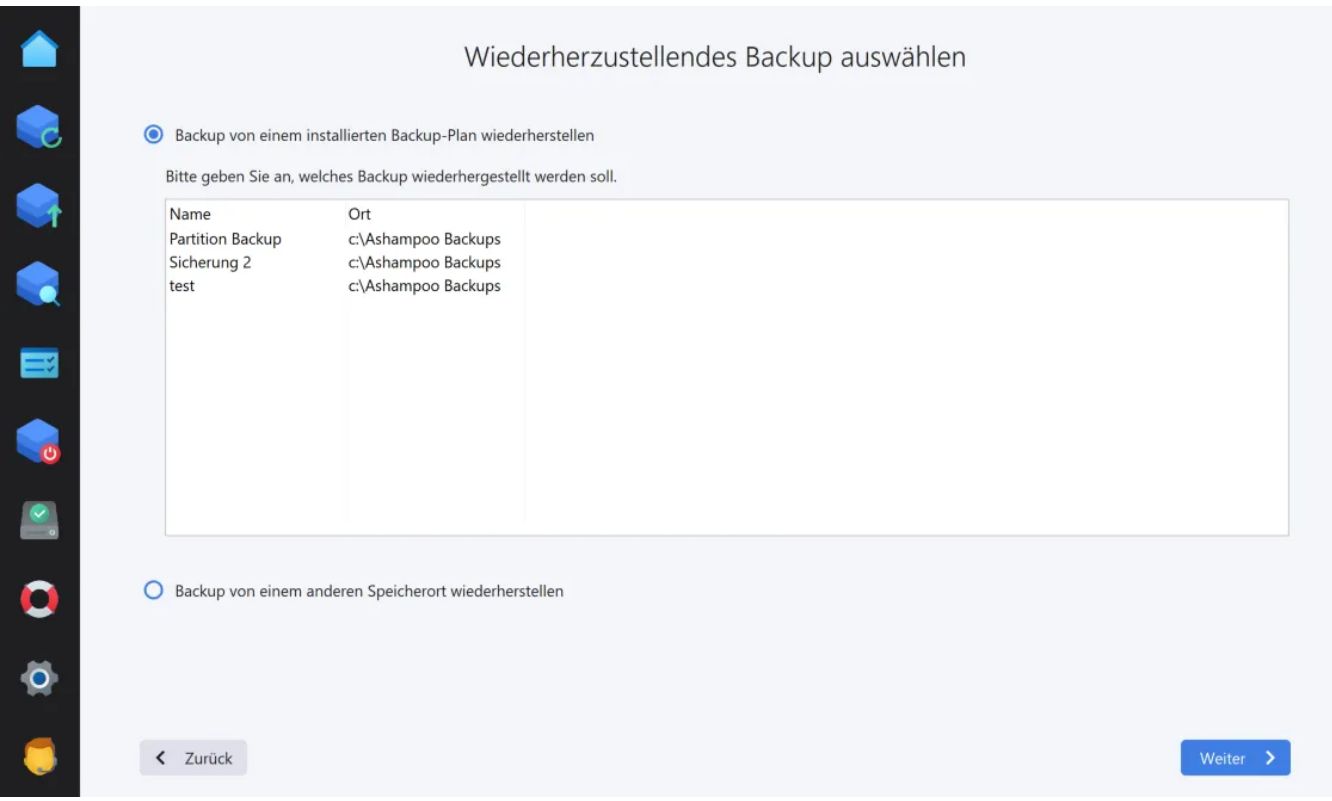

# Backup von einem installierten Backup-Plan wiederherstellen

Wähle einfach den gewünschten Backup-Plan in der Liste aus.

# Backup von einem anderen Speicherort wiederherstellen

# 1.Backup-Speichertyp auswählen

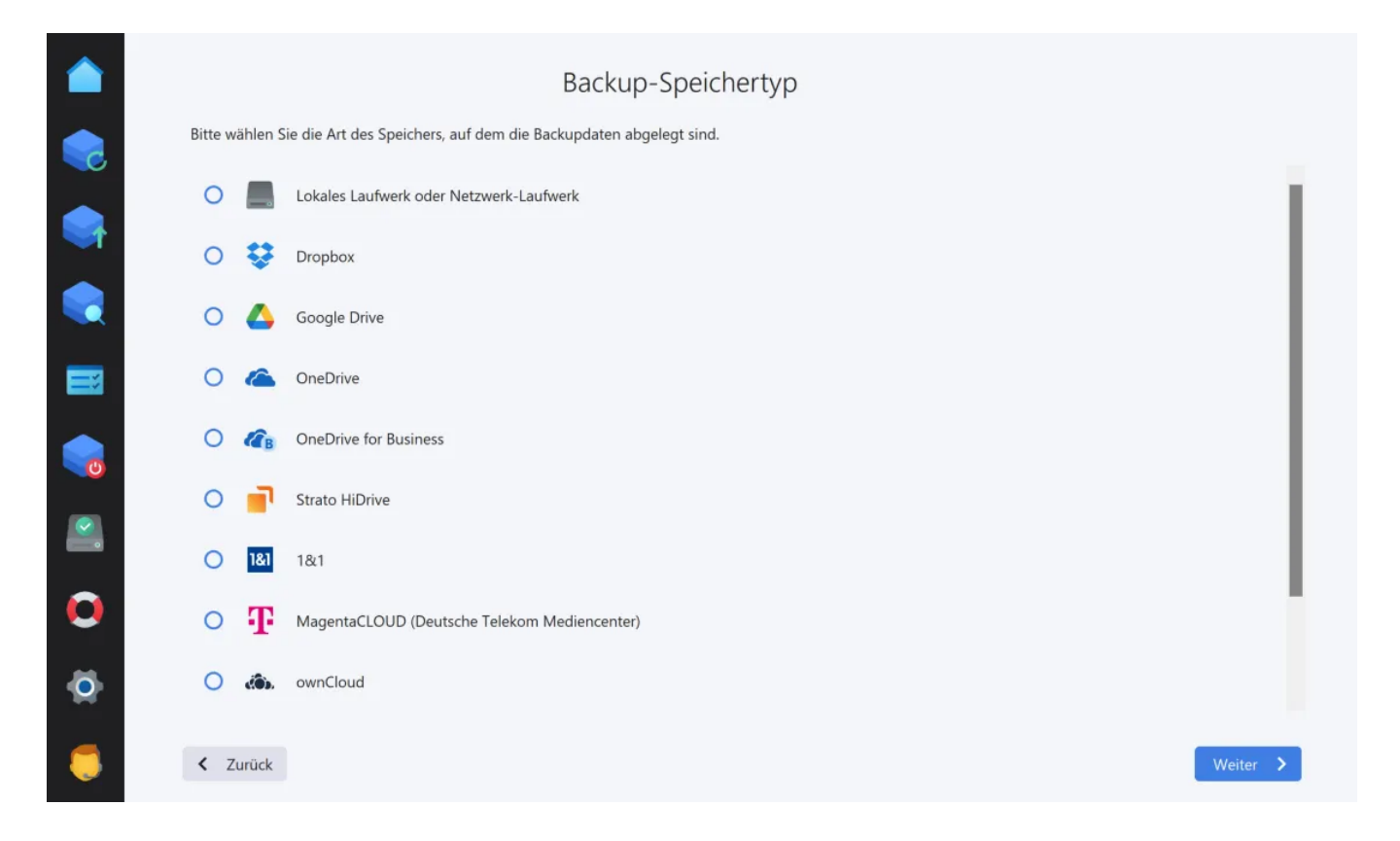

Du kannst deine Daten entweder lokal von einem (Netzwerk-)Laufwerk wiederherstellen oder aus einem Cloud-Laufwerk (Online-Speicher). Wähle dazu den gewünschten Speicherort aus der Liste aus. Sollte dein Cloud-Anbieter nicht gelistet sein, kannst du ihn ggf. über die Option "WebDAV" dennoch nutzen. Dazu musst du die von deinem Online-Anbieter bereitgestellte Server-Adresse im nächsten Schritt manuell eintragen.

## Option: Lokales Laufwerk oder Netzwerk-Laufwerk

Wähle das Laufwerk mit dem Backup aus. Standardmäßig sucht das Programm auf dem ausgewählten Laufwerk im Verzeichnis "Ashampoo Backups" nach Backups. Verwende die Schaltfläche "Ändern", um ein anderes Backup-Verzeichnis auszuwählen.

## Option: Online-Speicher

Das Programm benötigt deine Zugangsdaten, um sich mit dem gewählten Online-Speicher zu verbinden. Je nach Anbieter erfolgt die Anmeldung dabei im Programm selbst oder über deinen Web-Browser.

## Option: WebDAV

Trage die Adresse für deinen Server in das Textfeld ein. Die Server-Adresse für deinen Online-Zugang kannst du direkt bei deinem Anbieter erfragen.

# 2.Backup auswählen

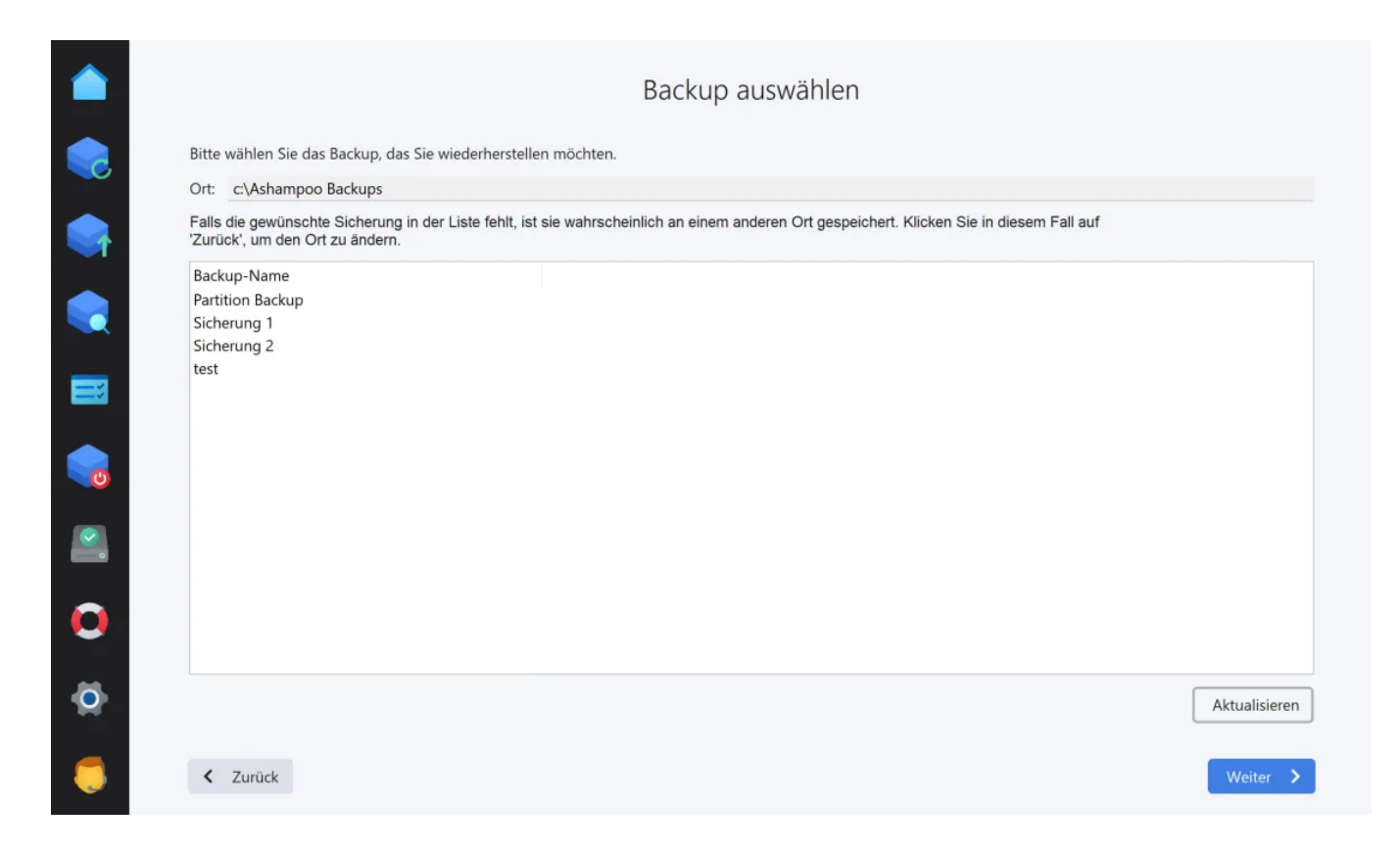

Wähle aus der Liste das Backup aus, das du wiederherstellen möchtest.

# 3. Passwort

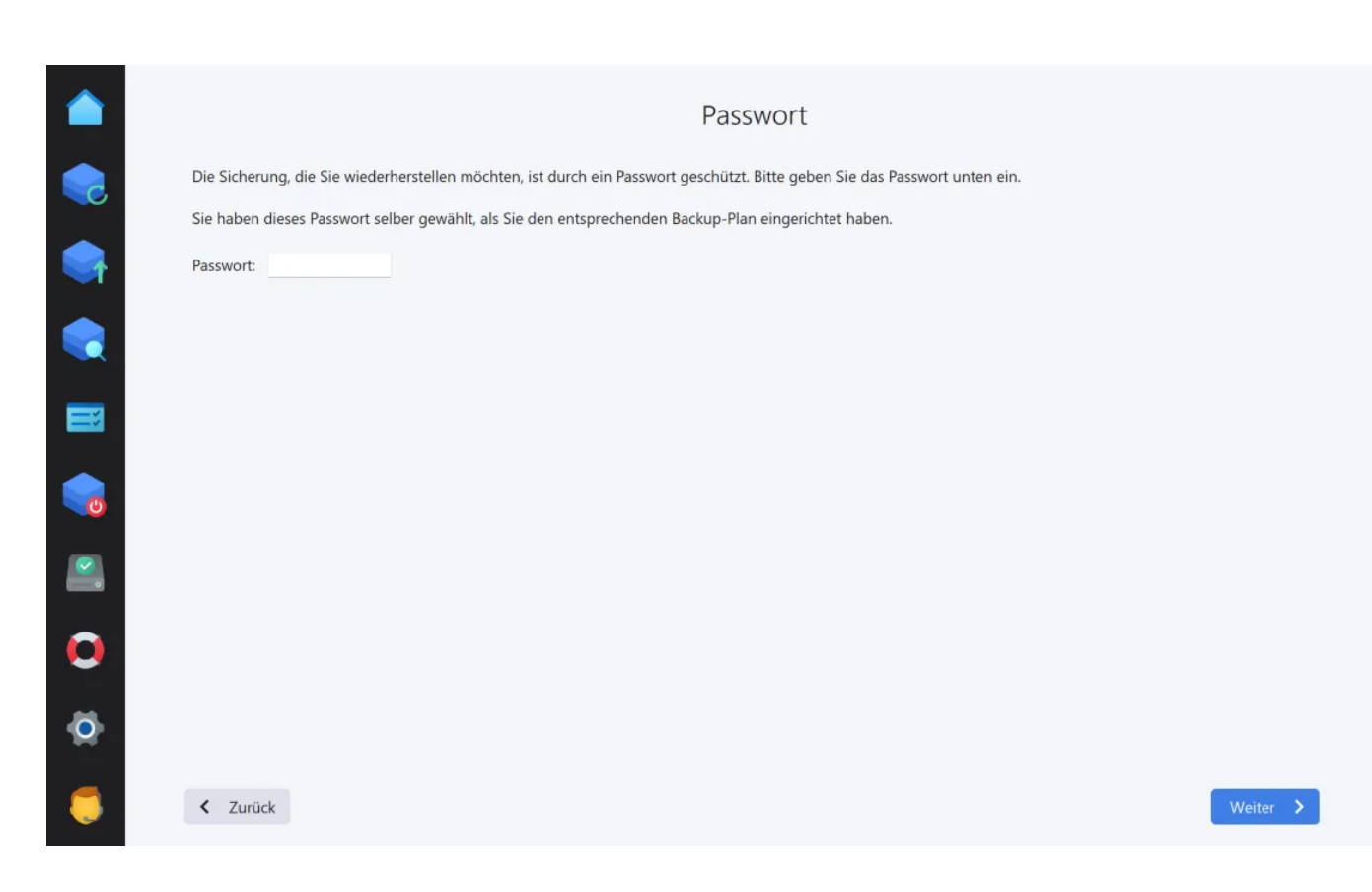

Falls du das Backup verschlüsselt hast, gib nun das verwendete Passwort ein.

Die nachfolgenden Schritte hängen von der Art des Backups ab.

# <span id="page-35-0"></span>4.1 Computer / Laufwerk wiederherstellen

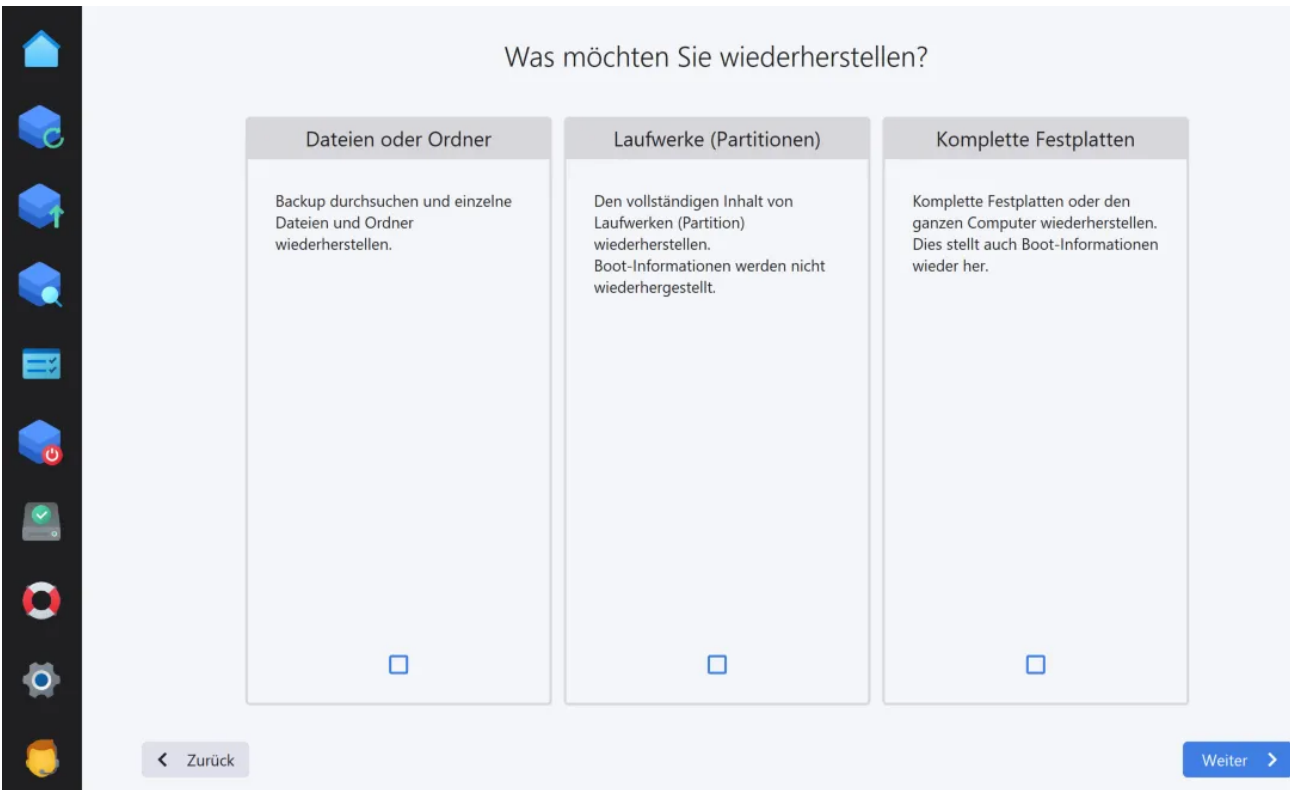

# Backups durchsuchen / Einzelne Dateien und Ordner wiederherstellen

Du kannst mit Ashampoo® Backup Pro 25 problemlos einzelne Dateien und Ordner deiner Laufwerkssicherungen wiederherstellen. Die erzeugte Image-Datei wird dabei als virtuelles Laufwerk in das System eingebunden, welches wie jedes normale Laufwerk mit dem Windows Explorer geöffnet werden kann.

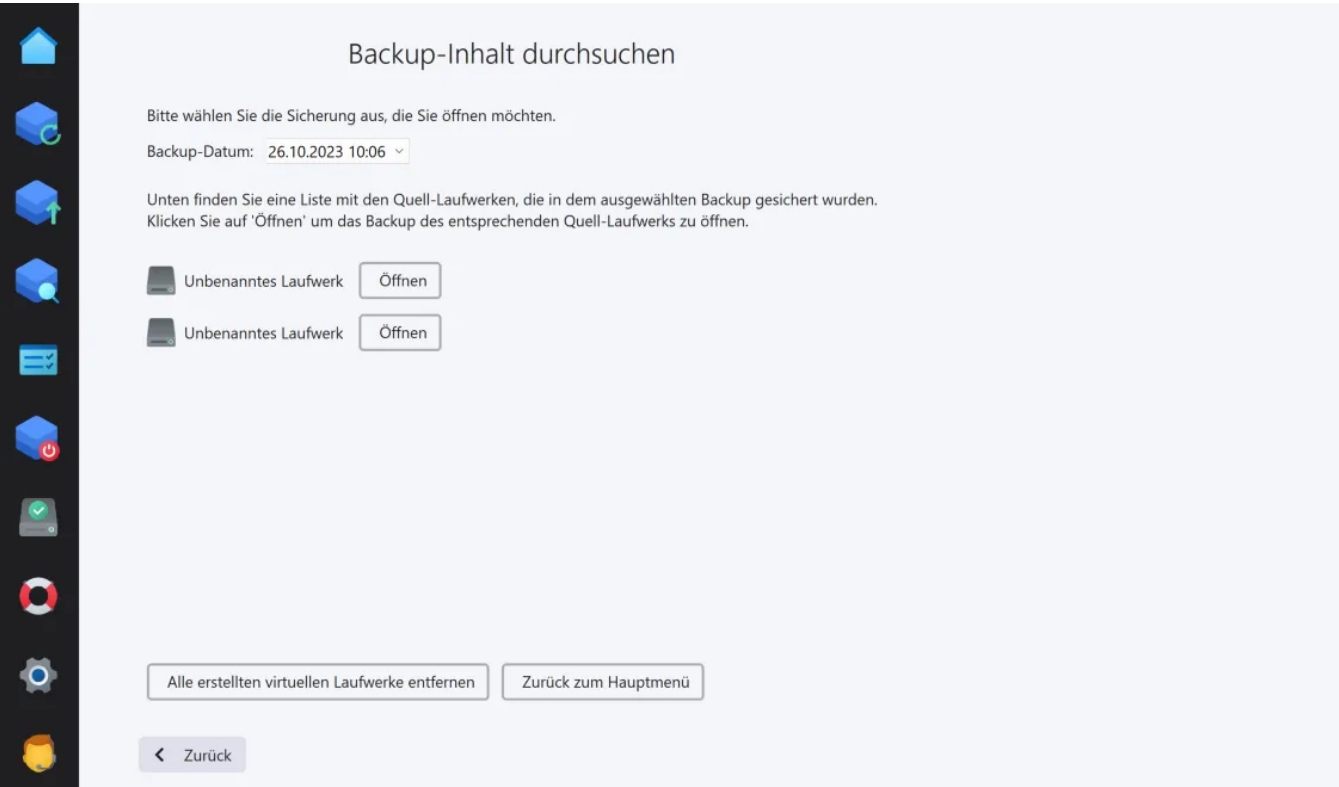

Wähle den Zeitpunkt der Sicherung aus, die du durchsuchen möchtest. Klicke dann auf "Öffnen", um den Inhalt des gewünschten Laufwerksabbildes im Windows-Explorer anzuzeigen und nach Bedarf einzelne Dateien zu übernehmen. Beachte, dass Änderungen, die auf dem virtuellen Laufwerk durchgeführt werden nicht in die Sicherung übernommen werden können.

Du kannst diesen Prozess für weitere Sicherungen beliebig oft wiederholen. Die virtuellen Laufwerke werden automatisch entfernt, sobald die Programmseite verlassen wird oder du die entsprechende Schaltfläche verwendest.

# <span id="page-36-0"></span>Den vollständigen Inhalt eines Laufwerks (Partition) wiederherstellen

Hierbei wird der komplette gesicherte Inhalt eines Laufwerks bzw. einer Laufwerkspartition wiederhergestellt und der Inhalt des Ziel-Laufwerks überschrieben, ohne die bereits vorhandenen Boot-Informationen zu ersetzen. Die Boot-Informationen werden unter anderem dafür verwendet, um nach dem Einschalten des PCs zu ermitteln, von welchem Laufwerk das Betriebssystem geladen werden soll.

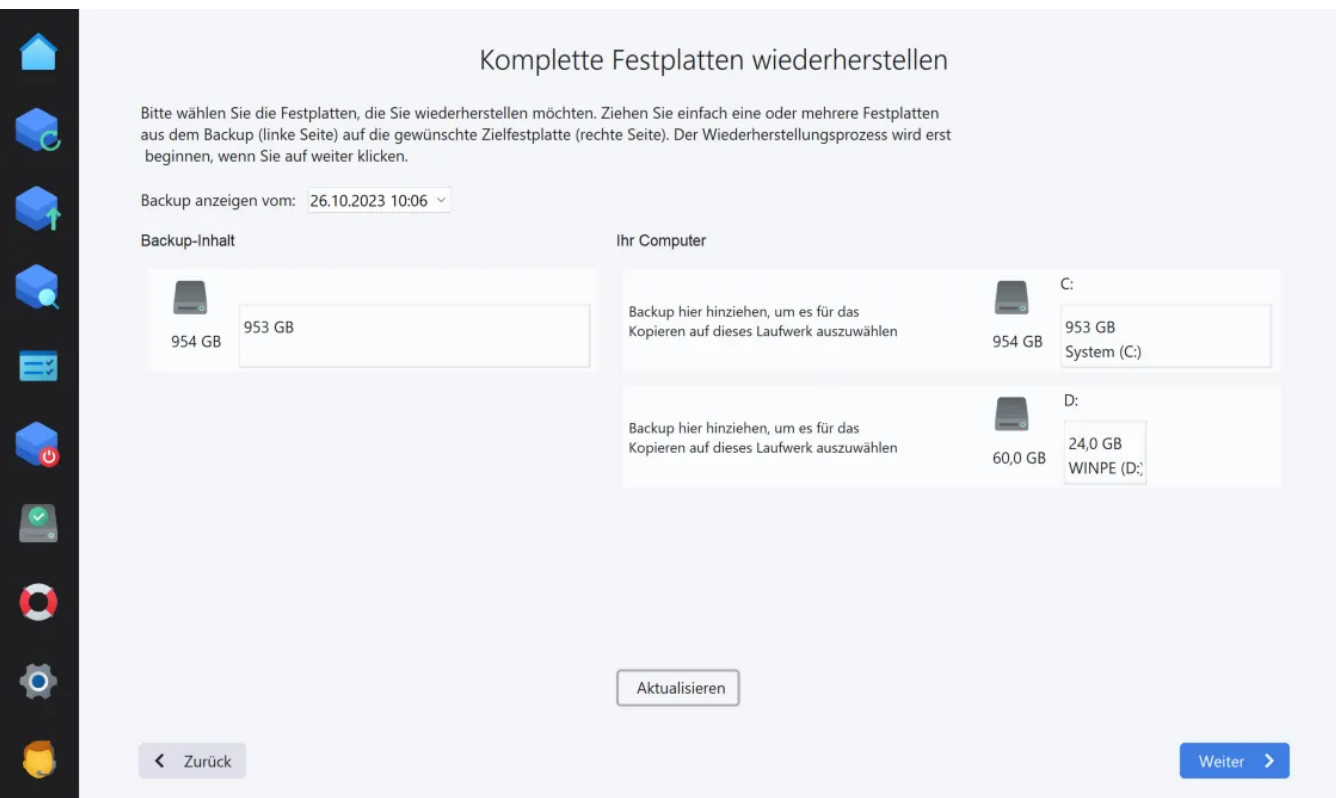

Wähle über "Backup anzeigen vom" den gewünschten Wiederherstellungszeitpunkt aus.

#### Backup-Inhalt

Hier siehst du die für den ausgewählten Zeitpunkt verfügbaren Laufwerkssicherungen. Um eine Sicherung wiederherzustellen ziehe es einfach mit der Maus auf das Laufwerk in der rechten Spalte, das überschrieben werden soll. Du kannst dabei auch mehrere Sicherungen auf einmal auf unterschiedliche Laufwerke ziehen, falls der gewählte Sicherungszeitpunkt mehr als ein gesichertes Laufwerk beinhaltet.

#### Dein Computer

In dieser Spalte werden die aktuell in deinem System verfügbaren Laufwerke angezeigt. Falls einem Laufwerk bereits eine Sicherung zugeordnet wurde, wird dessen Name vor dem Laufwerksbuchstaben angezeigt. Ein blauer Pfeil verdeutlicht, dass das Laufwerk im nächsten Schritt mit der Sicherung überschrieben werden wird. Um eine Auswahl aufzuheben, ziehe den Eintrag vor dem blauen Pfeil mit der Maus einfach wieder aus der rechten Spalte heraus.

Nachdem du deine Auswahl mit "Weiter" bestätigt hast, beginnt der Wiederherstellungsprozess. Dieser kann je nach Laufwerksgröße einige Zeit in Anspruch nehmen. Bitte beachte, dass das gewählte Ziellaufwerk möglicherweise unlesbar wird, wenn du den Vorgang abbrichst. In diesem Fall musst du das Laufwerk zunächst formatieren, damit es wieder verwendet werden kann.

# Eine komplette Festplatte oder den ganzen Computer wiederherstellen

Bei diesem Vorgang werden neben den bereits vorhandenen Daten auch die Boot-Informationen auf dem Ziel-Laufwerk überschrieben. Auf diese Weise kkannst du z.B. eine komplette Windows-Installation wiederherstellen.

#### Komplette Festplatten wiederherstellen

Die Vorgehensweise ist identisch zu der im Abschnitt [Den vollständigen Inhalt eines](#page-36-0) [Laufwerks \(Partition\) wiederherstellen](#page-36-0) beschriebenen Prozedur.

# <span id="page-38-0"></span>4.2 Dateien / Ordner wiederherstellen

# 1. Datei-/ Ordnerauswahl

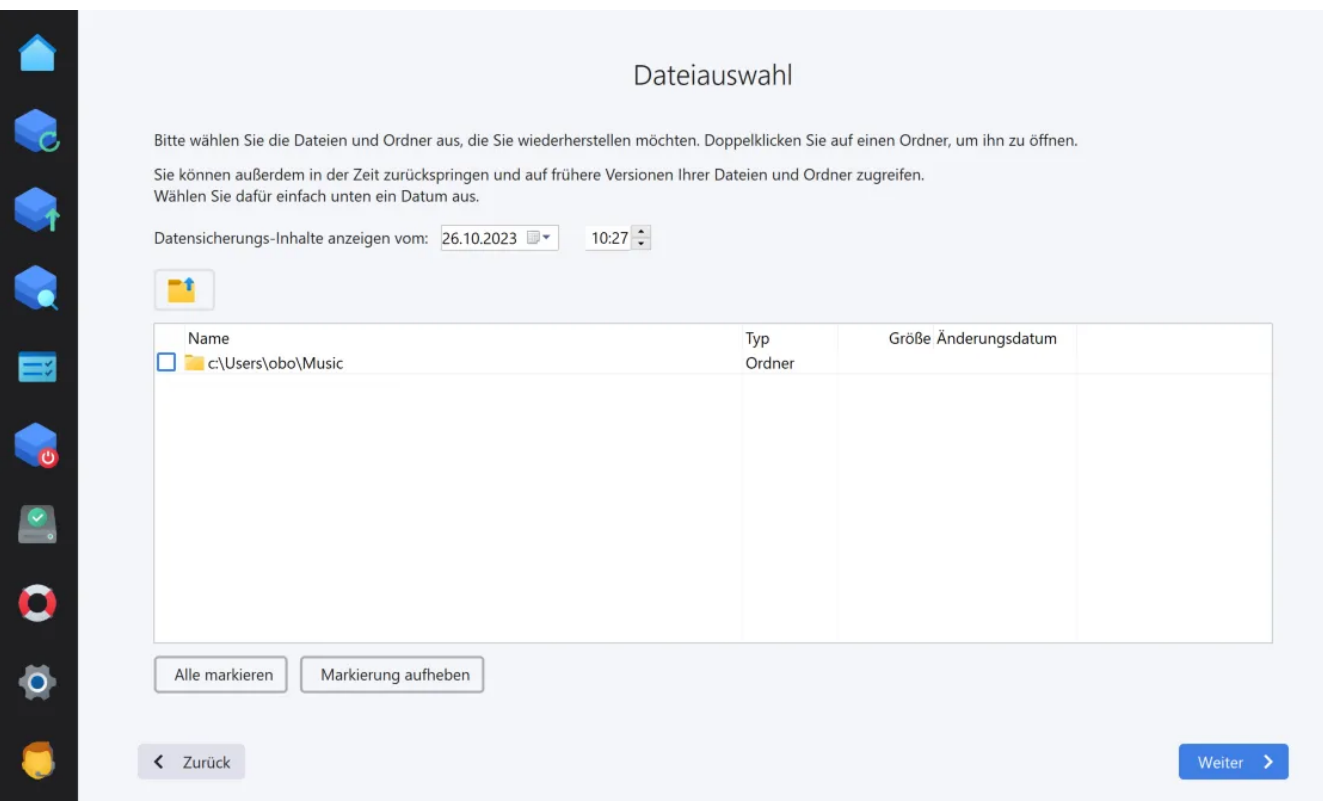

Wähle unter "Datensicherungs-Inhalte anzeigen vom" den Zeitpunkt für das Backup aus, dass du wiederherstellen möchtest. Die zu dem ausgewählten Zeitpunkt gesicherten Dateien werden in der Liste angezeigt.

Klicke auf die Markierung vor einer Datei/einem Ordner, um diese(n) aus-/abzuwählen. Klicke doppelt auf einen Ordner, um die enthaltenen Dateien/Unterverzeichnisse anzuzeigen und die Auswahl zu verfeinern.

Verwende die Schaltfläche über der Liste, um eine Ordner-Ebene zurückzugehen.

# 2. Wiederherstellungsziel

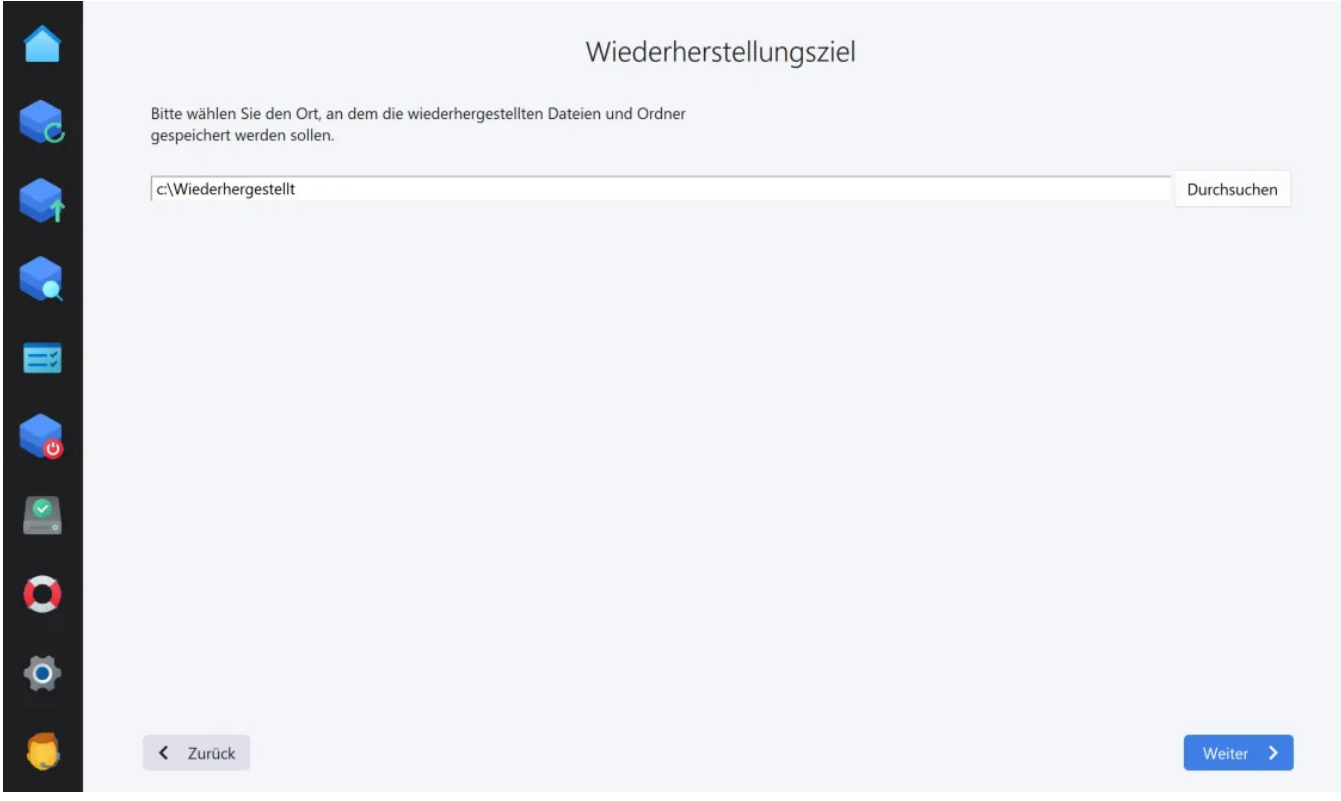

Wähle nun das Verzeichnis aus, in dem die Dateien / Ordner wiederhergestellt werden sollen.

# 3. Zugriffsrechte

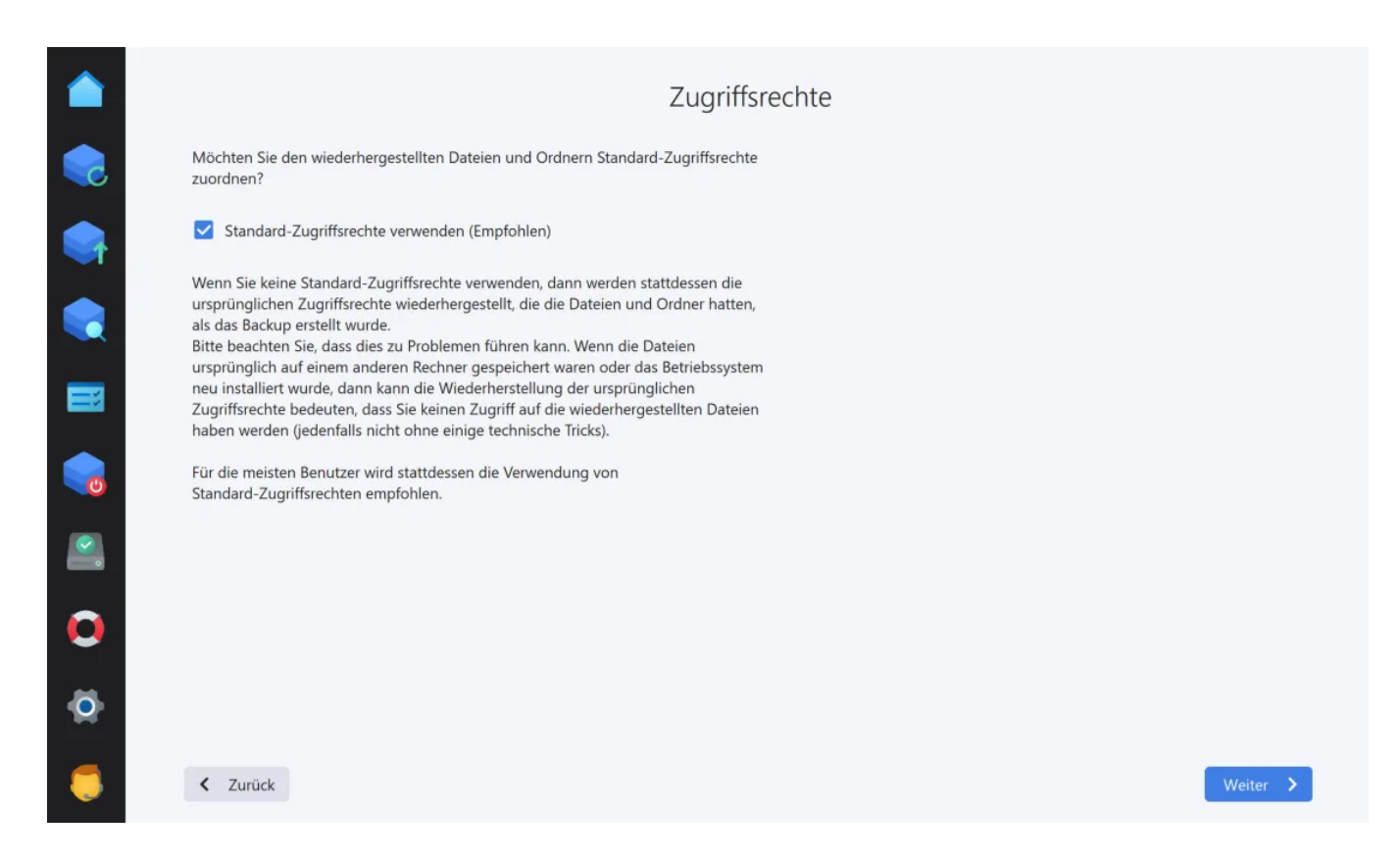

Hier hast du die Möglichkeit, entweder die ursprünglich mit gesicherten Zugriffsrechte zu verwenden oder sämtliche Dateien / Ordner mit Standardzugriffsrechten wiederherzustellen. Sollte die Sicherung von einem anderen Rechner oder vor einer Windows-Neuinstallation durchgeführt worden sein, hast du möglicherweise bei der Wiederherstellung der Original-Zugriffsrechte später keinen Zugriff auf die Daten. In diesem Fall solltest du die Standard-Zugriffsrechte verwenden.

# 4. Zusammenfassung

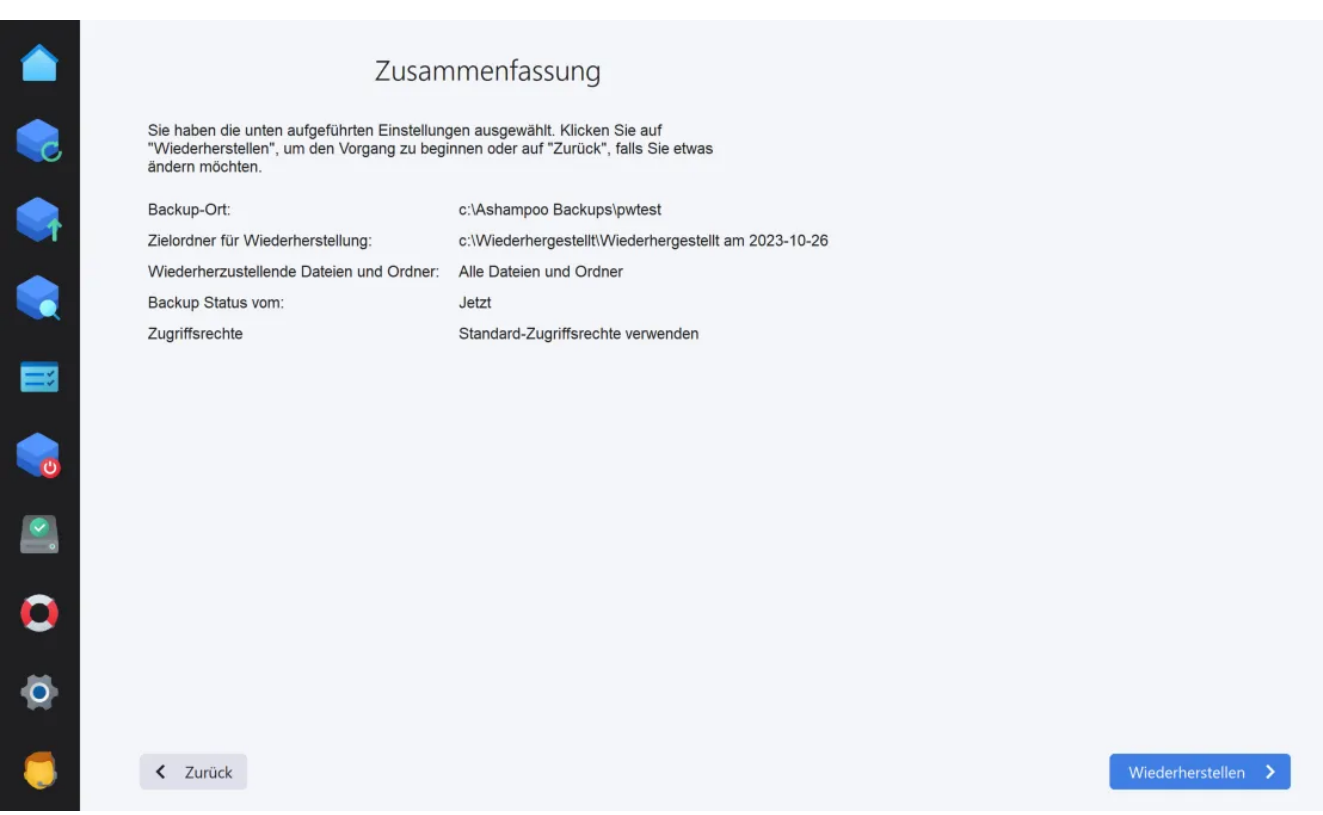

Du siehst nun eine Zusammenfassung der Einstellungen für die Datenwiederherstellung. Du kannst nun mit der Wiederherstellung beginnen.

# <span id="page-41-0"></span>4.3 Anwendungsdaten wiederherstellen

Solltest du Anwendungsdaten, z.B. Kontakte aus Microsoft Outlook, mit gesichert haben, stelle die betroffenen Dateien zunächst ganz normal [wieder her.](#page-38-0) Je nach Anwendung findest du nach der Wiederherstellung einen entsprechenden Ordner vor. Im Fall von Microsoft Outlook heißt dieser z.B. "\_outlook\_" und enthält Outlook-typische PST-Dateien. Da sich der Datenimport in die jeweilige Anwendung von Programm zu Programm unterscheidet, kann hier nicht auf einzelne Anwendungen eingegangen werden. Konkrete Informationen dazu, wie wiederhergestellte Daten in die Anwendung, z.B. Mozilla Firefox, importiert werden, findest du in der jeweiligen Programm-Hilfe.

# <span id="page-41-1"></span>5. Backup einsehen

Falls du nicht bereits einen Plan auf der [Übersichtsseite](#page-3-0) ausgewählt hast, musst du nun zunächst festlegen, ob die Daten an Hand eines vorhandenen Backup-Plans oder aus einem Speicherort wiederhergestellt werden sollen. Diese Option kann z.B. verwendet

werden, wenn du Backups nachträglich manuell auf ein externes Laufwerk auslagern willst.

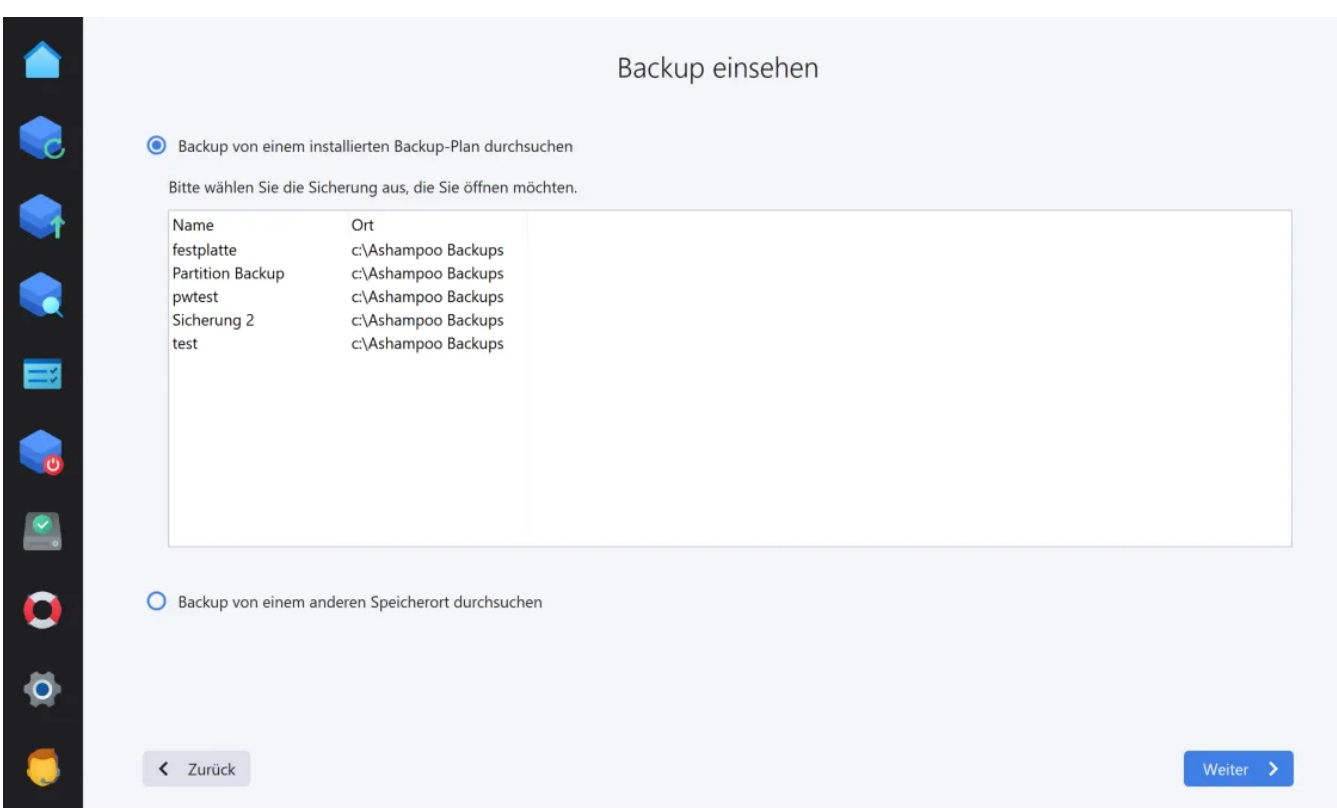

# Backup von einem installierten Backup-Plan einsehen

Wähle einfach den gewünschten Backup-Plan in der Liste aus.

# Backup von einem anderen Speicherort durchsuchen

1.Backup-Speichertyp auswählen

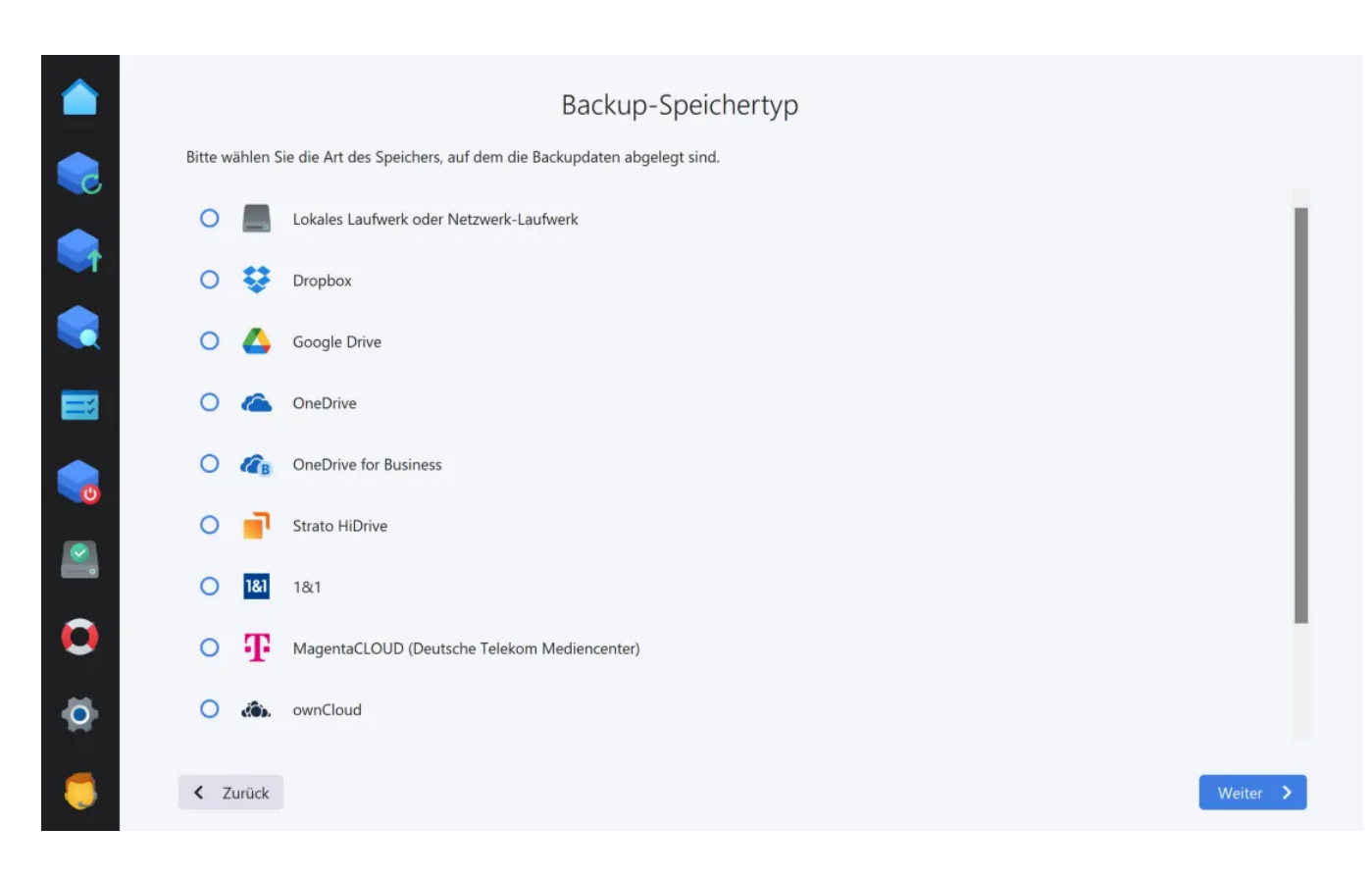

Du kannst deine Daten entweder lokal von einem (Netzwerk-)Laufwerk wiederherstellen oder aus einem Cloud-Laufwerk (Online-Speicher). Wähle dazu den gewünschten Speicherort aus der Liste aus. Sollte dein Cloud-Anbieter nicht gelistet sein kannst du diesen ggf. über die Option "WebDAV" dennoch nutzen. Dazu muss die von deinem Online-Anbieter bereitgestellte Server-Adresse im nächsten Schritt manuell eingetragen werden.

## Option: Lokales Laufwerk oder Netzwerk-Laufwerk

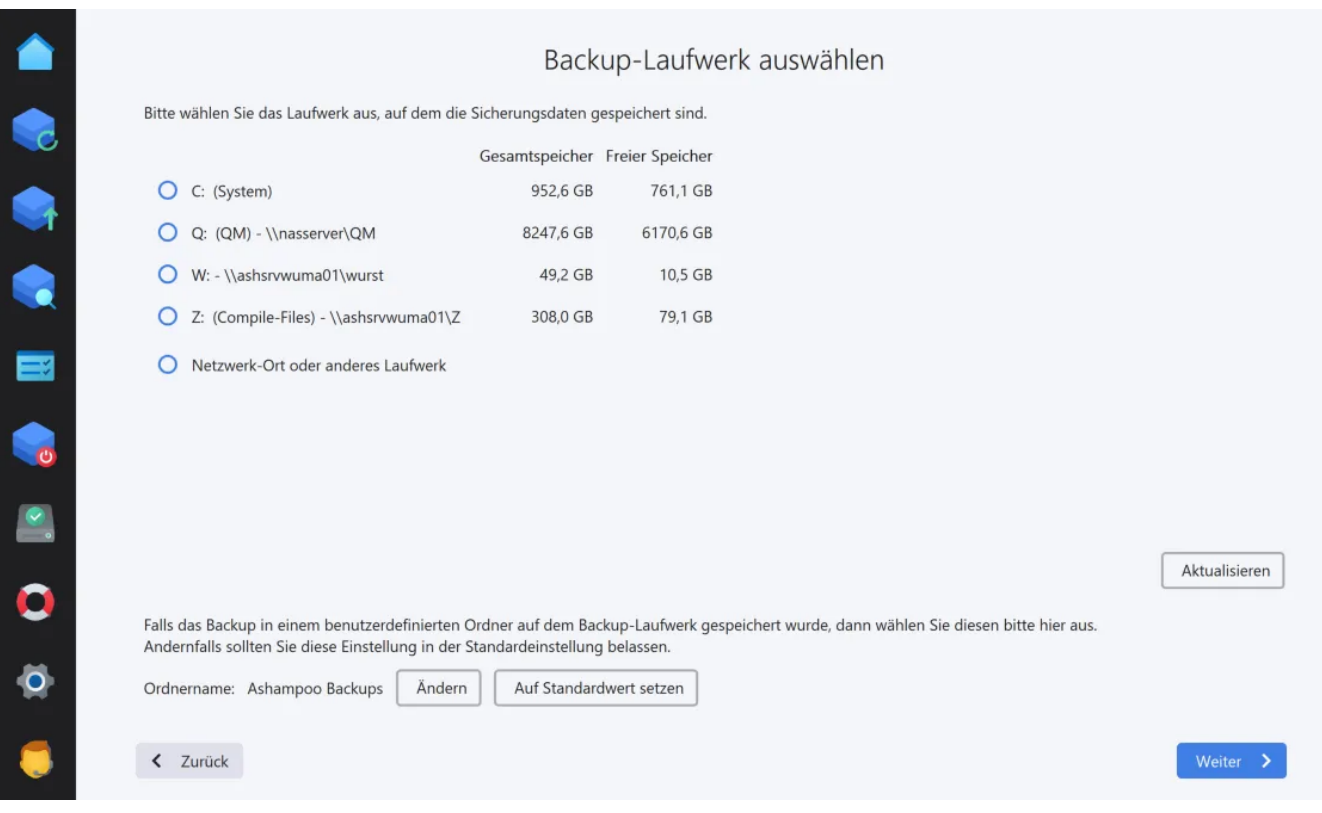

Wähle das Laufwerk mit dem Backup aus. Standardmäßig sucht das Programm auf dem ausgewählten Laufwerk in dem Verzeichnis "Ashampoo Backups" nach Backups. Verwende die Schaltfläche "Ändern", um ein anderes Backup-Verzeichnis auszuwählen.

# Option: Online-Speicher

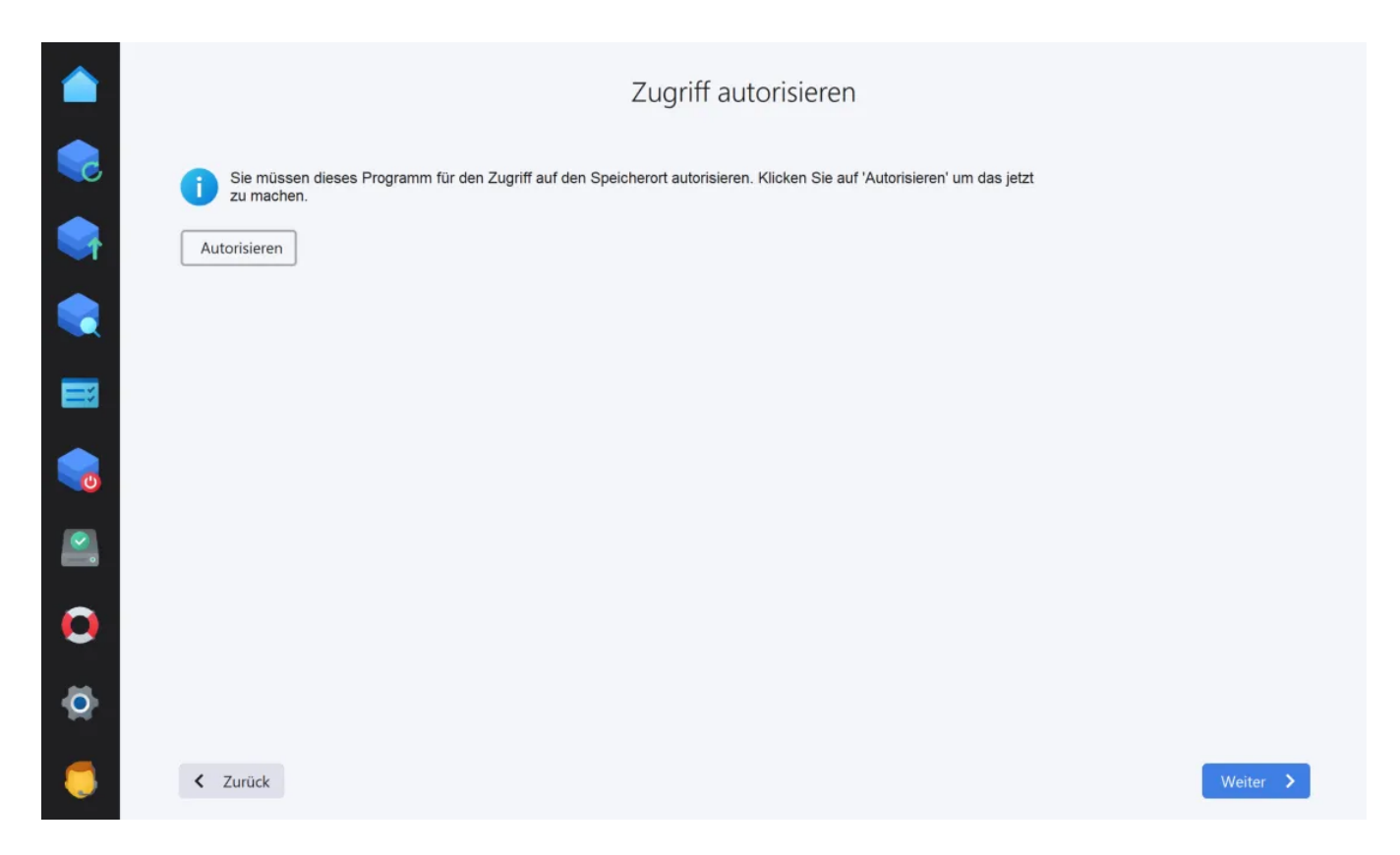

Das Programm benötigt deine Zugangsdaten, um sich mit dem gewählten Online-Speicher zu verbinden. Je nach Anbieter erfolgt die Anmeldung dabei im Programm selbst oder über den Web-Browser.

Option: WebDAV

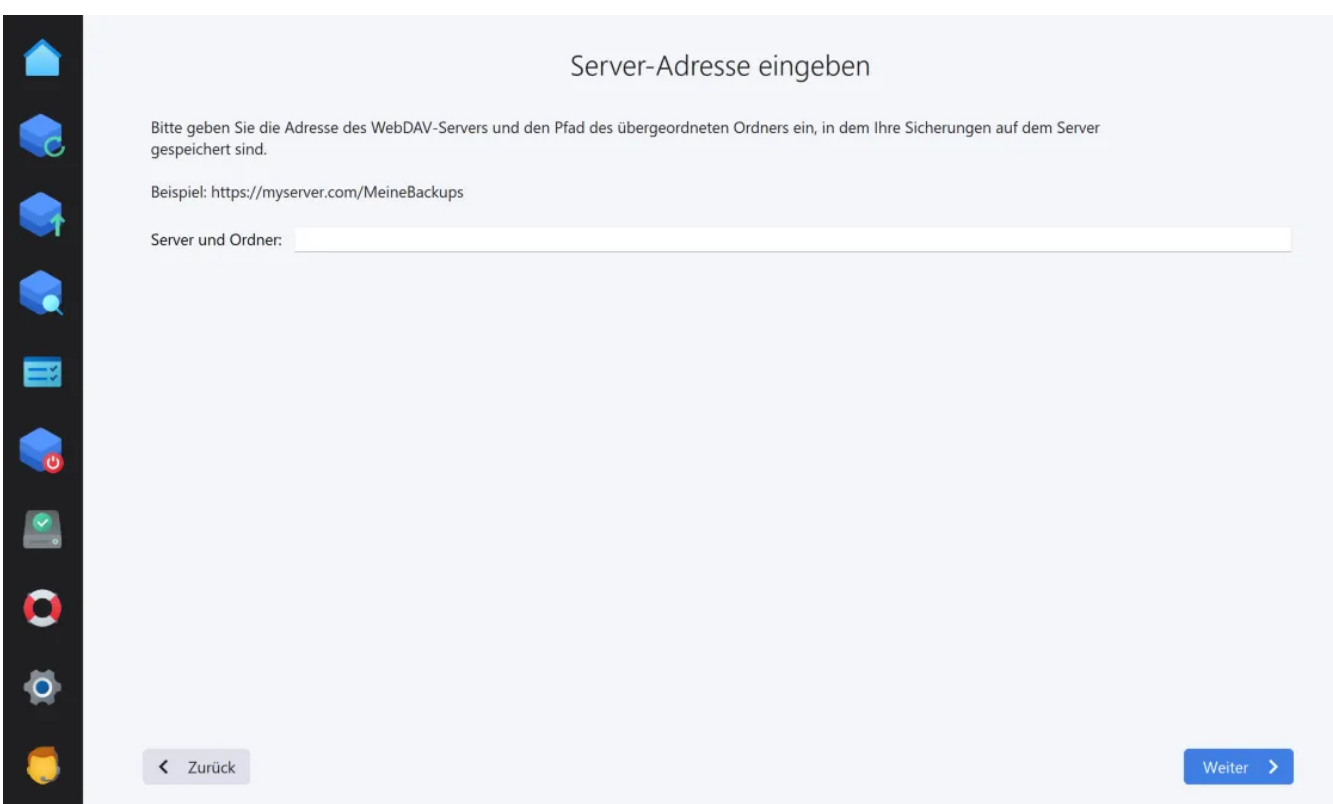

Trage die Adresse für deinen Server in das Textfeld ein. Die Server-Adresse für den Online-Zugang kannst du direkt bei deinem Anbieter erfragen.

# 2.Backup auswählen

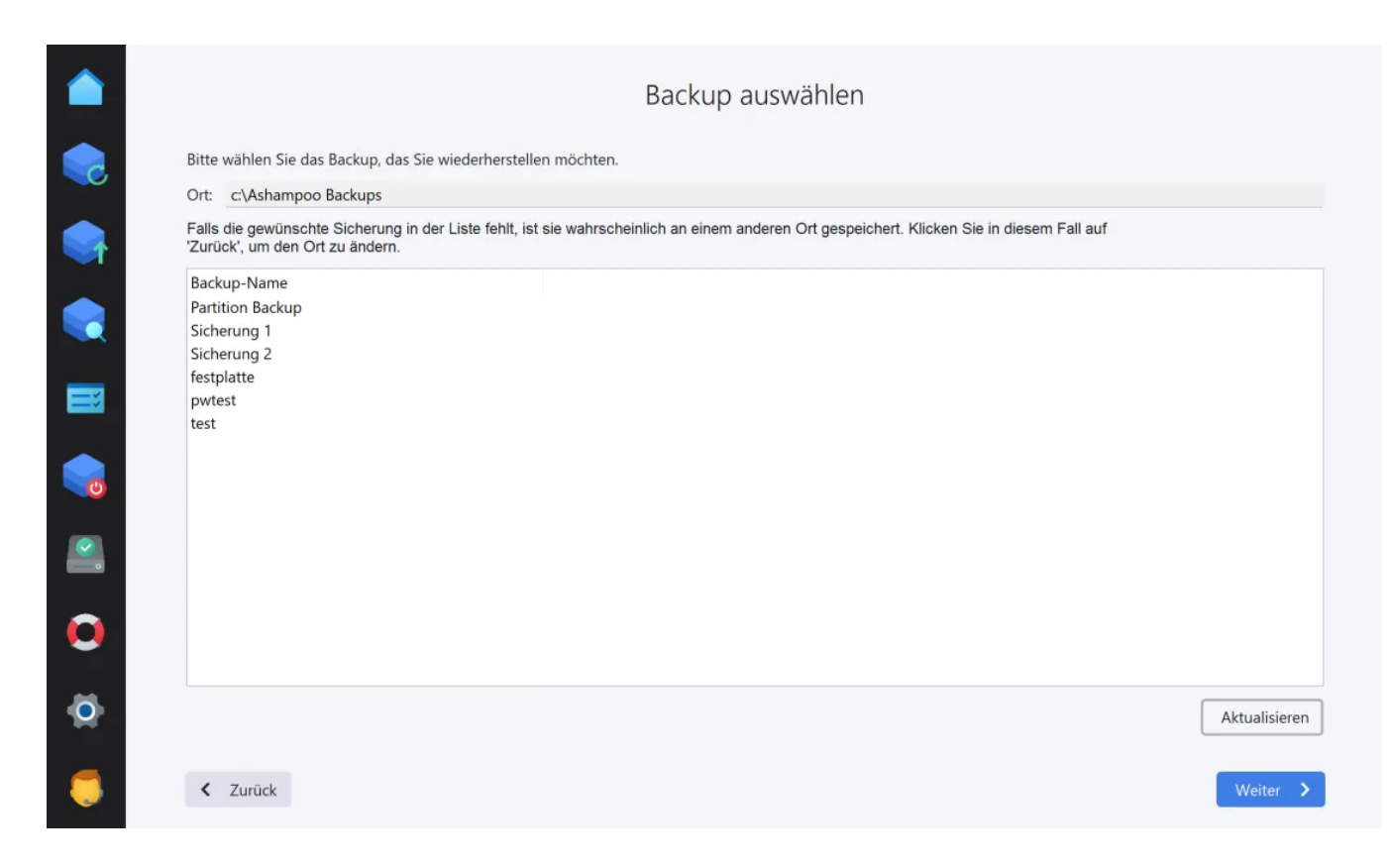

Wähle aus der Liste das Backup aus, das du wiederherstellen möchtest.

# 3. Passwort

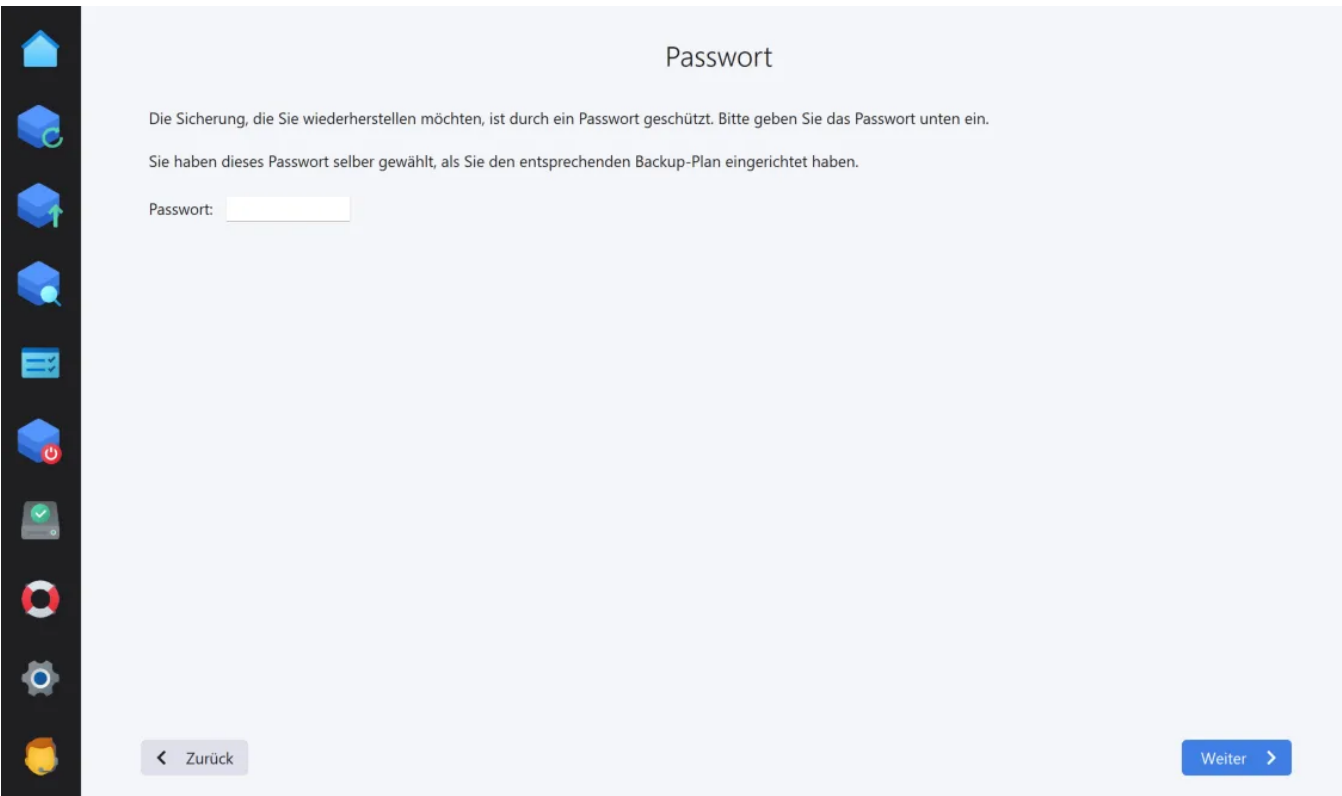

Falls du das Backup verschlüsselt hast gebe nun das verwendete Passwort ein.

# <span id="page-46-0"></span>5.1 Dateien einsehen

# 1. Dateiauswahl

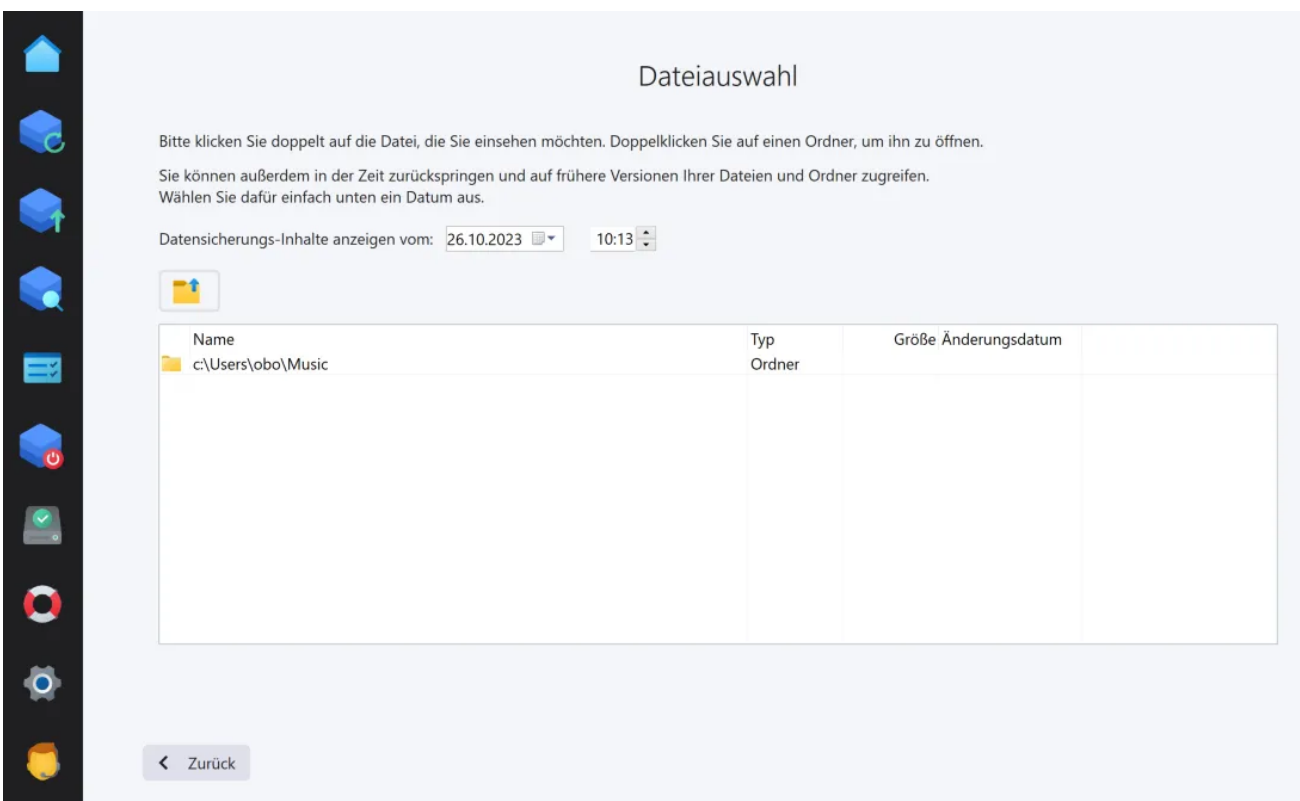

Wähle unter "Datensicherungs-Inhalte anzeigen vom" den Zeitpunkt für das Backup aus, dass du einsehen möchtest. Die zu dem ausgewählten Zeitpunkt gesicherten Dateien werden in der Liste angezeigt.

Klicke doppelt auf einen Ordner, um die enthaltenen Dateien/Unterverzeichnisse anzuzeigen und deine Auswahl zu verfeinern. Klicke doppelt auf eine Datei, um diese zu öffnen.

Verwende die Schaltfläche über der Liste, um eine Ordner-Ebene zurückzugehen.

# 2. Was möchtest du machen?

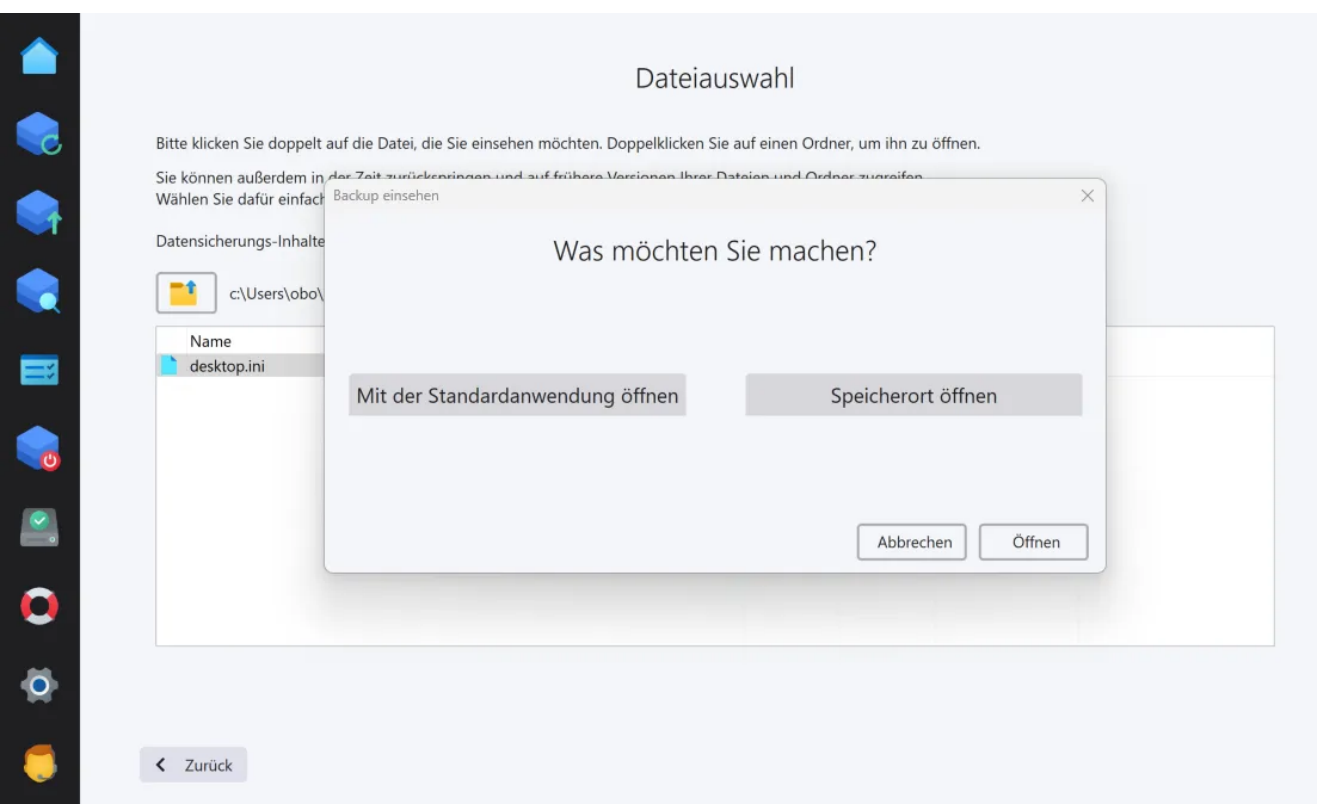

Nach dem Doppelklick kannst du entweder die Datei mit der Windows-

Standardanwendung anzeigen oder den betroffenen Ordner im Windows-Explorer öffnen. Beachte, dass die betroffene Datei in einen temporären Ordner verschoben wird und etwaige Änderungen keine Auswirkungen auf das betroffene Backup haben.

<span id="page-48-0"></span>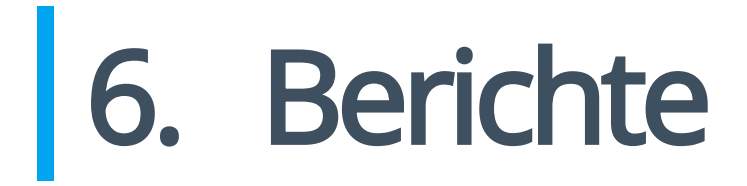

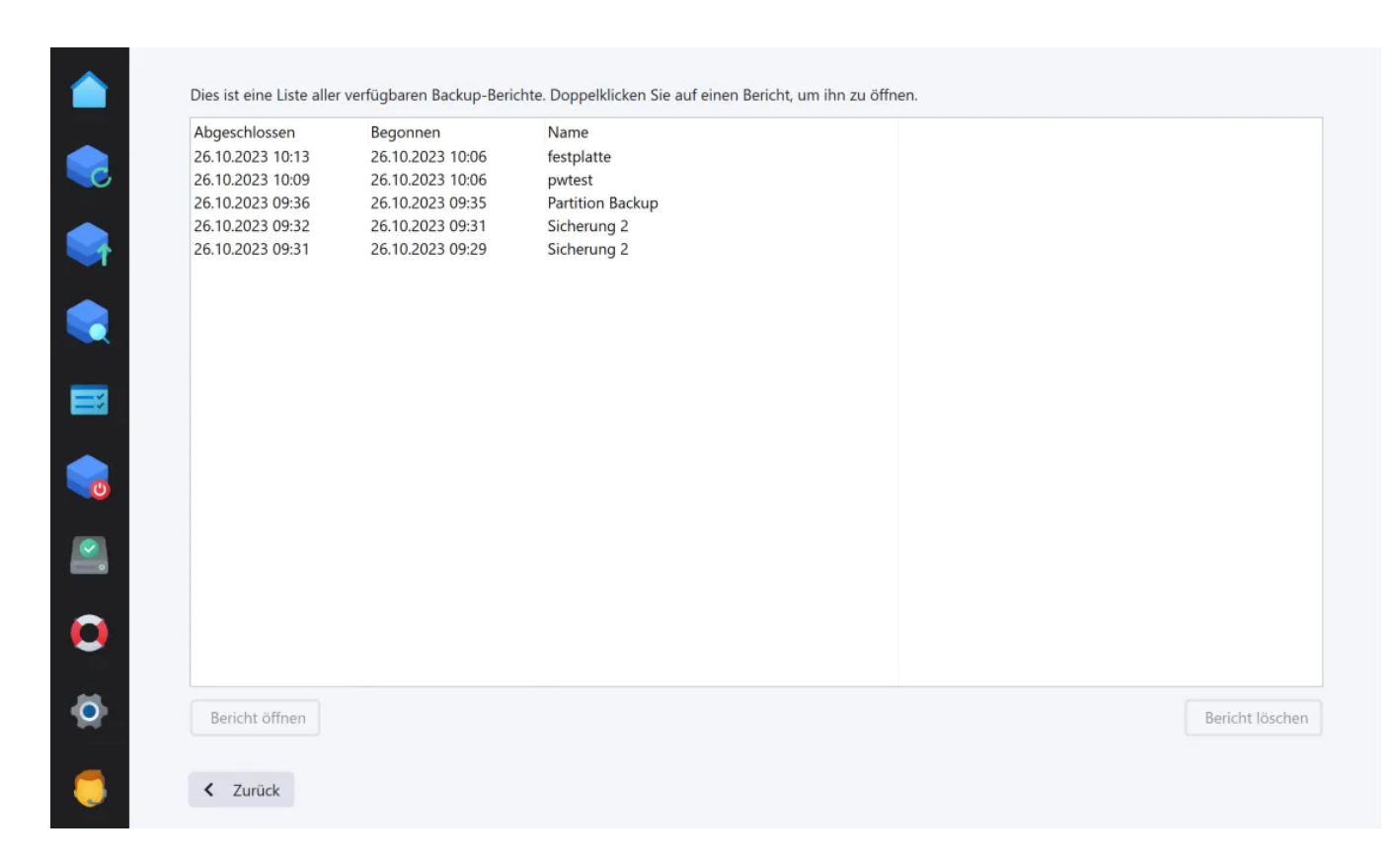

Hier siehst du eine Liste sämtlicher vorhandene Berichte entweder für einen auf der Übersichtsseite ausgewählten Plan oder für alle bekannten Pläne.

Wähle einen Bericht aus der Liste aus und verwende die unteren Schaltflächen, um den Bericht im Browser zu öffnen oder zu löschen.

# <span id="page-49-0"></span>7. Backup & Herunterfahren

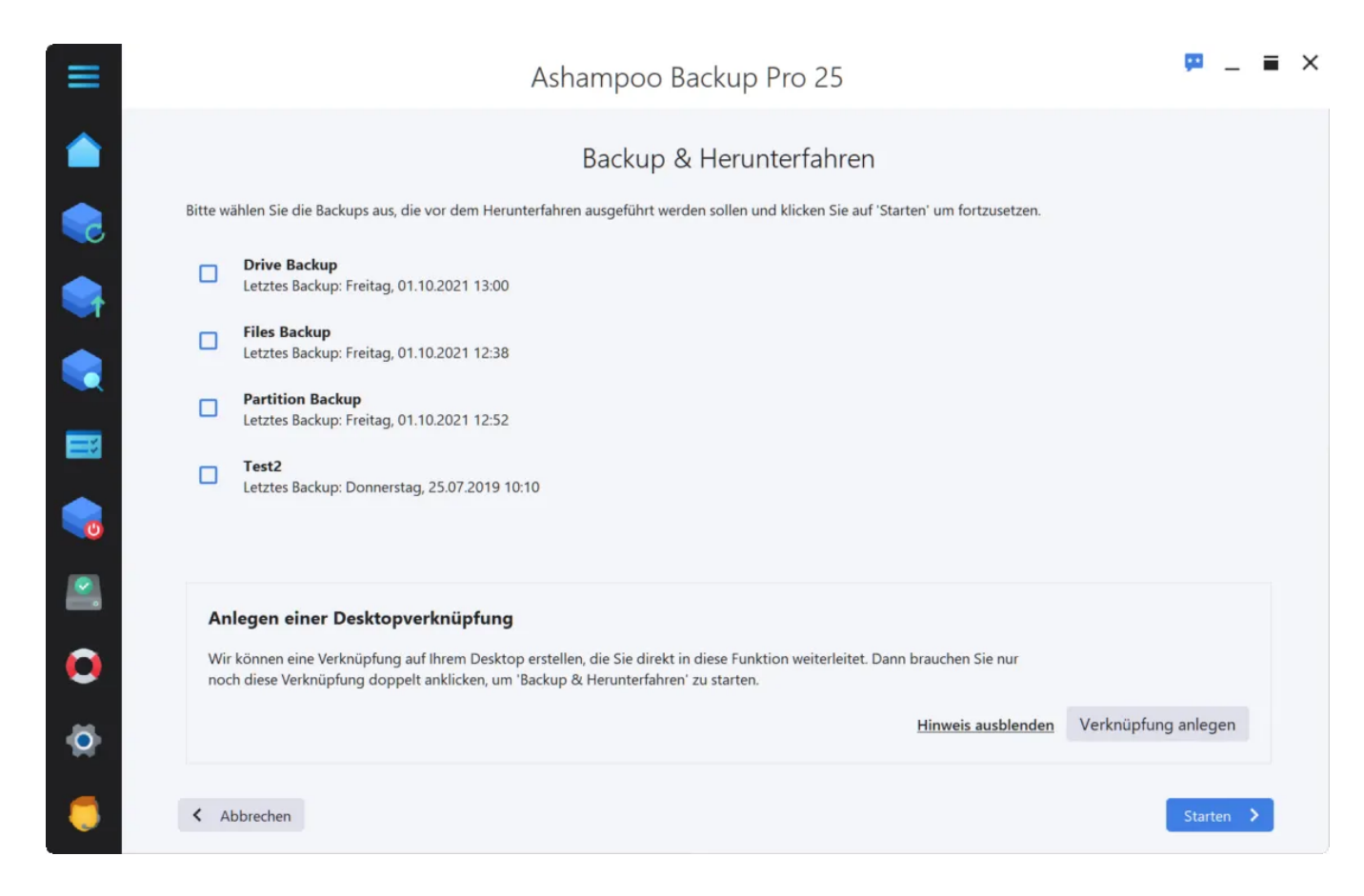

Hier hast du die Möglichkeit, einen oder mehrere existierende Backup-Pläne nacheinander ausführen und den PC nach Abschluss herunterfahren zu lassen. Wähle dafür die gewünschten Pläne aus und klicke auf "Starten", um den Vorgang zu beginnen.

Mittels "Verknüpfung anlegen" kannst du eine Desktop-Verknüpfung erstellen, die bei Doppelklick automatisch jedes Mal die gewählten Pläne ausführt und den PC danach herunterfährt.

# <span id="page-50-0"></span>8. Festplatten überprüfen

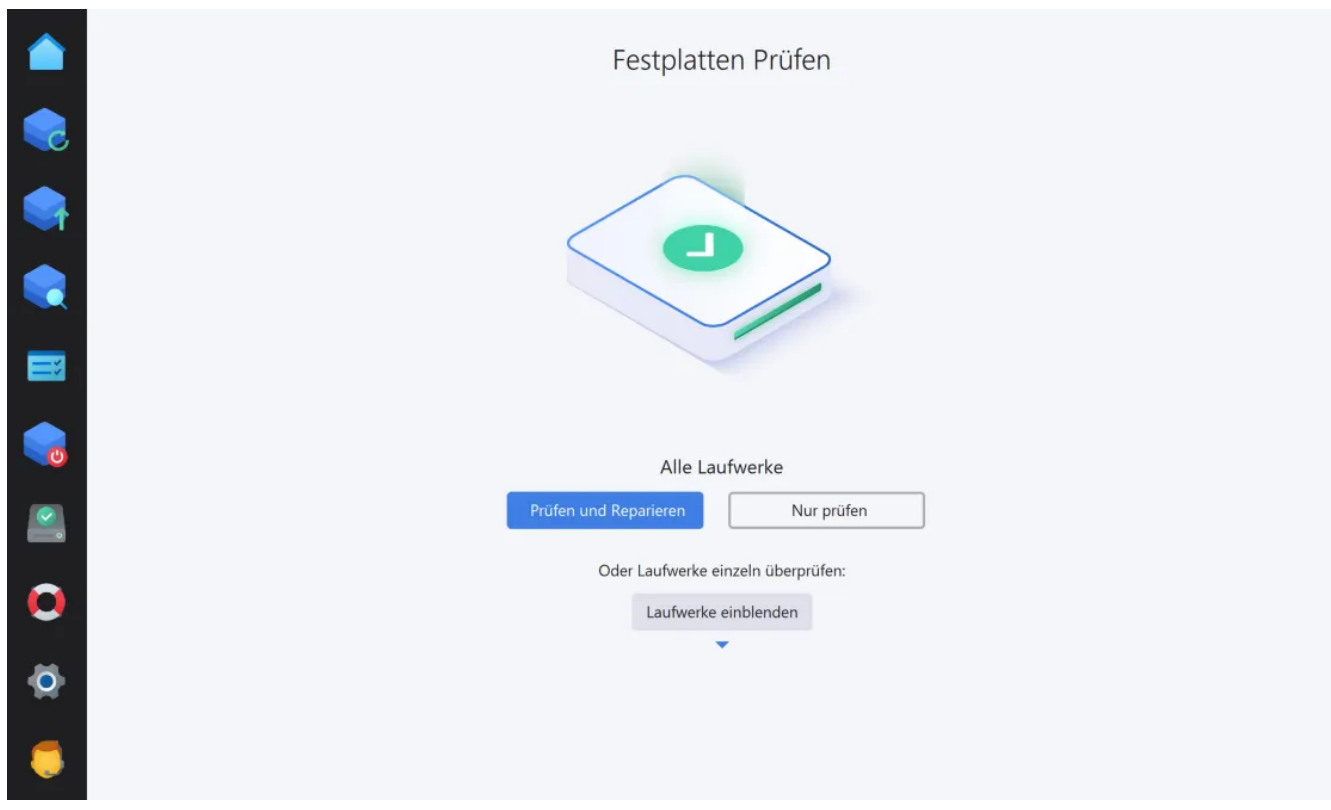

Hier kannst du alle Laufwerke auf einmal prüfen, und ggf. reparieren, lassen oder die Prüfung für einzelne Laufwerke mittels "Laufwerke einblenden" individuell vornehmen:

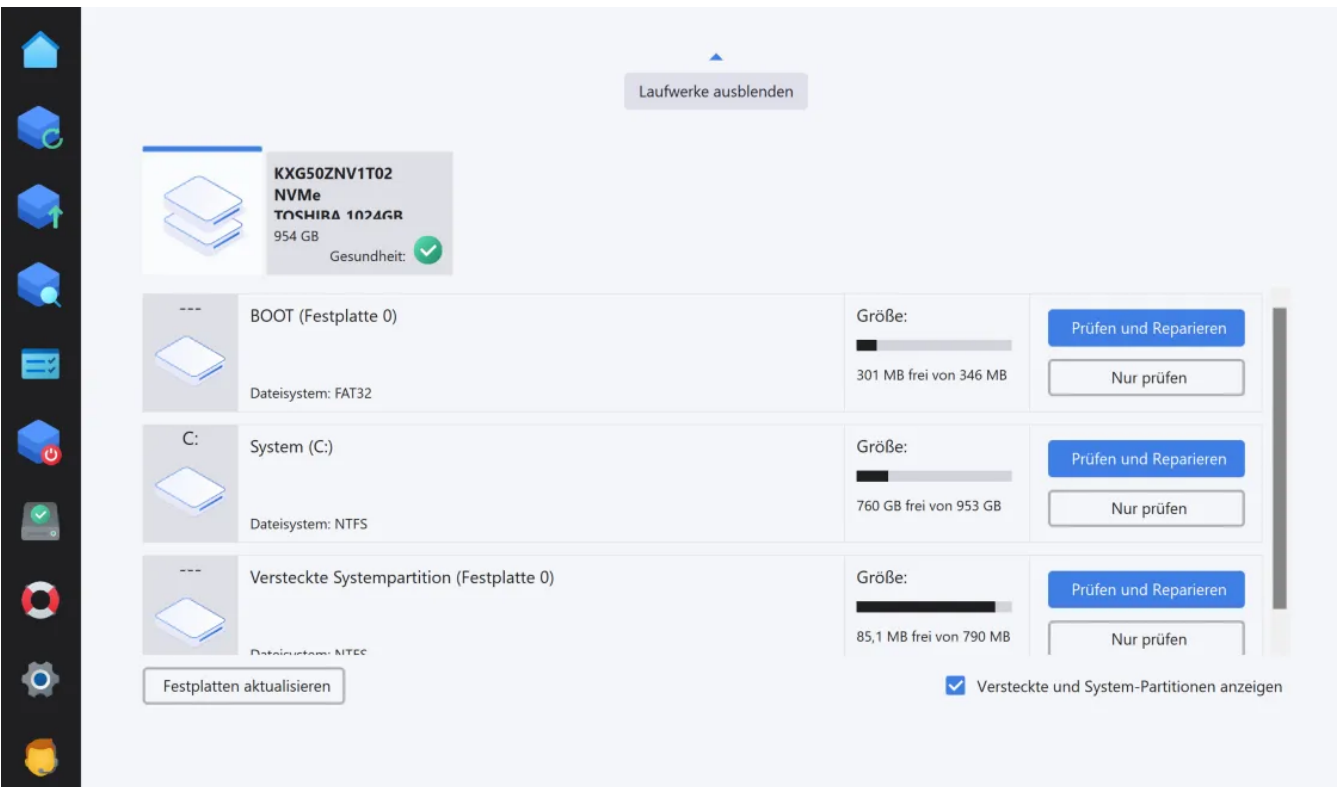

## Nur prüfen

Prüft das Laufwerk auf Fehler und zeigt eine Zusammenfassung an. Gefundene Fehler werden nicht automatisch behoben.

## Prüfen und Reparieren

Prüft das Laufwerk auf Fehler und behebt diese automatisch. Am Ende wird eine

Zusammenfassung angezeigt.

# Festplatten aktualisieren

Liest alle vorhandenen Laufwerke neu ein und aktualisierte die Laufwerksübersicht.

# <span id="page-52-0"></span>9. Rettungs-System

Mit Hilfe des Rettungssystems kannst du einen Datenträger, z.B. eine DVD oder einen USB-Stick, erstellen, mit dem du deinen Computer starten und eine frühere Sicherung wiederherstellen kannst. Dies ist z.B. nützlich, wenn das Windows-System nicht mehr sauber hochfährt oder mit Schadsoftware infiziert ist. Obwohl das Rettungssystem speziell für deinen Computer erstellt wird, sollte es auch auf den meisten anderen Systemen problemlos funktionieren.

Falls du das Rettungssystem auf einem USB-Stick mit mehr als 32 GB Speicherkapazität erstellst, wird die primäre Partition für den Stick automatisch auf 32 GB verkleinert. Das bedeutet, dass der Stick später von deinem Computer als 32 GB Laufwerk erkannt wird. Der restliche Speicherplatz geht dabei nicht verloren.

# 1. Rettungsmediumtyp auswählen

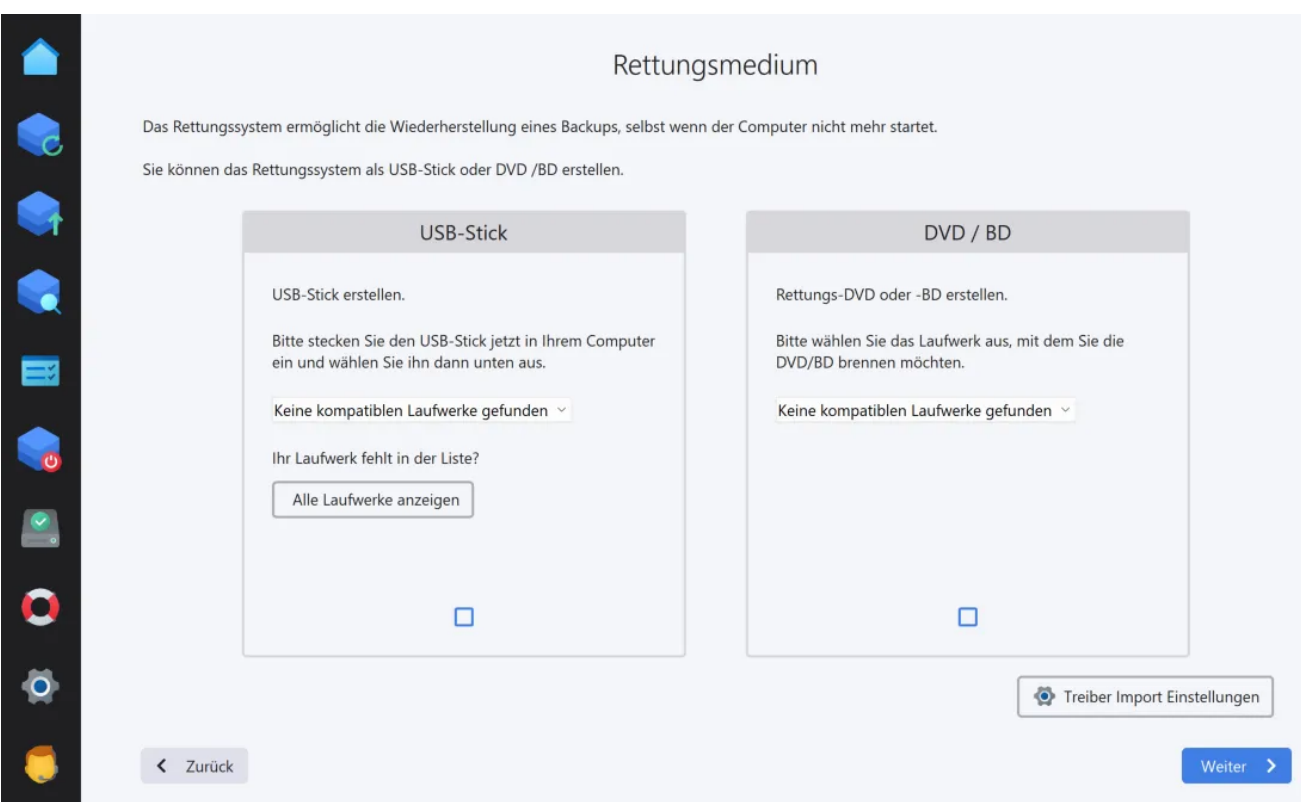

Wähle nun aus, ob das Rettungssystem auf einem USB-Stick oder einer CD/DVD erstellt werden soll und wähle dann das gewünschte Laufwerk aus.

# 2. Erstellungsprozess

Das Programm beginnt nun mit der Erstellung des Rettungsmediums. Dafür wird das Windows Assessment Deployment Kit verwendet (ADK), welches bei Bedarf von dem Programm nach Aufforderung automatisch aus dem Internet heruntergeladen und installiert wird:

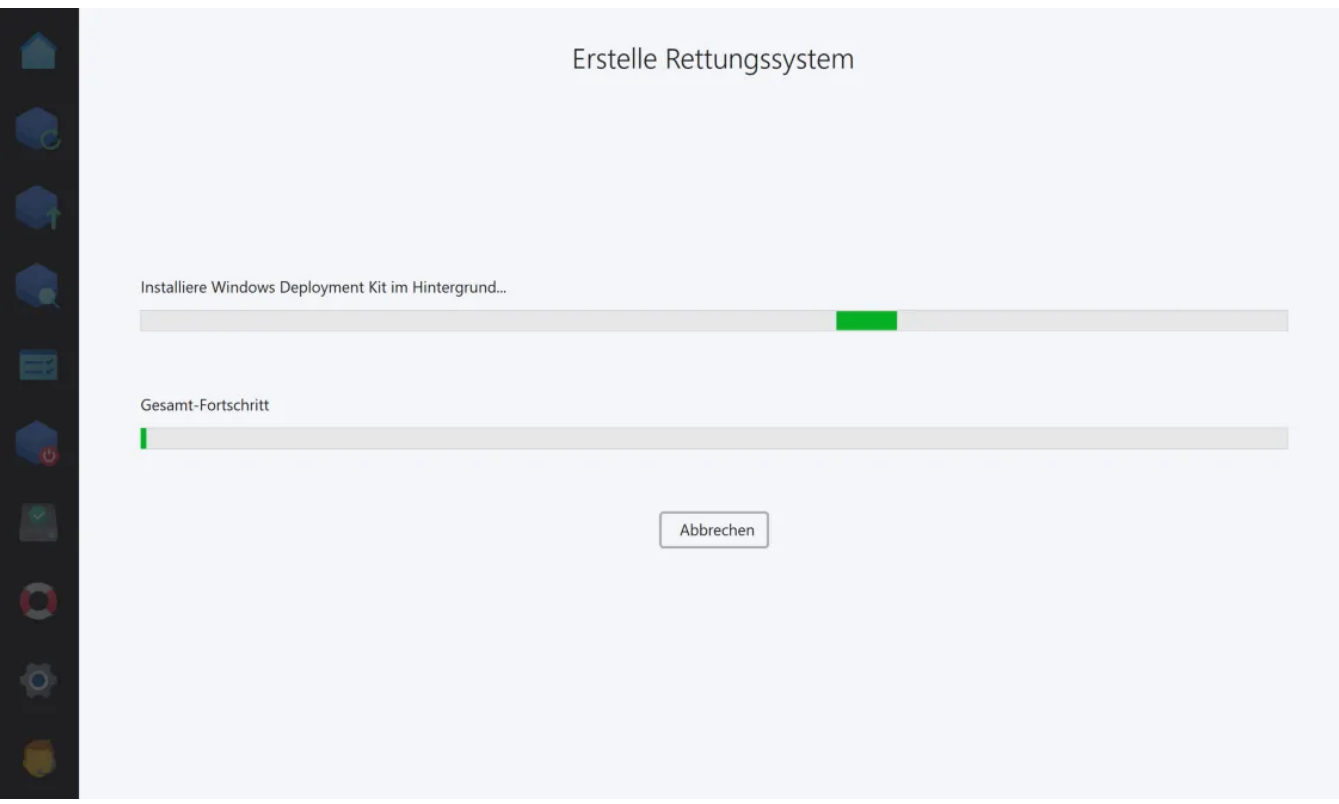

Bei der Installation des ADKs kannst du einfach die bereits vorausgewählten Einstellungen behalten und den jeweiligen Installationsschritt direkt bestätigen. Nach der Installation wird die Erstellung des Rettungsmediums automatisch fortgesetzt. Falls das ADK bereits auf dem System installiert ist, wird dieser Schritt übersprungen.

Du kannst das ADK auch unabhängig von dem Programm installieren, z.B. falls die Internetverbindung auf dem aktuellen PC zu langsam ist. Du findest das entsprechende Setup unter

[https://developer.microsoft.com/de-de/windows/hardware/windows-assessment](https://developer.microsoft.com/de-de/windows/hardware/windows-assessment-deployment-kit)[deployment-kit](https://developer.microsoft.com/de-de/windows/hardware/windows-assessment-deployment-kit)

## Verwendung des Rettungssystems

Starte den betroffenen Rechner direkt von dem Rettungsmedium. Die Programmoberfläche für die Backup-Wiederherstellung ähnelt stark dem entsprechenden Programmbereich "[Backup wiederherstellen"](#page-31-1). Neben dem Rettungsmedium benötigst du auch ein mit diesem Programm erstelltes Backup, idealerweise eine [Computer- oder](#page-13-0) [Laufwerkssicherung](#page-13-0), um den betroffenen Rechner auf den jeweiligen Systemzustand zurückzusetzen.

# <span id="page-54-0"></span>10. Einstellungen

### Sprache ändern

Hier kannst du die Programmsprache auswählen.

#### Online Anmeldedaten

Du benötigst ein Ashampoo-Benutzerkonto, um Berichte per E-Mail zu empfangen. Hier kannst du das Programm mit deinem Benutzerkonto verknüpfen. Die Erstellung eines Benutzerkontos ist kostenlos!

#### Automatisches Pausieren

Falls aktiviert pausiert das Programm automatisch, wenn die Systemlast einen Schwellenwert überschreitet.

#### Benachrichtigungen

Das Programm kann für das Einblenden von Benachrichtungen entweder das Windowseigene (Windows Messaging) oder ein programm-eigenes Benachrichtungsverfahren verwenden. Falls du Windows-Benachrichtigungen in den Windows-Systemeinstellungen deaktiviert hast, wird immer das programm-eigene Verfahren benutzt.

#### Service-Einstellungen

Hier kannst du die Benachrichtungseinstellungen für Updates und Produktinformationen anpassen.s